# ОБЩЕСТВО С ОГРАНИЧЕННОЙ ОТВЕТСТВЕННОСТЬЮ "УСДСОФТ"

УТВЕРЖДАЮ

Генеральный директор ООО «УСДСОФТ»

\_\_\_\_\_\_\_\_\_\_\_\_\_\_\_ А.М. Пименов

«\_\_\_\_» \_\_\_\_\_\_\_\_\_\_\_\_\_\_\_\_\_\_\_\_ 2021 г

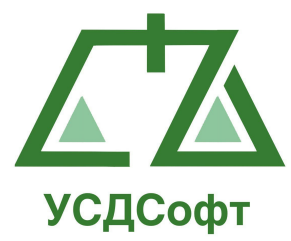

# Прикладное программное обеспечение "Учет судебных дел"

# Руководство администратора

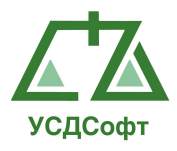

### Оглавление

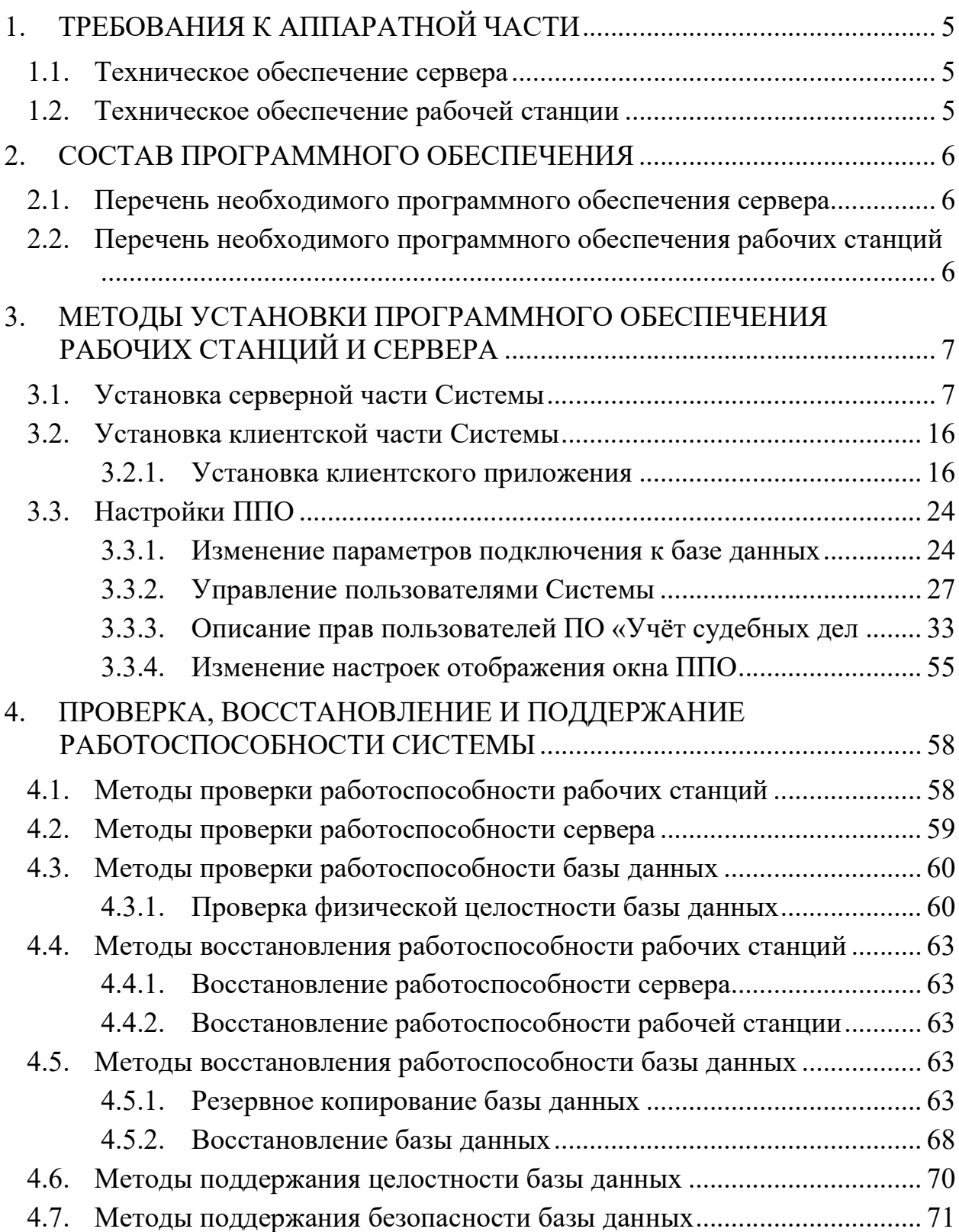

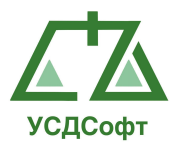

### АННОТАЦИЯ

Настоящий документ содержит Руководство администратора (системного программиста) прикладного программного обеспечения "Учет судебных дел" (далее – ППО или Система).

ППО обеспечивает автоматизацию процессов учета и обработки данных о судебных делах.

Руководство содержит следующие сведения, необходимые при работе администратора (системного программиста):

- установка серверной части Системы;
- установка клиентского приложения Системы;
- установка необходимых системных компонентов;
- настройка соединения с базой данных Системы;
- создание пользователей Системы;
- настройка прав доступа пользователей Системы:
- проверка, восстановление и поддержание работоспособности Системы.

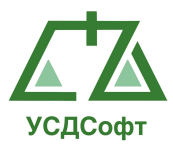

# ПЕРЕЧЕНЬ СОКРАЩЕНИЙ

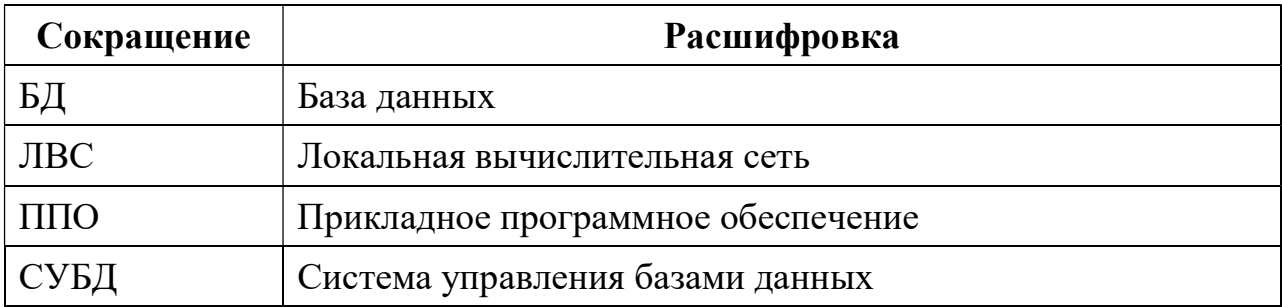

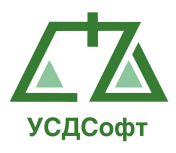

# 1. ТРЕБОВАНИЯ К АППАРАТНОЙ ЧАСТИ

### 1.1. Техническое обеспечение сервера

Сервер – компьютер, на жестких дисках которого размещается база данных Системы, с установленной СУБД MS SQL Server 2005 Express

К аппаратной части сервера предъявляются следующие рекомендуемые требования:

- Быстродействие процессор: 2,0 ГГц и выше;
- Тип процессора:
	- o процессор x64: AMD Opteron, AMD Athlon 64, Intel Xeon с поддержкой Intel EM64T, Intel Pentium IV с поддержкой EM64T.
	- o процессор x86: Процессор, совместимый с Pentium III или выше
- ОЗУ: минимальная 1 ГБ, рекомендуемая от 4 ГБ (для обеспечения оптимальной производительности требуется не менее 4 ГБ с последующим увеличением по мере роста размера базы данных);
- жесткий диск со свободной памятью от 6 ГБ (рекомендуется от 15 ГБ).

Коммуникационная среда должна обеспечивать информационное взаимодействие между компонентами Системы в соответствии транспортным протоколом TCP/IP. Рекомендуемые скоростные характеристики сети – от 100 Мбит/с.

## 1.2. Техническое обеспечение рабочей станции

К аппаратной части рабочей станции предъявляются следующие требования:

### минимально-необходимые характеристики:

- процессор не ниже Intel Pentium IV  $1,8$  Ггц;
- объем оперативной памяти не менее 1 ГБ;
- жесткий диск со свободной памятью от 4 ГБ и выше;
- графический режим монитора 1280х768.

### рекомендуемые характеристики:

- процессор Intel Сore 2 Duo 1,86 Ггц и выше;
- объем оперативной памяти 2 Гб и больше;
- жесткий диск со свободной памятью HDD 40 ГБ и выше;
- графический режим монитора 1440х900.

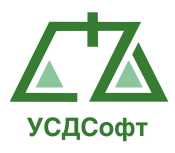

# 2. СОСТАВ ПРОГРАММНОГО ОБЕСПЕЧЕНИЯ

### 2.1. Перечень необходимого программного обеспечения сервера

База данных Системы размещается на жестких дисках сервера в ЛВС под управлением одной из операционных систем:

- Windows 8;
- Windows 7;
- Windows Server 2012;
- Windows Server 2008 R2;
- Windows 2003 Server SP1.

Примечание. Операционная система должна быть установлена с поддержкой кодировки Windows CP-1251.

База данных Системы функционирует под управлением СУБД MS SQL Server 2005 Express. Также требуется наличие Microsoft .Net Framework 2.0.

## 2.2. Перечень необходимого программного обеспечения рабочих станций

Клиентская часть Системы функционирует на IBM-совместимых рабочих станциях под управлением операционной системы Windows XP SP2, Windows 7, Windows 8 или выше.

Необходимый состав программного обеспечения рабочей станции:

- клиентское приложение Системы;
- Microsoft .Net Framework 4.0;
- пакет Microsoft Office 2007 и выше.

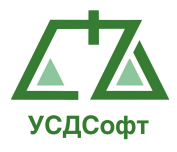

### 3. МЕТОДЫ УСТАНОВКИ ПРОГРАММНОГО ОБЕСПЕЧЕНИЯ РАБОЧИХ СТАНЦИЙ И СЕРВЕРА

Система состоит из серверной и клиентской частей.

Серверная часть устанавливается (см. п. 3.1) на компьютер, выделенный в ЛВС в качестве сервера, и работает под управлением СУБД MS SQL Server 2005 Express.

Клиентская часть устанавливается (см. п. 3.2) на рабочие станции пользователей. В её состав входит клиентское приложение, а также системные компоненты Microsoft .Net Framework 4.0.

Все необходимые системные компоненты, как на серверной части, так и на клиентской устанавливаются автоматически в процессе инсталляции ППО по мере необходимости.

### 3.1. Установка серверной части Системы

Внимание! Перед установкой серверной части ППО необходимо убедиться в отсутствии на данном компьютере ранее установленной БД Microsoft SQL Server. Если Microsoft SQL Server уже установлен на данный компьютер, его следует полностью деинсталлировать перед установкой ППО.

Серверная часть Системы (СУБД MS SQL Server 2005) устанавливается с соответствующего дистрибутивного диска в порядке, описанном ниже:

- 1. Открыть диск в Проводнике Windows (или любом другом файловом менеджере), запустить файл setup.exe.
- 2. Откроется первое окно установщика, в котором надо нажать кнопку Далее:

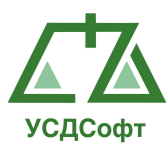

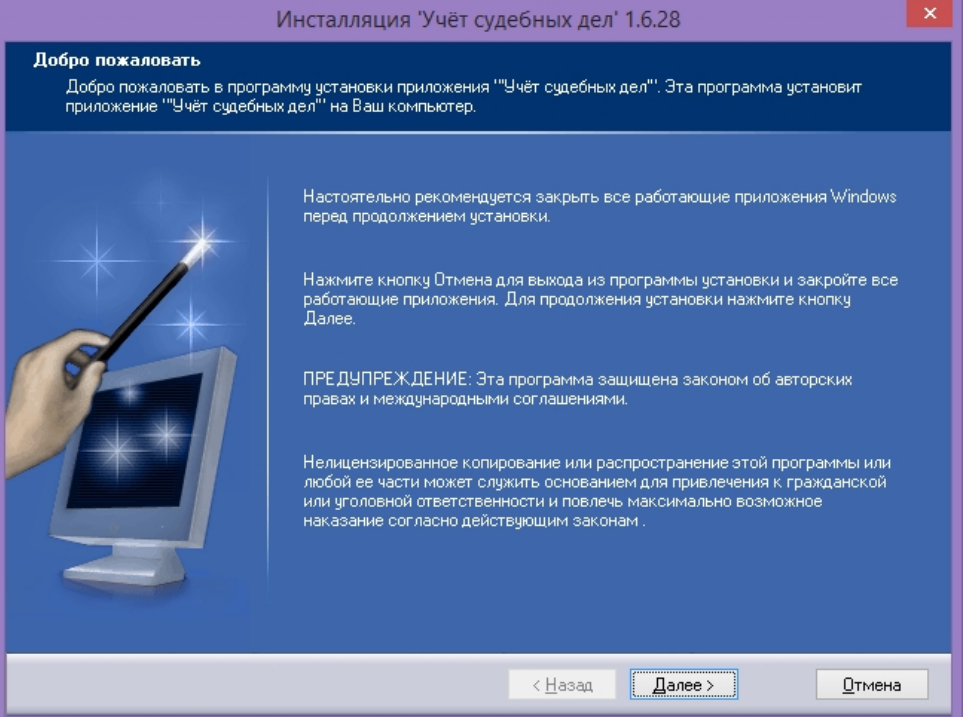

3. Откроется окно, в котором необходимо прочесть лицензионное соглашение и установить галочку Я принимаю условия лицензионного соглашения, после чего нажать кнопку Далее:

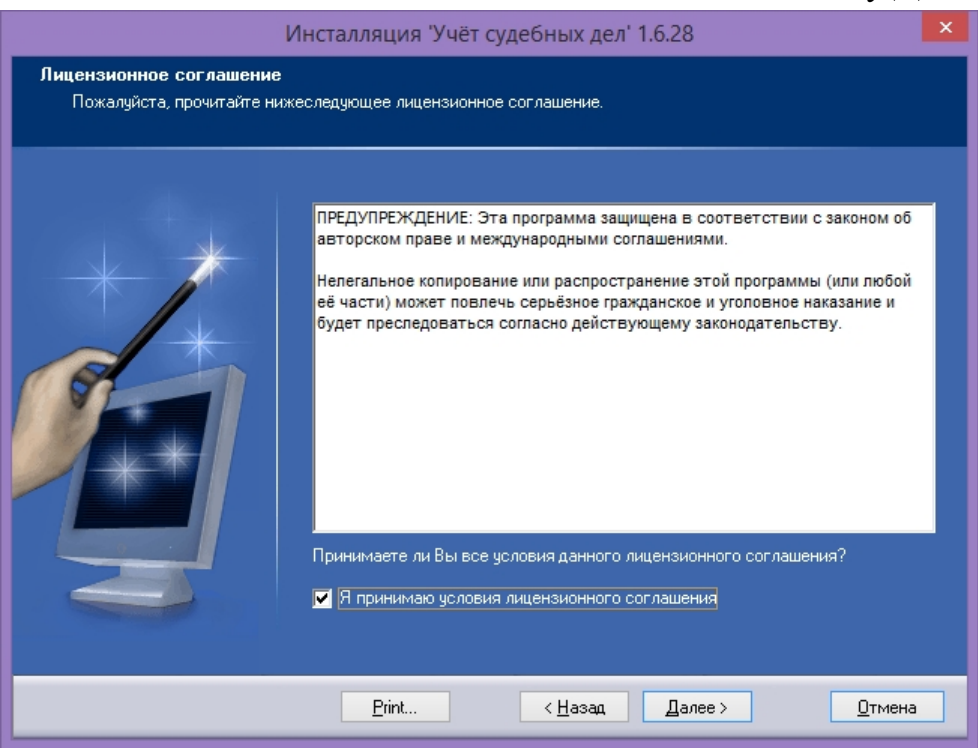

4. Откроется окно, в котором необходимо прочесть информацию о изменениях и исправлениях предыдущих версий, после чего нажать кнопку Далее:

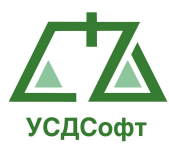

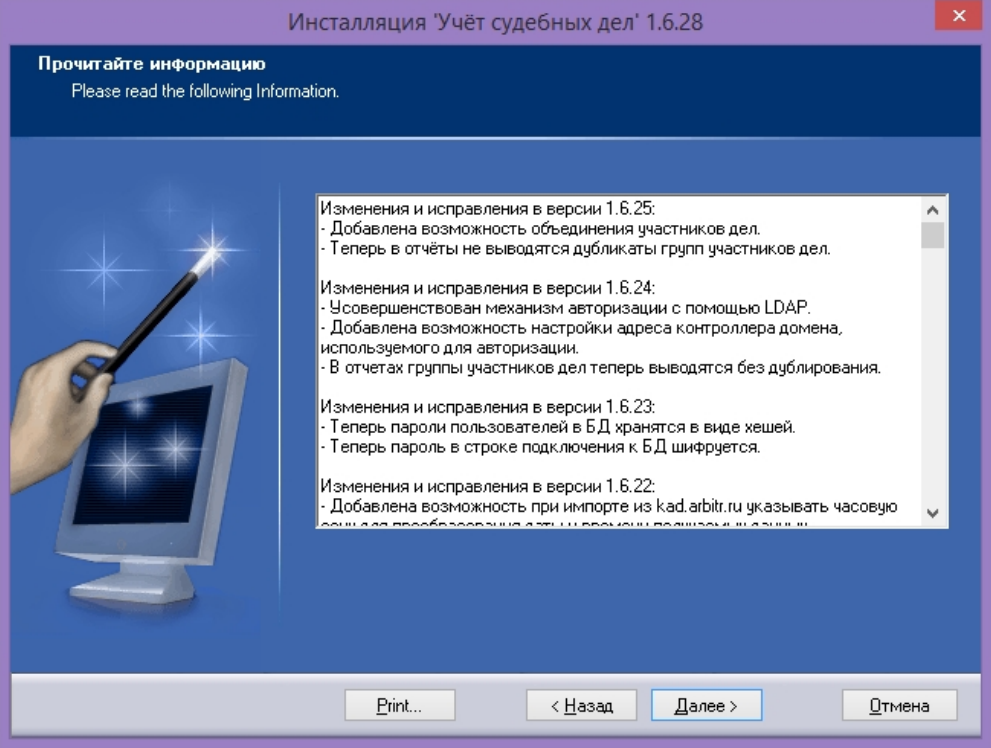

5. Откроется окно, в котором необходимо установить галочку Сервер, для того, чтобы была произведена установка серверных компонентов ППО, после чего нажать кнопку Далее:

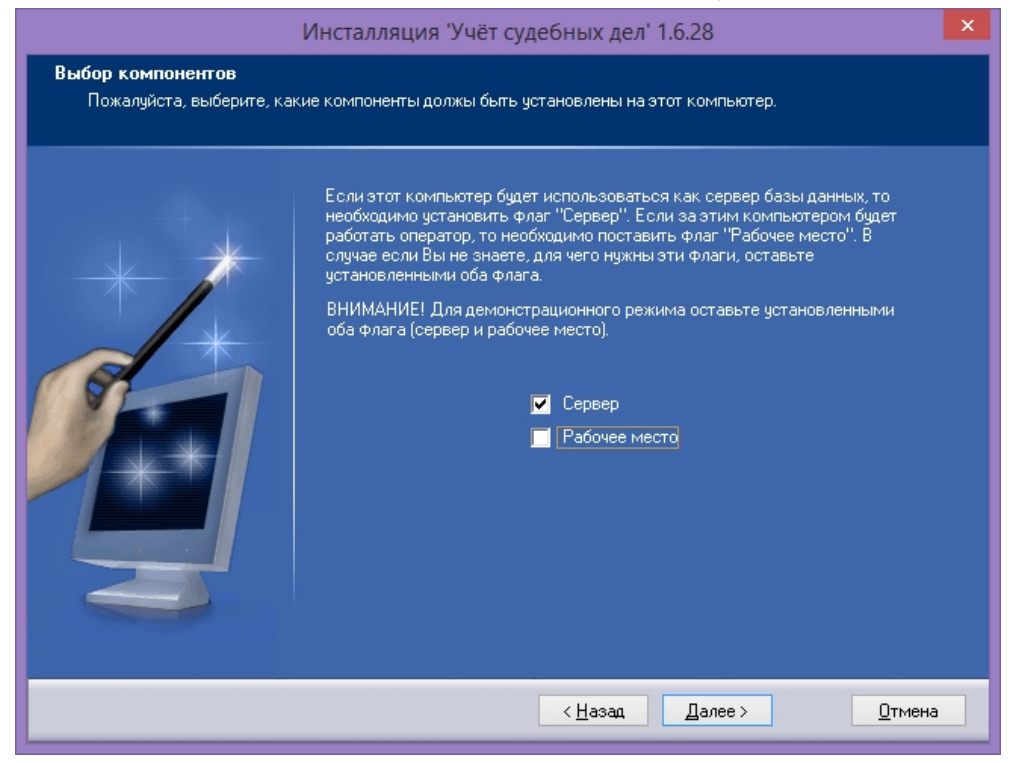

6. Откроется окно, в котором необходимо нажать кнопку Установить:

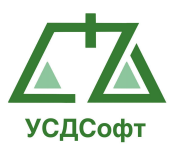

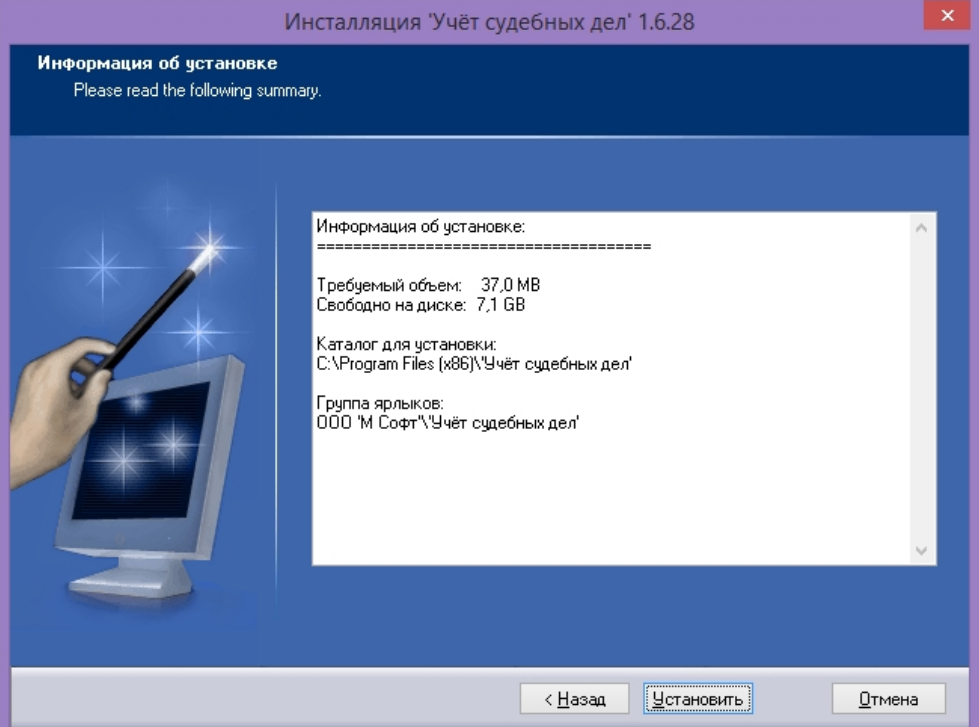

7. Начнётся непосредственно процесс установки серверных при необходимости, обновление инсталлятора Windows. Процесс обновления автоматический и не требует вмешательства пользователя:

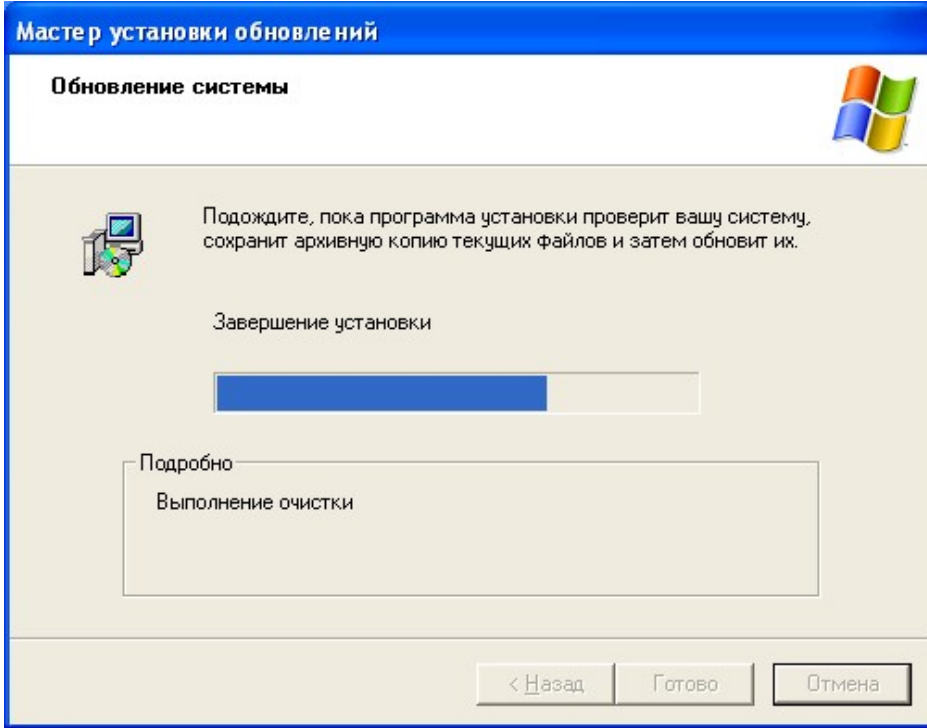

8. Затем, при необходимости, запустится процесс установки .Net Framework 2.0:

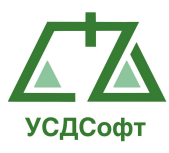

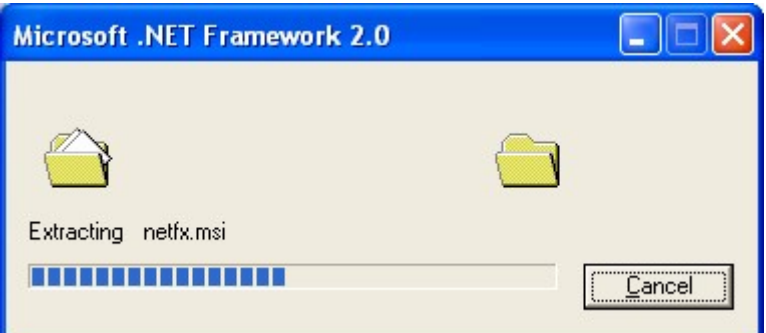

9. Процесс установки .Net Framework 2.0 автоматический и не требует вмешательства пользователя. Установка .Net Framework 2.0 может быть достаточно длительной (до 20 мин); её продолжительность зависит от производительности компьютера:

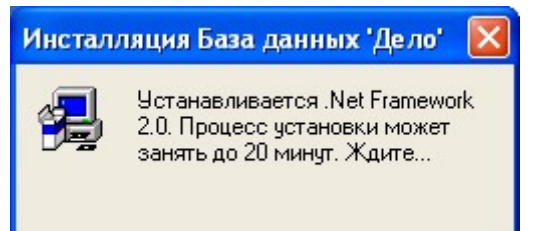

10.Затем запустится процесс распаковки инсталлятора Microsoft SQL Server 2005 Express:

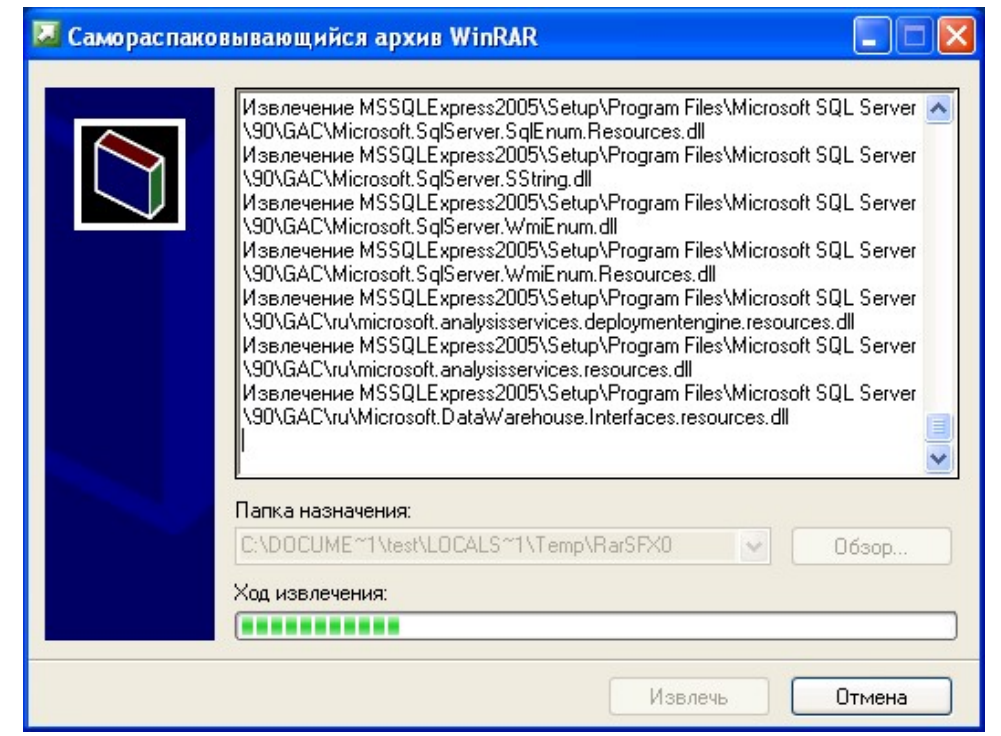

11. После того, как инсталлятор Microsoft SQL Server 2005 Express распакован, начнётся его установка:

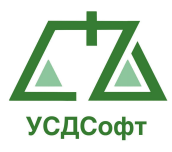

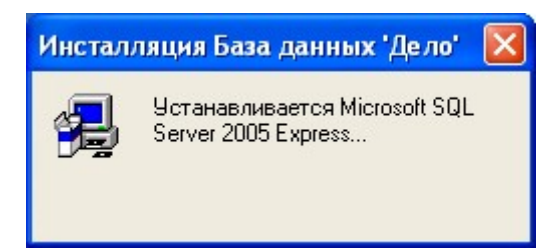

12. Установка Microsoft SQL Server 2005 Express производится в автоматическом режиме и не требует участия пользователя. В процесс инсталляции Microsoft SQL Server 2005 Express будет последовательно отображено несколько окон, свидетельствующих об успешности инсталляции:

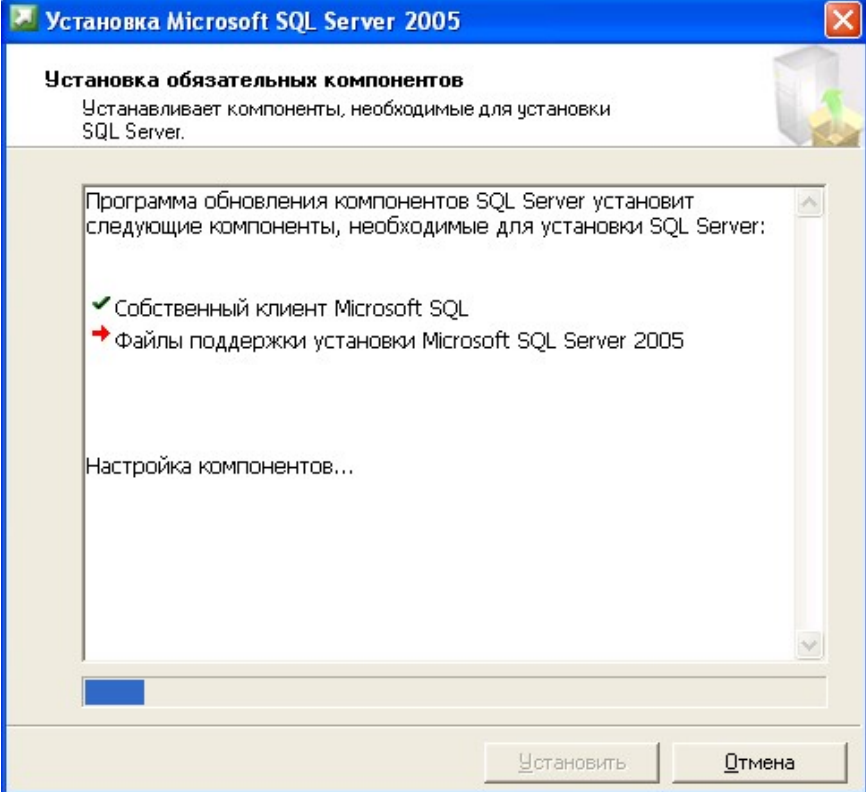

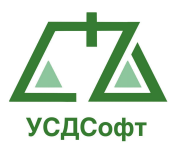

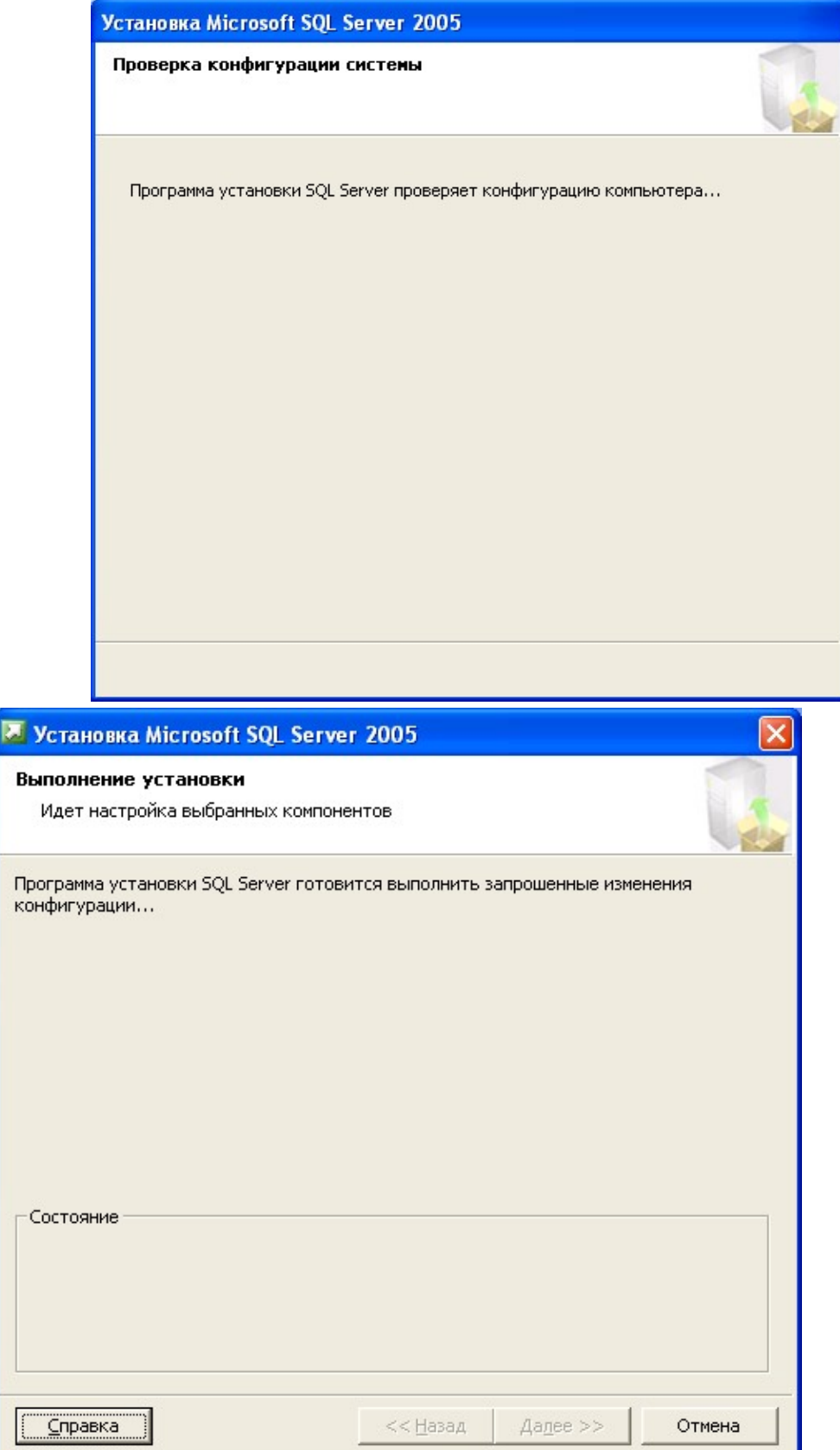

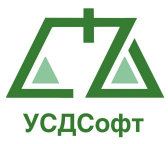

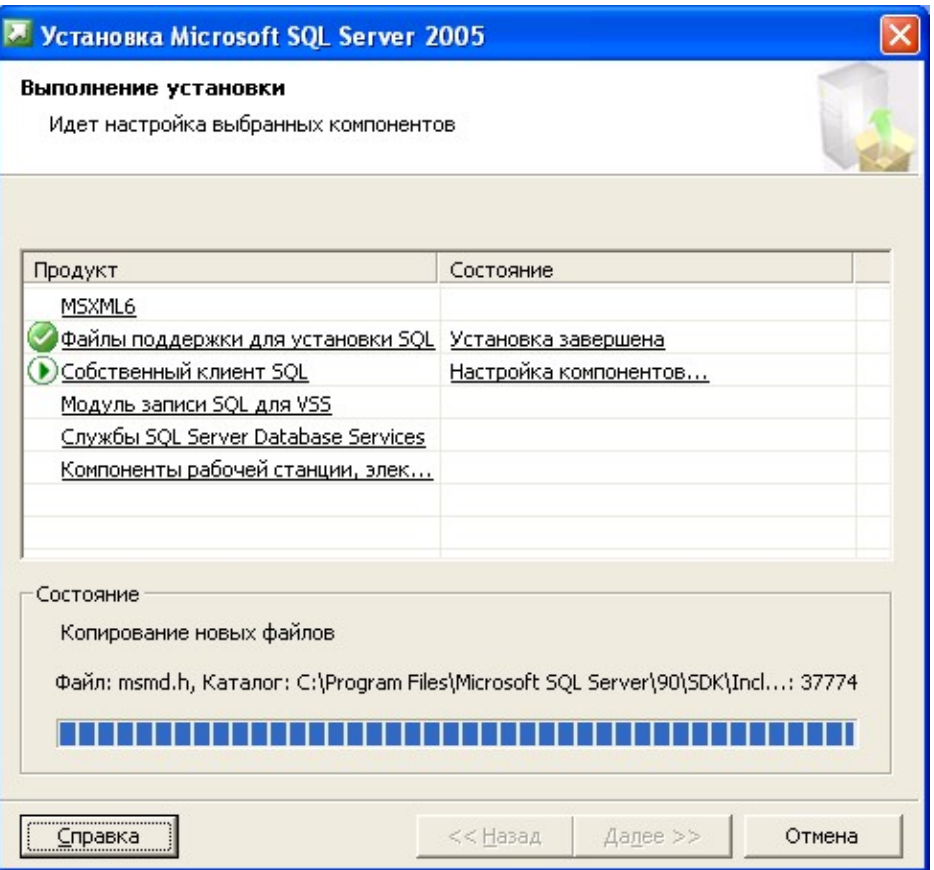

13. После установки Microsoft SQL Server 2005 Express выполнится скрипт инициализации базы данных:

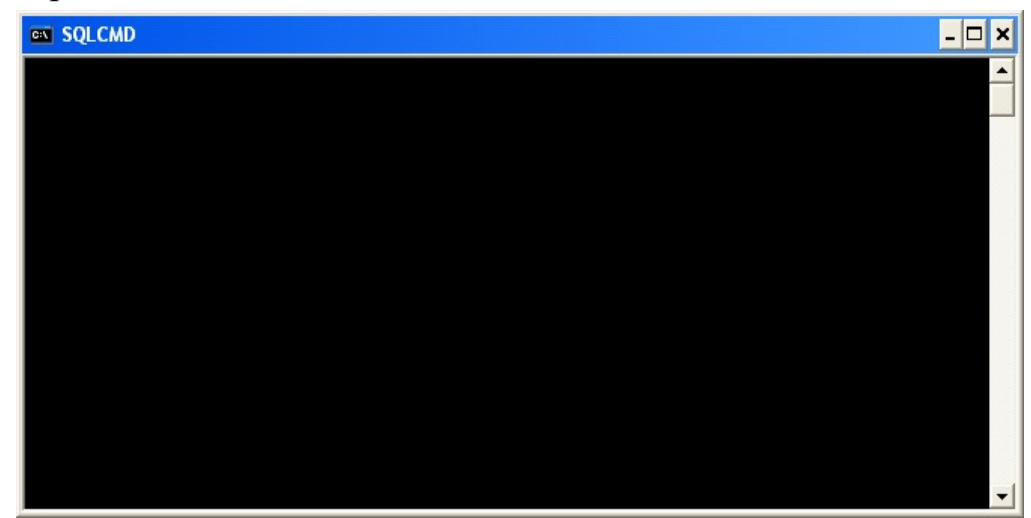

14. В конце инсталляции откроется финальное окно инсталлятора, в котором необходимо нажать кнопку Готово. Галочка Запустить файл приложения имеет смысл только при установке клиентской части ППО и в данном случае запуска приложения не производится. Сервер ППО работоспособен сразу же после завершения инсталляции.

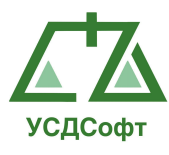

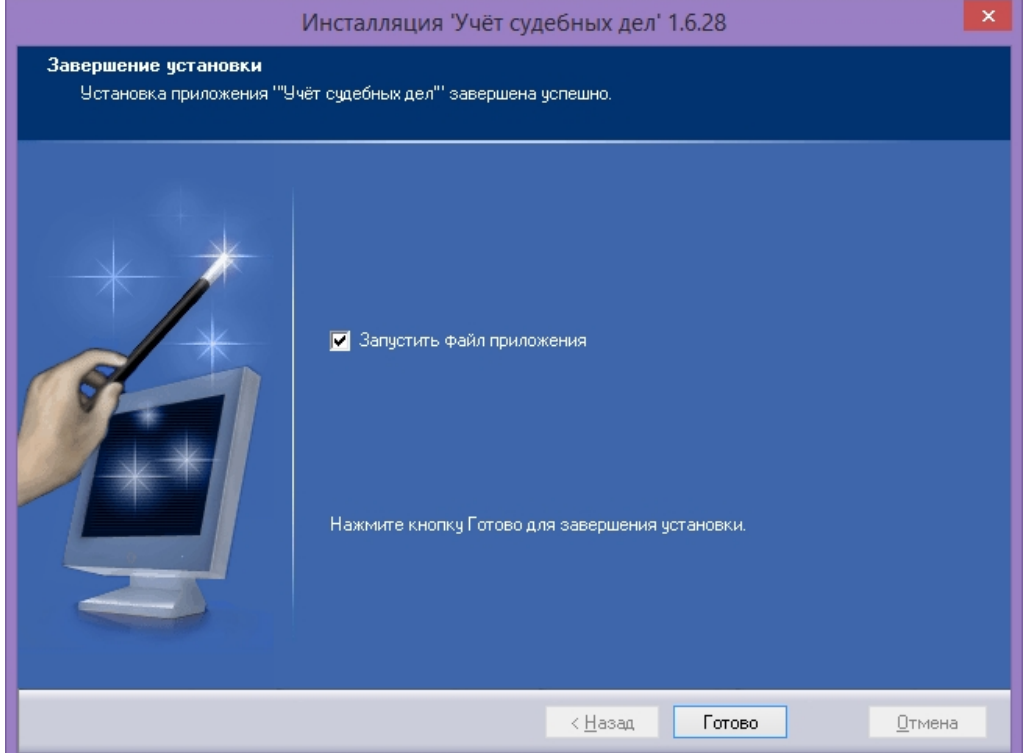

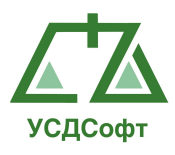

### 3.2. Установка клиентской части Системы

Для установки клиентской части Системы следует установить:

- клиентское приложение (см. п. 3.2.1);
- системные компоненты (при необходимости устанавливаются автоматически в процессе установки клиентской части).

#### 3.2.1. Установка клиентского приложения

Клиентская часть Системы устанавливается с соответствующего дистрибутивного диска в порядке, описанном ниже:

- 1. Открыть диск в Проводнике Windows (или любом другом файловом менеджере), запустить файл setup.exe.
- 2. Откроется первое окно установщика, в котором надо нажать кнопку Далее:

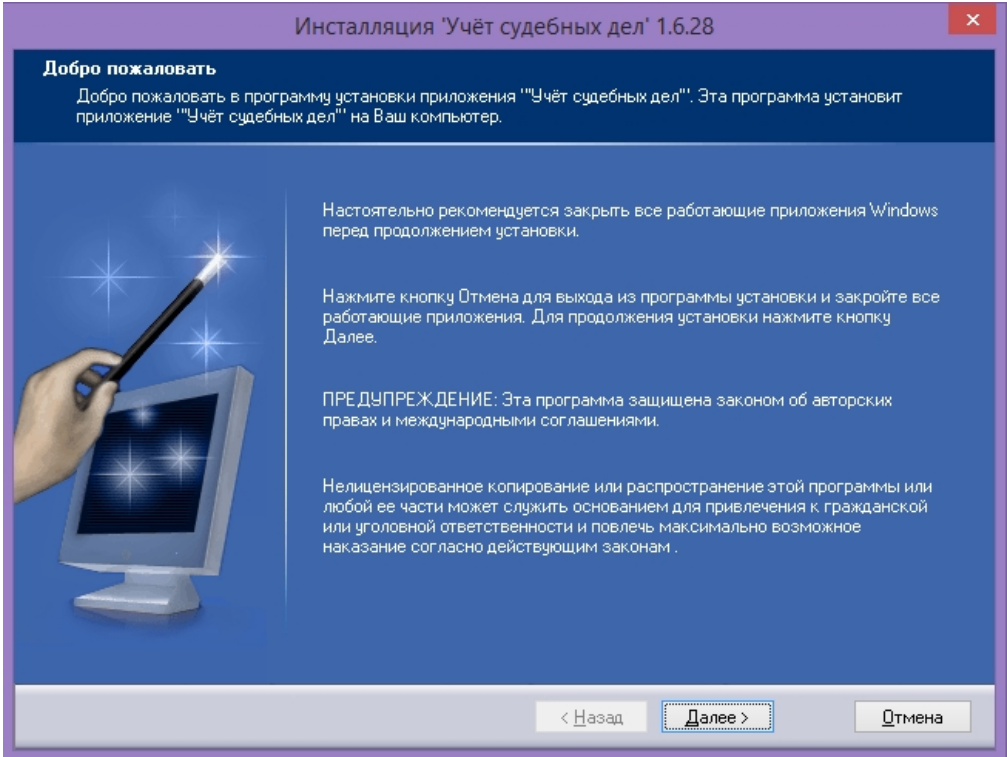

3. Откроется окно, в котором необходимо прочесть лицензионное соглашение и установить галочку Я принимаю условия лицензионного соглашения, после чего нажать кнопку Далее:

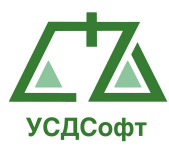

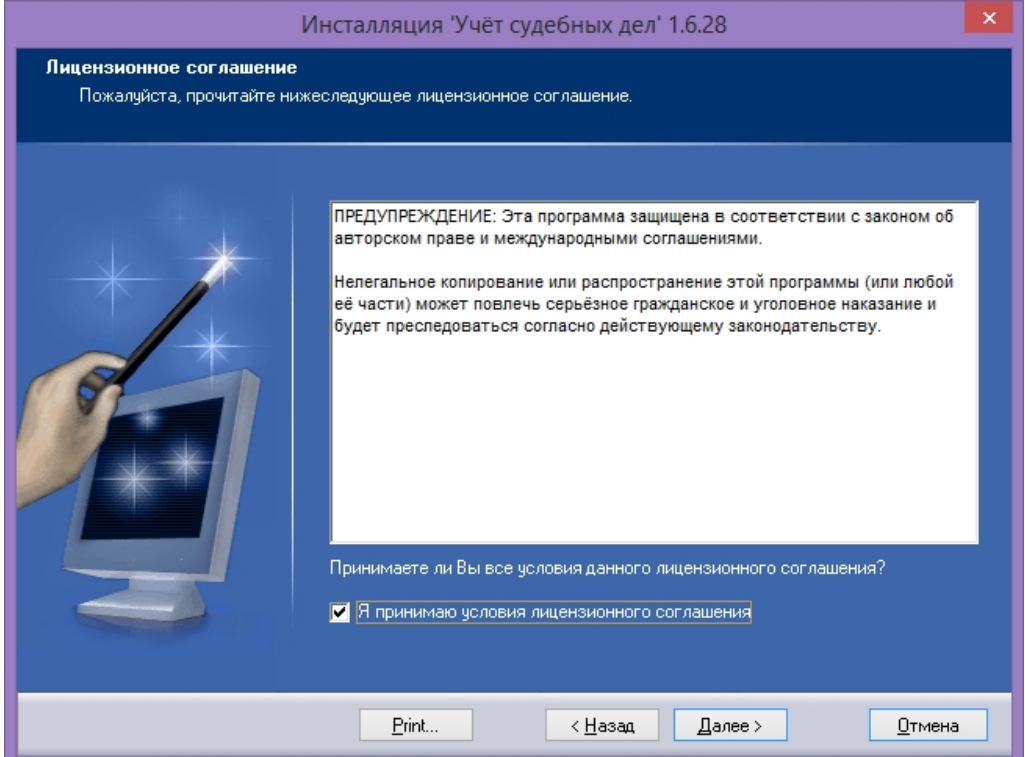

4. Откроется окно, в котором необходимо прочесть информацию о изменениях и исправлениях предыдущих версий, после чего нажать кнопку Далее:

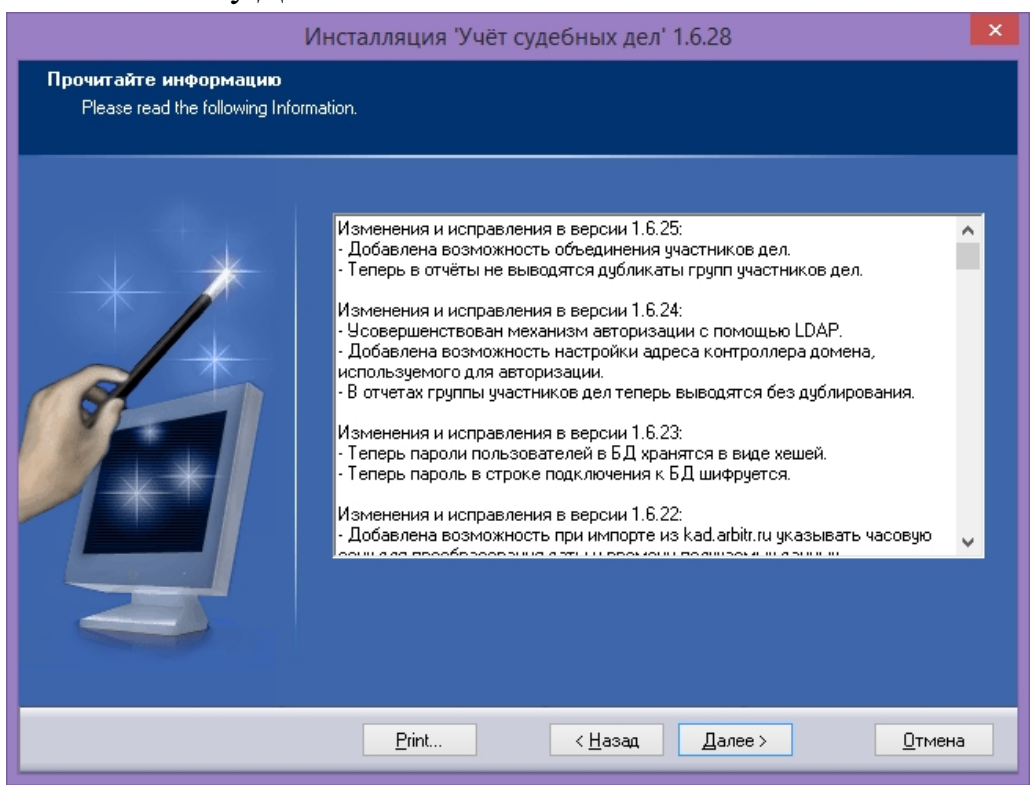

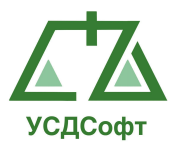

5. Откроется окно, в котором необходимо установить галочку Рабочее место, для того, чтобы была произведена установка клиентских компонентов ППО, после чего нажать кнопку Далее:

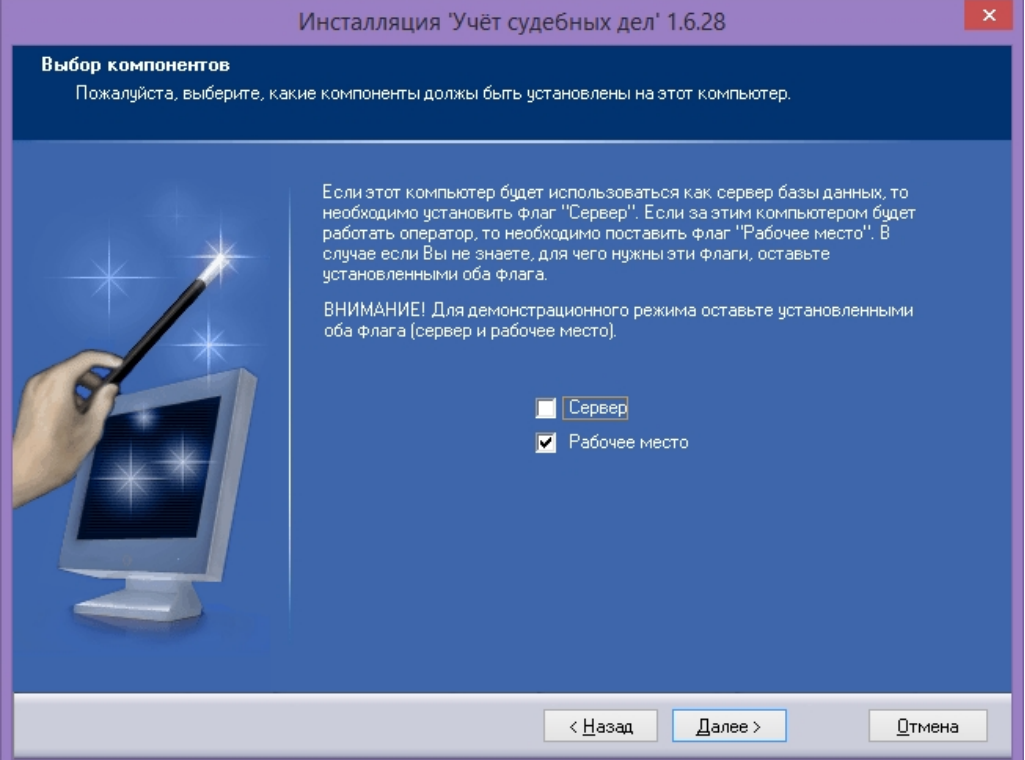

6. Откроется окно, в котором можно выбрать путь установки ППО, после чего необходимо нажать кнопку Далее:

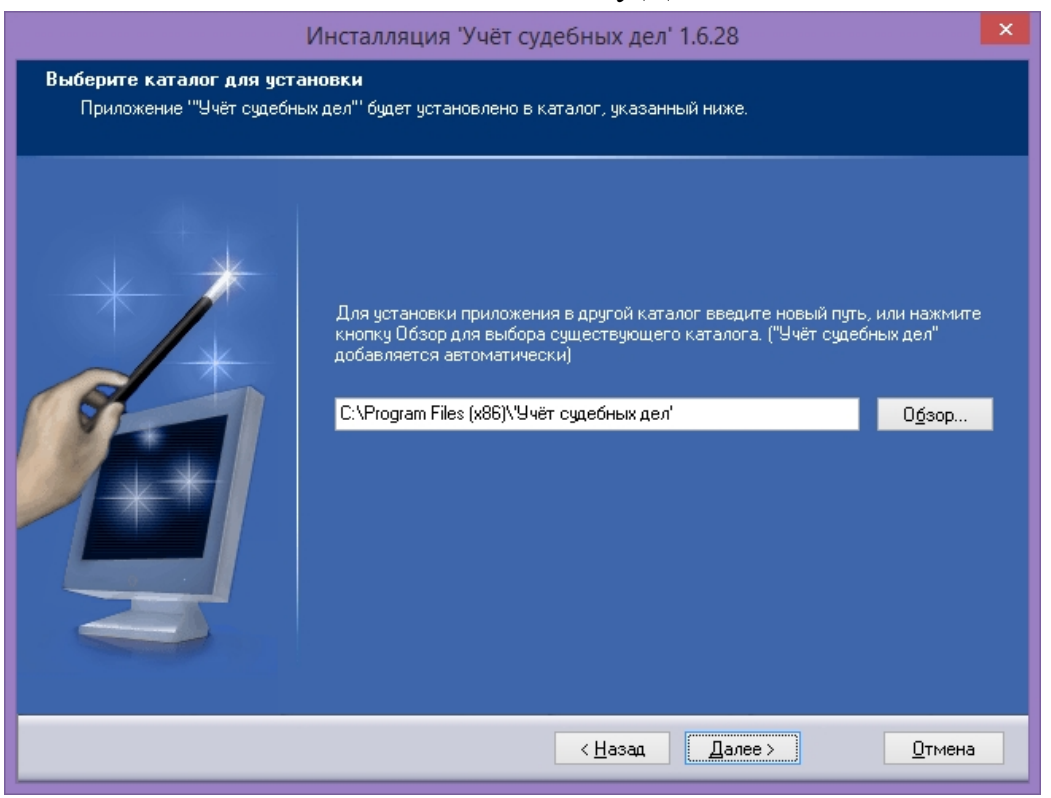

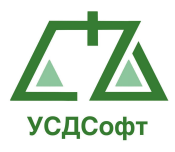

7. Откроется окно, в котором можно будет задать путь, по которому будут созданы ярлыки ППО, после чего необходимо нажать кнопку Далее:

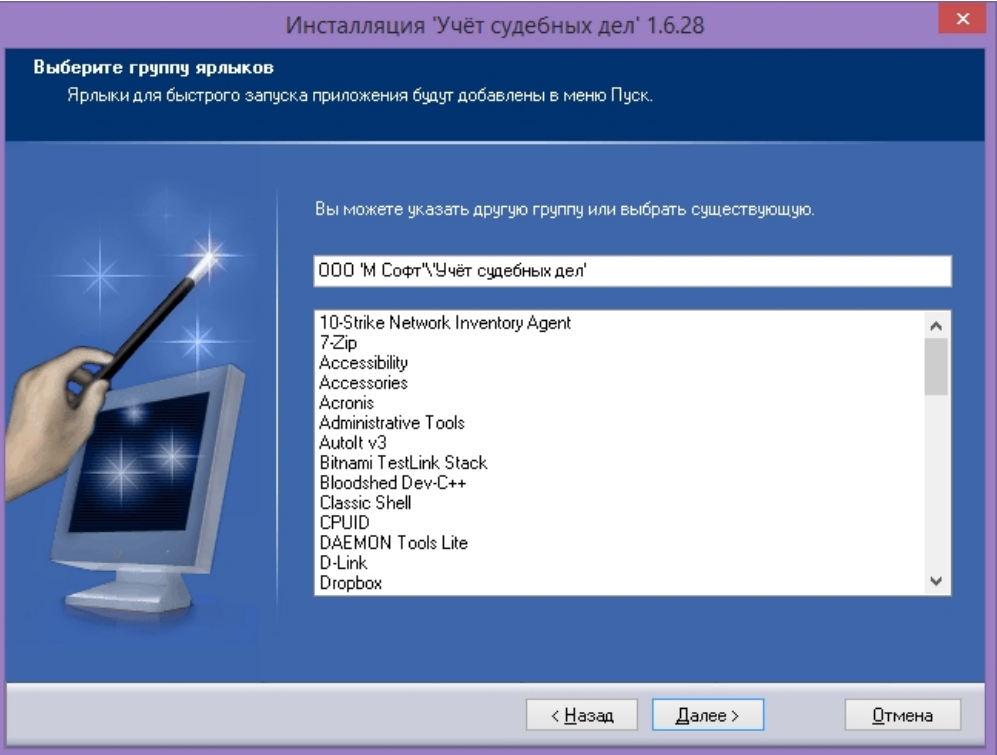

8. Откроется окно, в котором необходимо нажать кнопку Установить:

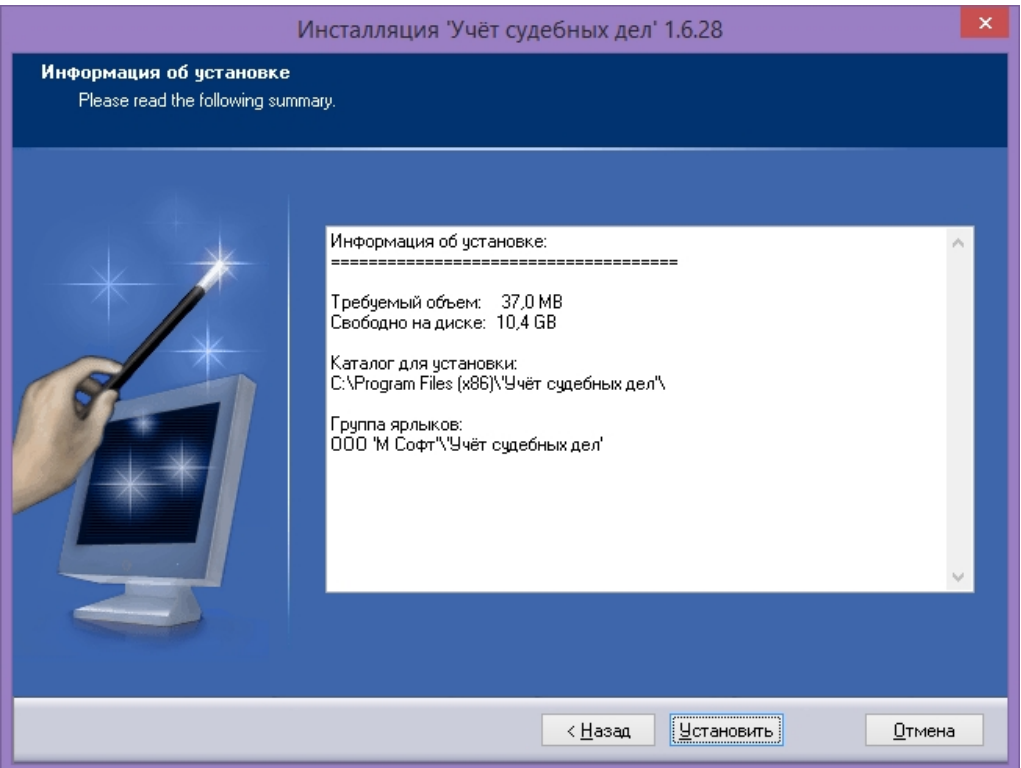

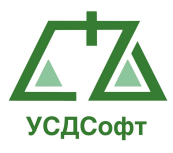

9. Начнётся непосредственно процесс установки серверных компонентов. Сначала, при необходимости, произведётся обновление инсталлятора Windows. Процесс обновления автоматический и не требует вмешательства пользователя:

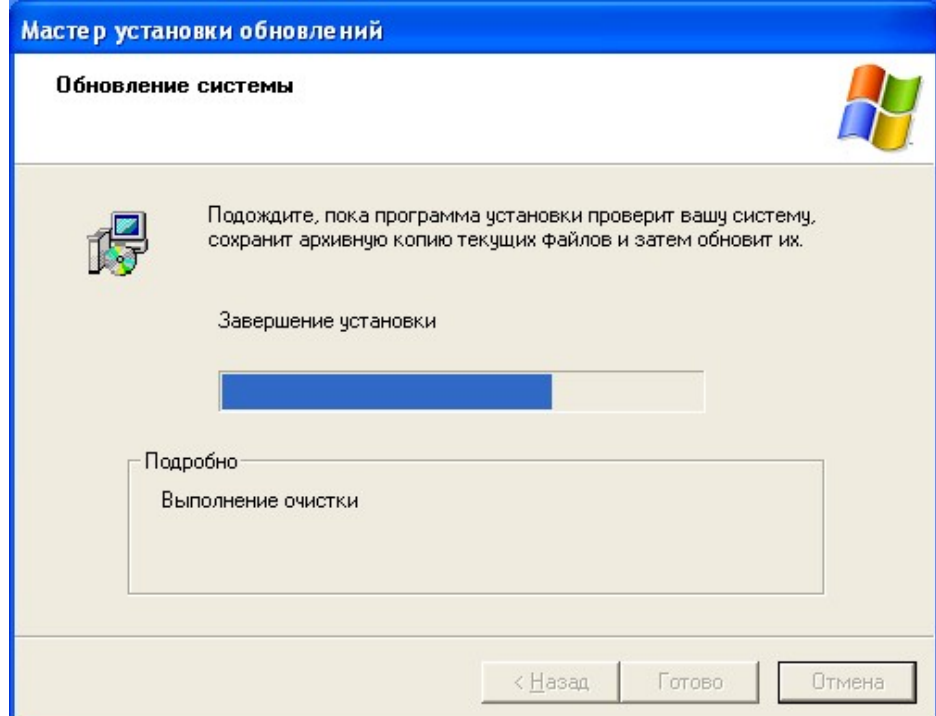

10.Затем, при необходимости, запустится процесс установки .Net Framework 4.0. Процесс установки .Net Framework 4.0 может быть достаточно длительным; продолжительность зависит от производительности компьютера. Установка автоматическая и не требует вмешательства пользователя:

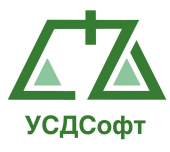

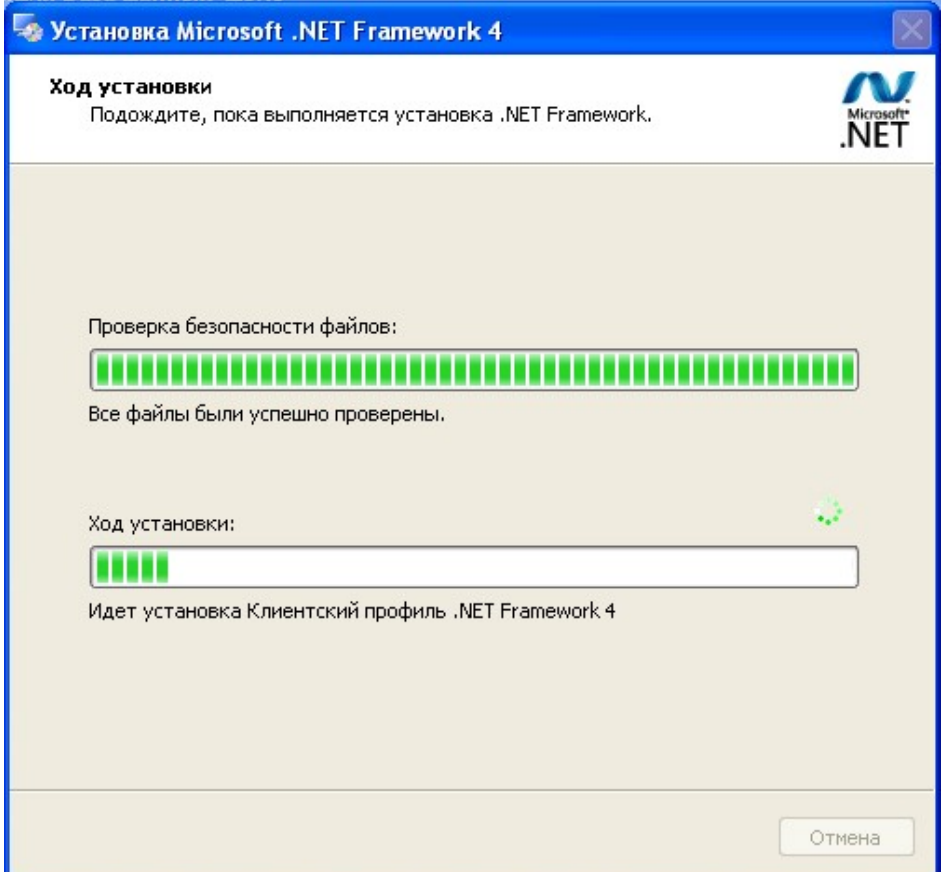

15. В конце инсталляции откроется финальное окно инсталлятора, в котором необходимо нажать кнопку Готово:

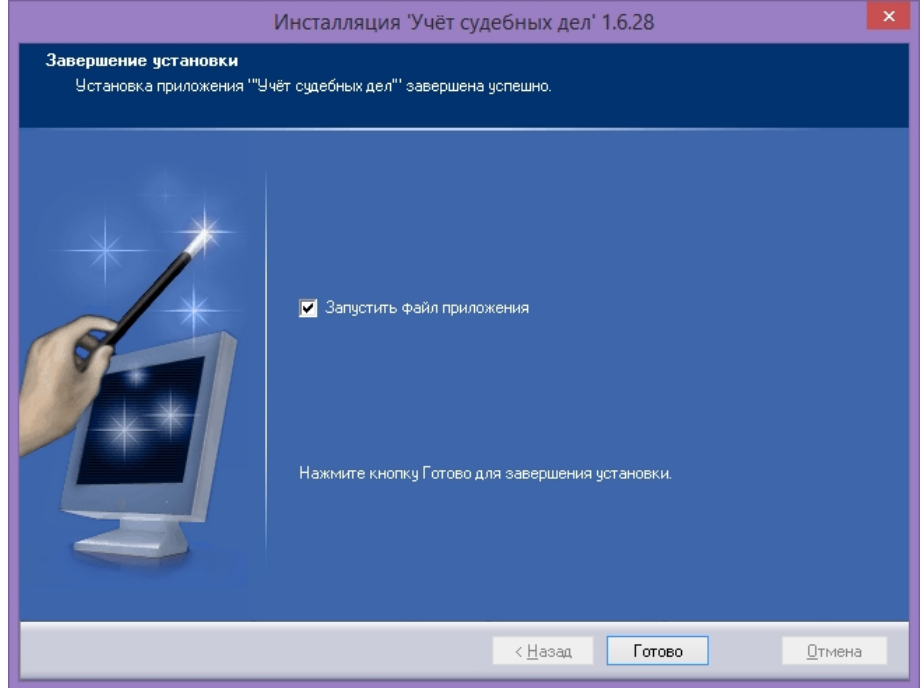

16. В следующем окне для активации программы «УЧЁТ СУДЕБНЫХ ДЕЛ» выберите кнопку «Демо-режим». Это необходимо, чтобы начать работу с программой.

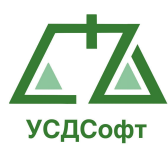

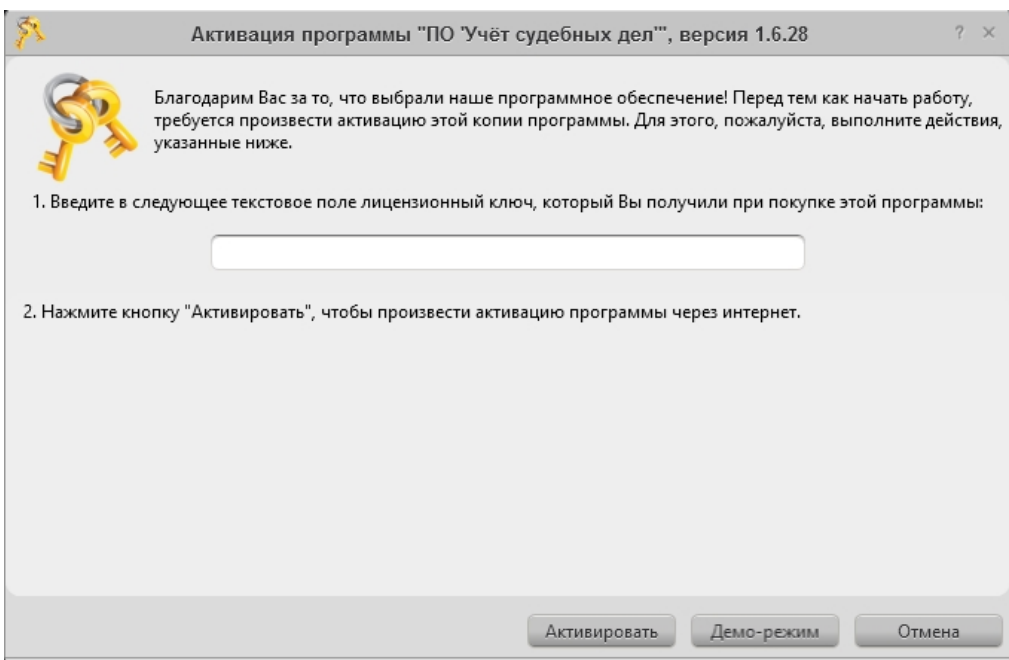

#### 17.Далее Вы увидите следующее сообщение:

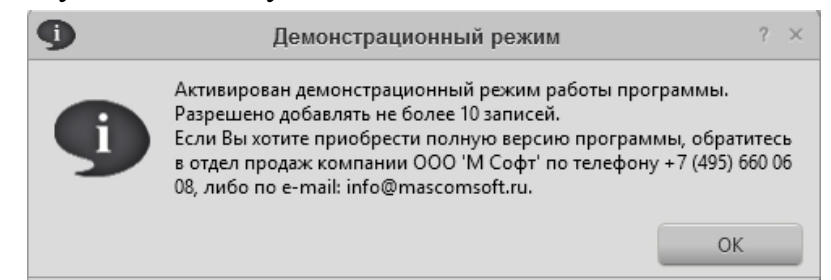

В демо-версии ПО «УЧЁТ СУДЕБНЫХ ДЕЛ» Вам доступны все те же действия, что и в лицензионной версии программы. Единственное ограничение – в количестве судебных дел, которые Вы можете ввести. Так, в демо-версии можно работать не более чем с десятью делами, тогда как в лицензионной версии программы количество дел не ограничено.

Нажимаем кнопку «ОК» для перехода к следующему окну программы установки.

18.Откроется окно настройки подключения клиентской части ППО к серверу базы данных. В данном окне необходимо ввести IP адрес сервера базы данных в поле Имя сервера в формате ip адрес сервера\PSKSOFT. Значения остальных полей необходимо оставить без изменения, если не менялись настройки сервера базы данных. После этого нажмите кнопку Проверить соединение:

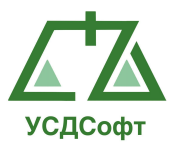

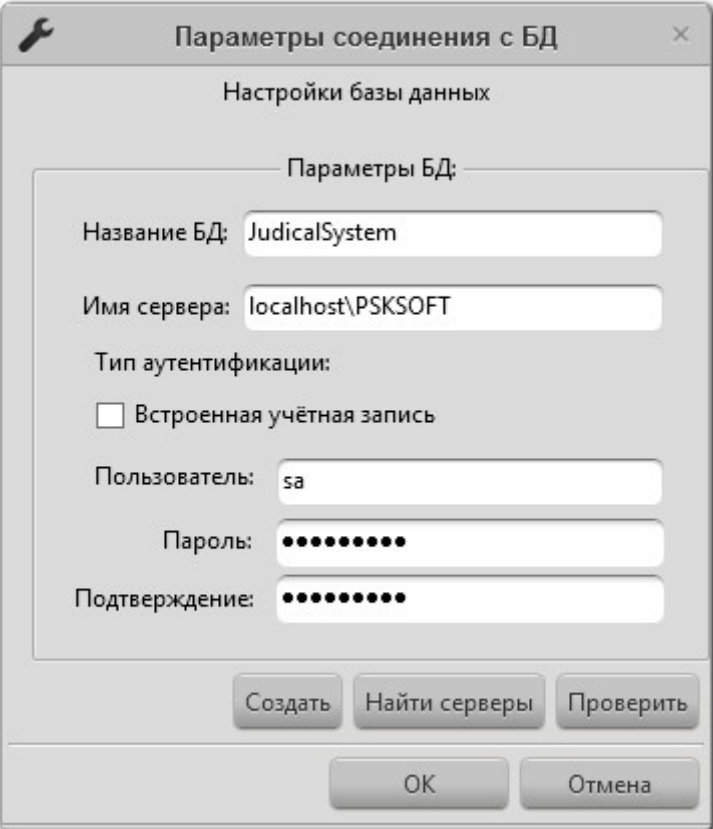

19. В случае успешной проверки соединения система сообщит об этом:

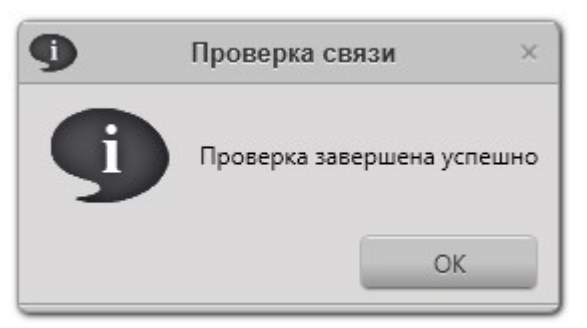

20. В случае ошибки в параметрах подключения к серверу, или в случае неработоспособности сервера выводится следующее сообщение:

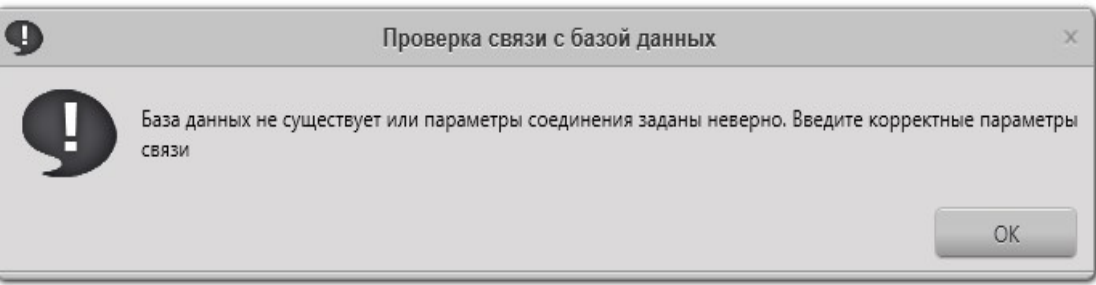

21. После успешной проверки соединения необходимо нажать кнопку ОК в окне настройки параметров соединения с БД. Откроется окно авторизации в ППО, в котором необходимо

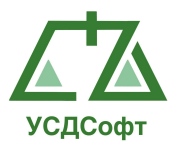

ввести логин и пароль. По-умолчанию имеется встроенная учётная запись с именем пользователя admin с пустым паролем. Кроме того, можно использовать учётные записи Windows Active Directory:

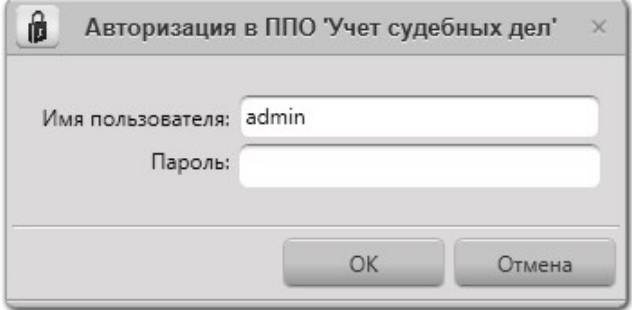

В демонстрационном режиме окно авторизации выглядит как показано ниже:

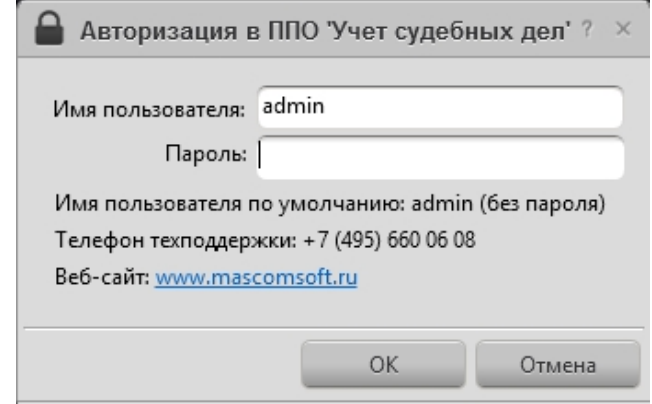

22. После того как вход произведён, ППО готово к работе.

#### 3.3. Настройки ППО

#### 3.3.1. Изменение параметров подключения к базе данных

Внимание. Обычно менять параметры подключения к БД не требуется. Если всё же параметры сервера (адрес, имя сервера, логин или пароль) менялись, то изменять параметры подключения к БД необходимо на всех рабочих местах.

Чтобы изменить параметры подключения к базе данных, необходимо:

1. Запустить программу из меню Пуск $\rightarrow$ Программы $\rightarrow$ ООО 'УСД Софт'→ Учет судебных дел'→Настройки базы данных. Откроется окно (это окно открывается автоматически при запуске ППО, если параметры БД заданы неверно, или сервер БД недоступен):

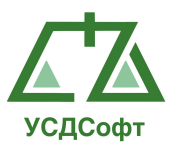

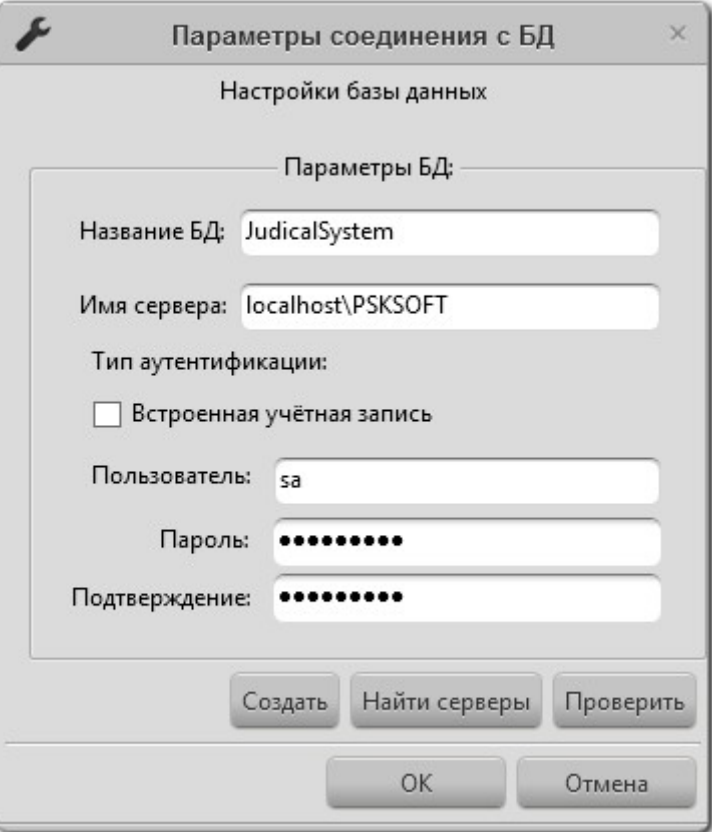

- 2. Ввести наименование базы данных в поле Название БД.
- 3. Ввести имя сервера в поле Имя сервера в формате XXX.XXX.XXX.XXX\PSKSOFT, где XXX.XXX.XXX.XXX – IP адрес сервера.
- 4. Если для аутентификации на SQL сервере используются доменные учётные записи, то необходимо поставить галочку Встроенная учётная запись.
- 5. Если для аутентификации на SQL сервере используются учётные записи SQL сервера, то необходимо снять галочку Встроенная учётная запись и ввести имя пользователя в поле Пользователь, пароль в поле Пароль и подтверждение пароля в поле Подтверждение.
- 6. Нажать кнопку Проверить соединение.
- 7. В случае успешной проверки соединения система сообщит об этом:

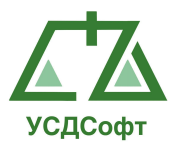

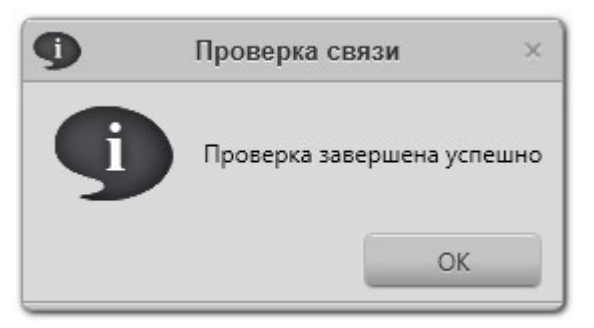

8. В случае ошибки в параметрах подключения к серверу, или в случае неработоспособности сервера выводится следующее сообщение:

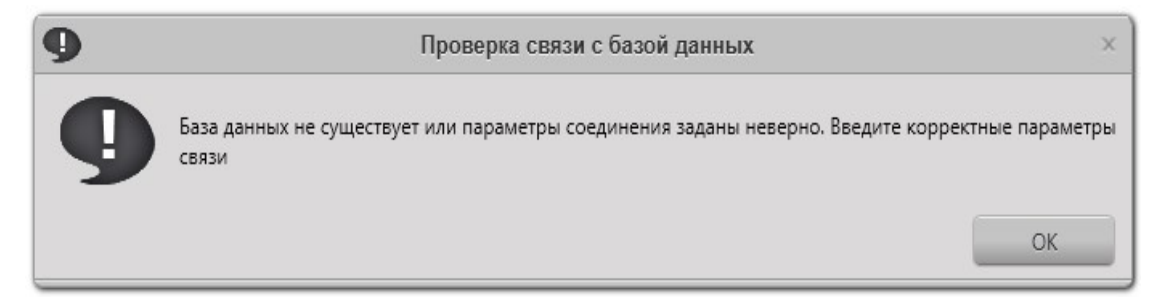

Примечание. Изменить параметры подключения к БД можно также на вкладке Настройки-Настройки базы данных главного окна ППО:

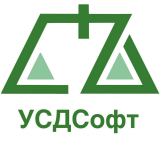

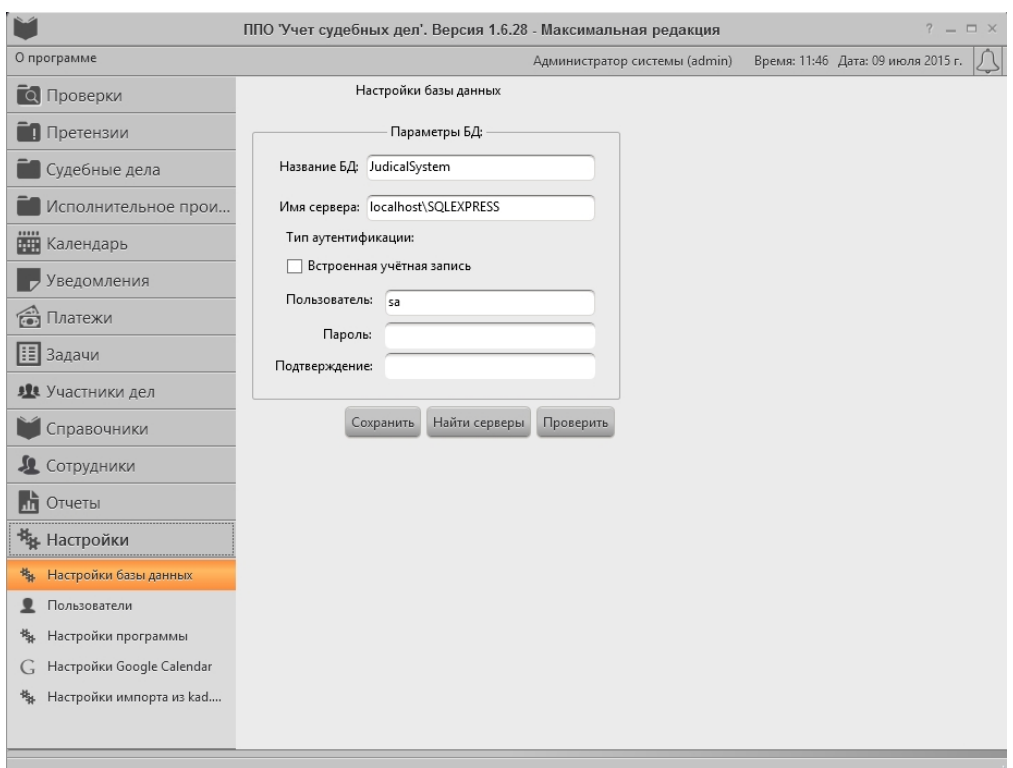

#### 3.3.2. Управление пользователями Системы

Перед тем как начать работать с ППО, пользователи должны пройти процедуру аутентификации. Аутентификация происходит путём ввода пользователем данных учётной записи – пары Имя пользователя и Пароль. В ППО используется два типа учётных записей:

- встроенные учётные записи;

- доменные учётные записи.

Встроенные учётные записи используётся только в пределах ППО. Доменные учётные записи получаются из Active Directory.

Администратор ППО имеет возможность разграничивать доступ пользователей к базе данных. Существует три уровня доступа в ППО:

- Нет доступа.

- Доступ только на чтение.

- Доступ на чтение и изменение.

Чтобы создать новую учётную запись в ППО, администратор системы (пользователь, имеющий доступ на изменение, логин по-умолчанию – admin, без пароля), должен:

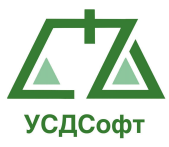

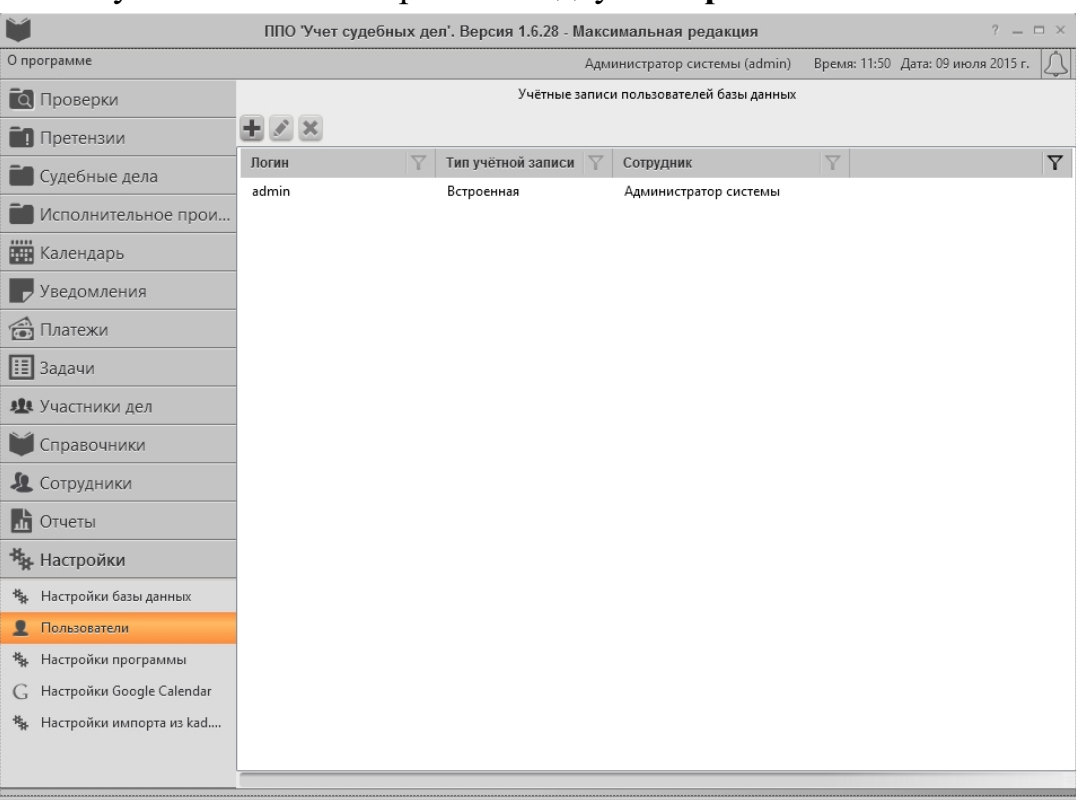

# 1. Запустить ППО и открыть вкладку Настройки:

- 2. На вкладке Настройки выбрать пункт Пользователи.
- 3. Нажать кнопку . Откроется окно Добавление учётной записи (красным цветом выделено поле, обязательное для заполнения):

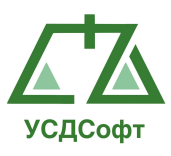

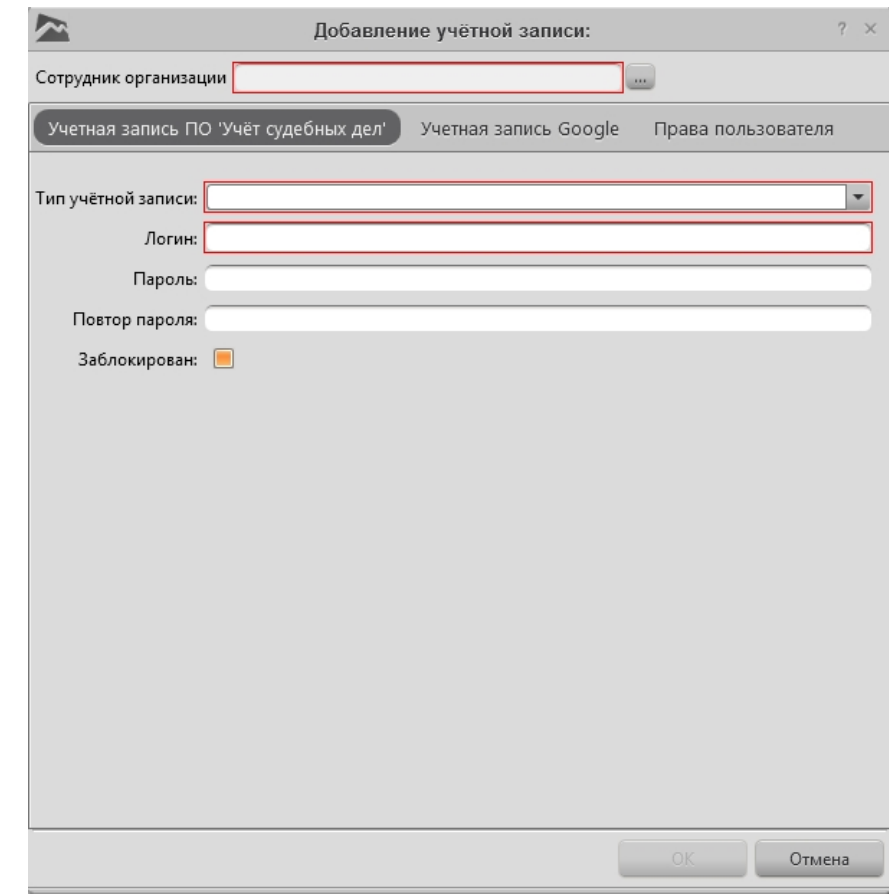

- 4. В поле Тип учётной записи необходимо выбрать тип учётной записи – встроенная или доменная.
- 5. В поле Логин необходимо ввести имя входа пользователя. Если выбран тип учётной записи Встроенная, то в это поле можно ввести произвольное имя входа. Если выбран тип учётной записи Доменная, то в это поле надо ввести имя входа доменной учётной записи в формате имя\_домена\имя\_пользователя, например, MZDRF\PetrovOA.
- 6. В поле Пароль вводится пароль для учётной записи пользователя. Если выбран тип учётной записи Доменная, то данное поле недоступно для редактирования (используется пароль доменной учётной записи).
- 7. В поле Повтор пароля вводится подтверждение пароля. Если выбран тип учётной записи Доменная, то данное поле недоступно для редактирования (используется пароль доменной учётной записи).
- 8. Что бы пользователь мог работать с программой, необходимо назначить ему права. Для назначения прав пользователю переходим на вкладку «Права пользователя» и нажимаем кнопку . Откроется окно (см. ниже).

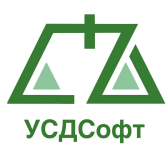

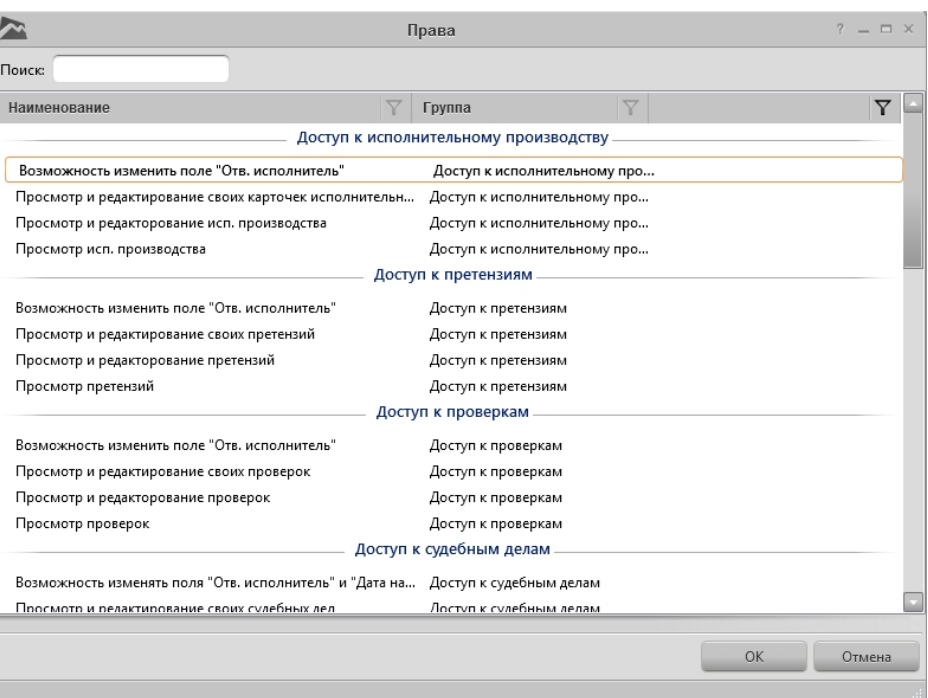

Выбираем необходимые права и нажимаем кнопку «Ок». Окно редактирования Прав закроется, права добавятся к учетной записи редактируемого пользователя. Для сохранения учетной записи нажимаем кнопку «Ок».

Чтобы изменить уровень доступа, пароль, или имя входа, администратор системы (пользователь, имеющий доступ на изменение, логин по-умолчанию – admin, без пароля), должен:

1. Запустить ППО и открыть вкладку Настройки:

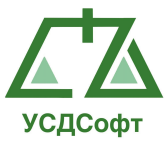

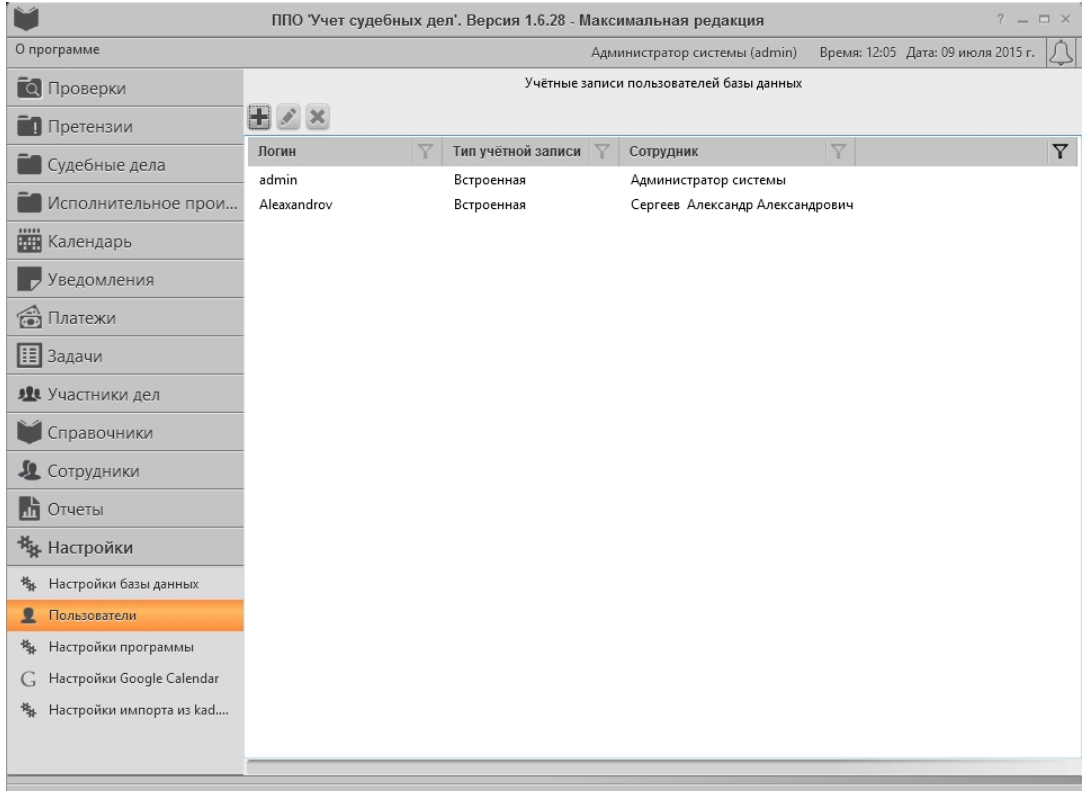

- 2. На вкладке Настройки выбрать пункт Пользователи.
- 3. В списке пользователей выбрать учётную запись, которую требуется изменить.
- 4. Нажать кнопку . Откроется окно Редактирование учётной записи:

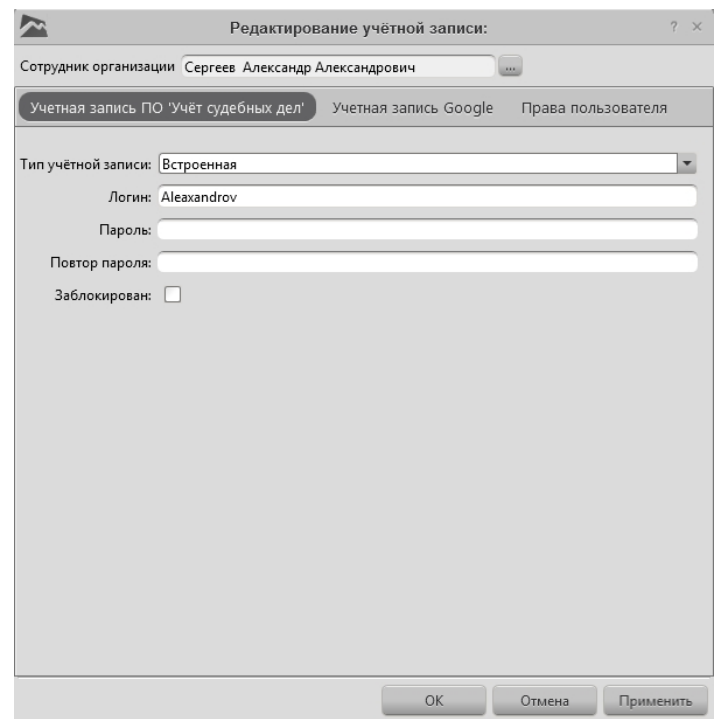

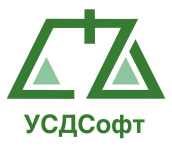

5. Изменить необходимые параметры и нажать кнопку ОК. Если требуется отменить сделанные изменения, необходимо нажать кнопку Отмена.

Чтобы удалить учётную запись, администратор системы (пользователь, имеющий доступ на изменение, логин по-умолчанию – admin, без пароля), должен:

- $\mathbb{R}^2$ ППО 'Учет судебных дел'. Версия 1.6.28 - Максимальная редакция  $\sim$   $\sim$ О программе Администратор системы (admin) Время: 12:05 Дата: 09 июля 2015 г. In Учётные записи пользователей базы данных **С** Проверки  $\mathbb{H} \mathbb{Z} \times$ П Претензии Логин Тип учётной записи | √ Сотрудник  $\overline{\mathbf{Y}}$ **• Судебные дела** admin Встроенная Администратор системы **• Исполнительное прои...** Встроенная Aleaxandrov Сергеев Александр Александрович **НИ** Календарь **В Уведомления В** Платежи **II** Задачи 11 Участники дел **М** Справочники 4 Сотрудники **H** Отчеты **\*\*** Настройки 锋 Настройки базы данных • Пользователи 卷 Настройки программы C. Настройки Google Calendar 場 Настройки импорта из kad...
- 6. Запустить ППО и открыть вкладку Настройки:

- 7. На вкладке Настройки выбрать пункт Пользователи.
- 8. В списке пользователей выбрать учётную запись, которую требуется изменить.
- 9. Нажать кнопку . Откроется окно подтверждения удаления учётной записи:

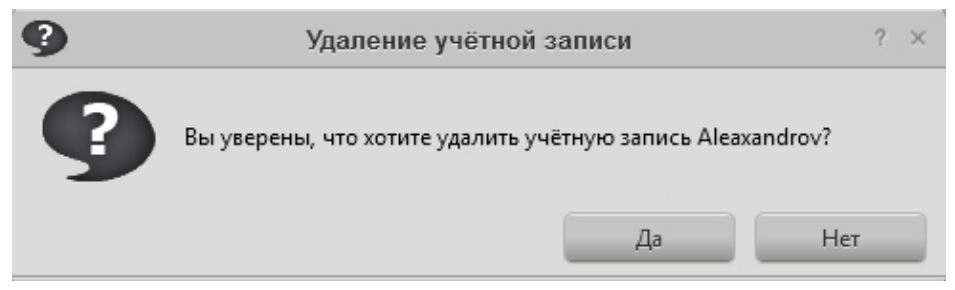

10. Нажмите кнопку Да.

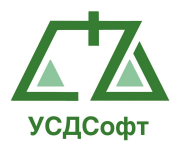

### 3.3.3. Описание прав пользователей ПО «Учёт судебных дел

## 3.3.3.1. Группа «Доступ к исполнительному производству»

### 3.3.3.1.1 Просмотр исп. Производства

 При наличии данного права у пользователя будет возможность просматривать исполнительные производства, без возможности добавления, редактирования и удаления.

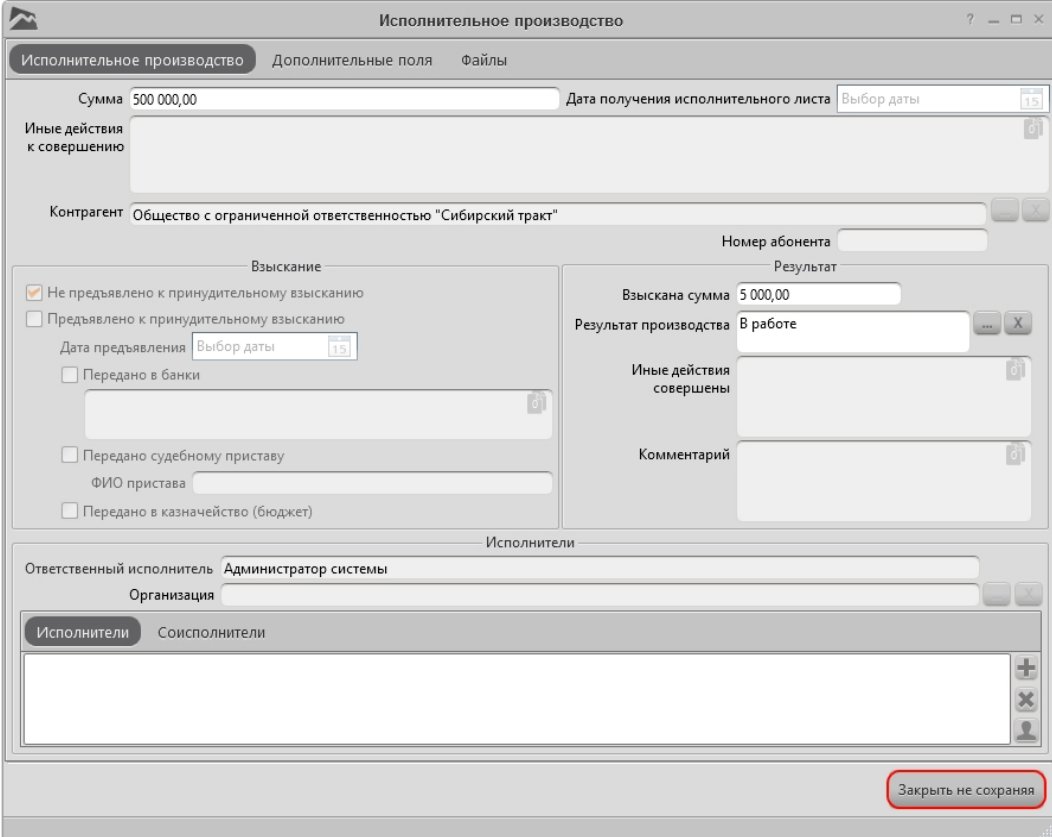

# 3.3.3.1.2 Просмотр и редактирование своих карточек исполнительного производства

 При наличии данного права у пользователя будет возможность добавлять, редактировать и удалять карточки исполнительного производства, которые назначены на него, но без возможности выставлять ответственного исполнителя. А так же просматривать карточки исполнительного производства, тех сотрудников, на которых он подписан.

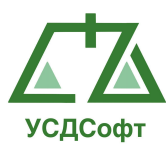

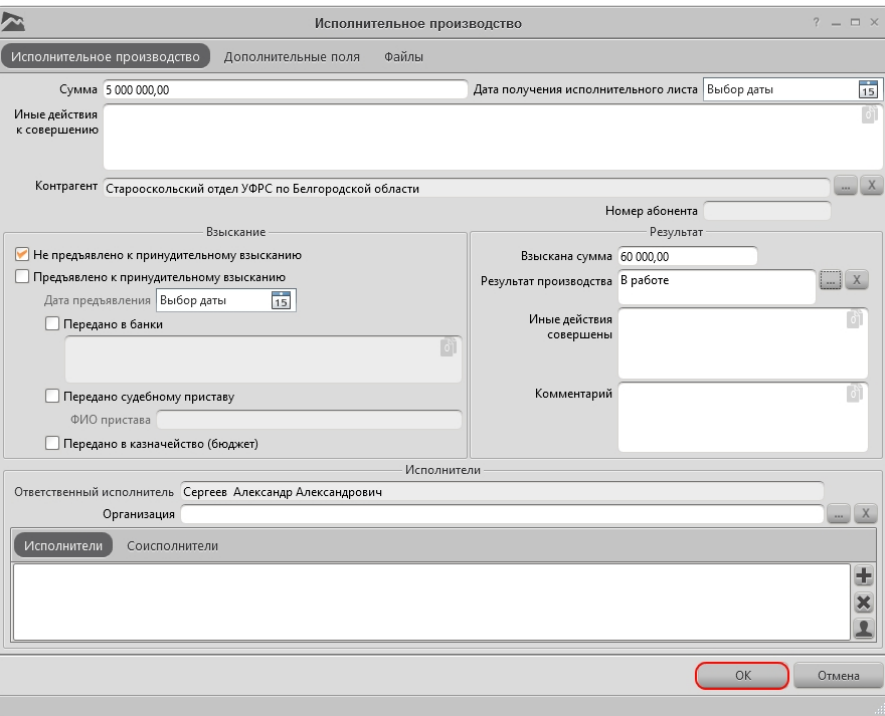

## 3.3.3.1.3 Просмотр и редактирование исп. производства

 При наличии данного права у пользователя будет возможность добавлять, редактировать и удалять карточки исполнительного производства, но без возможности выставлять ответственного исполнителя. Так же будет доступна возможность редактирования и удаления карточек исполнительного производства тех пользователей, на которых он подписан.

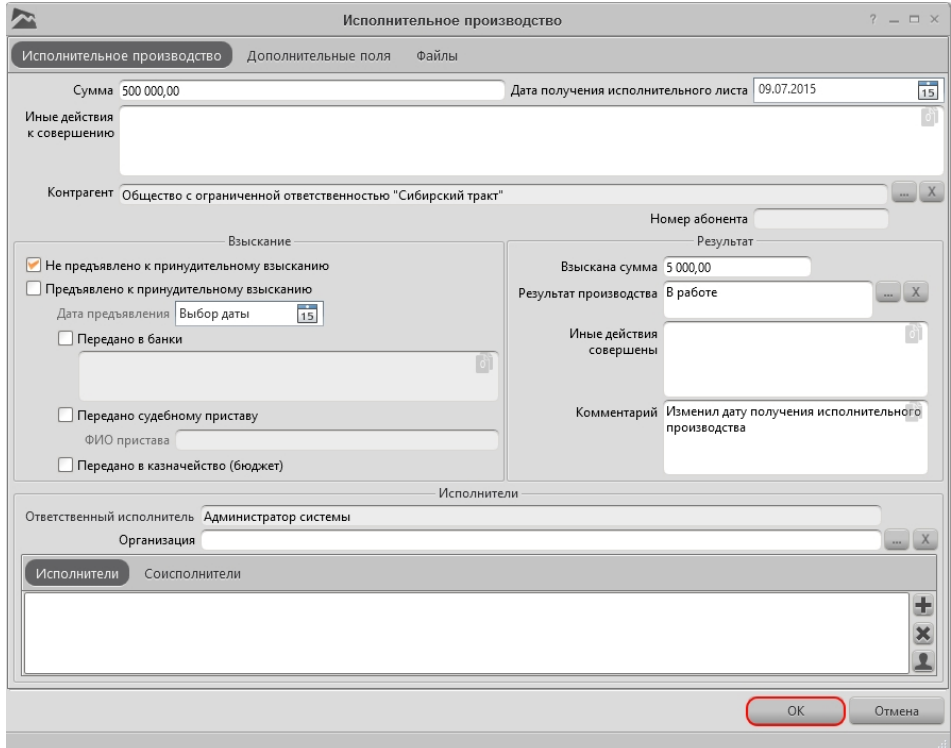

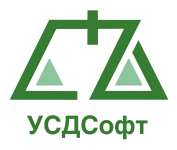

### 3.3.3.1.4 Возможность изменить поле «Отв. Исполнитель»

 При наличии данного права у пользователя будет возможность изменять поле «Отв. исполнитель». Изменять данное поле у карточек исполнительного производства только тех пользователей, на которых он подписан.

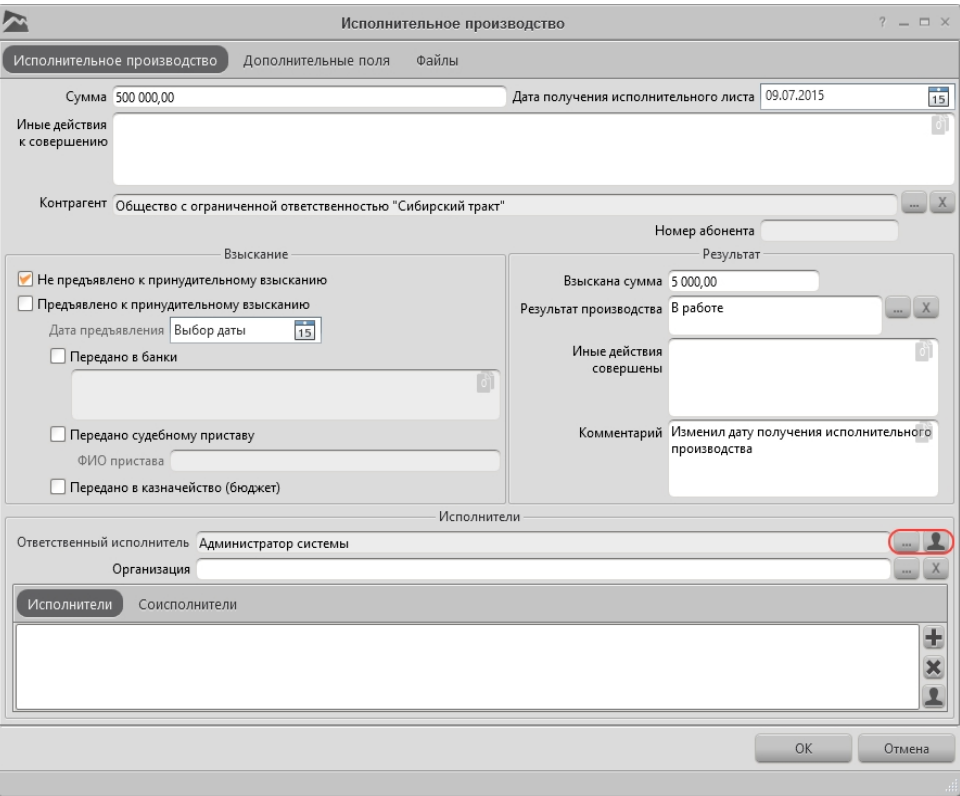

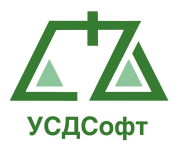

## 3.3.3.2. Группа «Доступ к претензиям»

### 3.3.3.2.1 Просмотр претензий

 При наличии данного права у пользователя будет возможность просматривать претензии, без возможности добавления, редактирования и удаления.

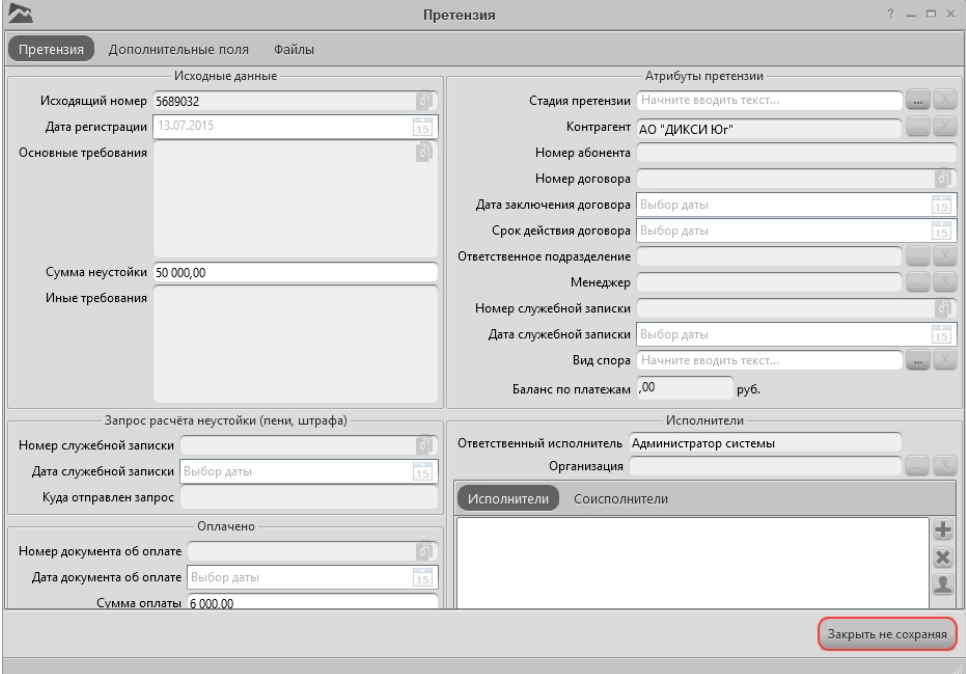

### 3.3.3.2.2 Просмотр и редактирование своих претензий

При наличии данного права у пользователя будет возможность добавлять, редактировать и удалять карточки претензии, которые назначены на него, но без возможности выставлять ответственного исполнителя. А так же просматривать карточки претензий, тех сотрудников, на которых он подписан.

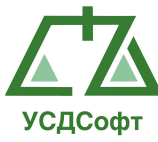

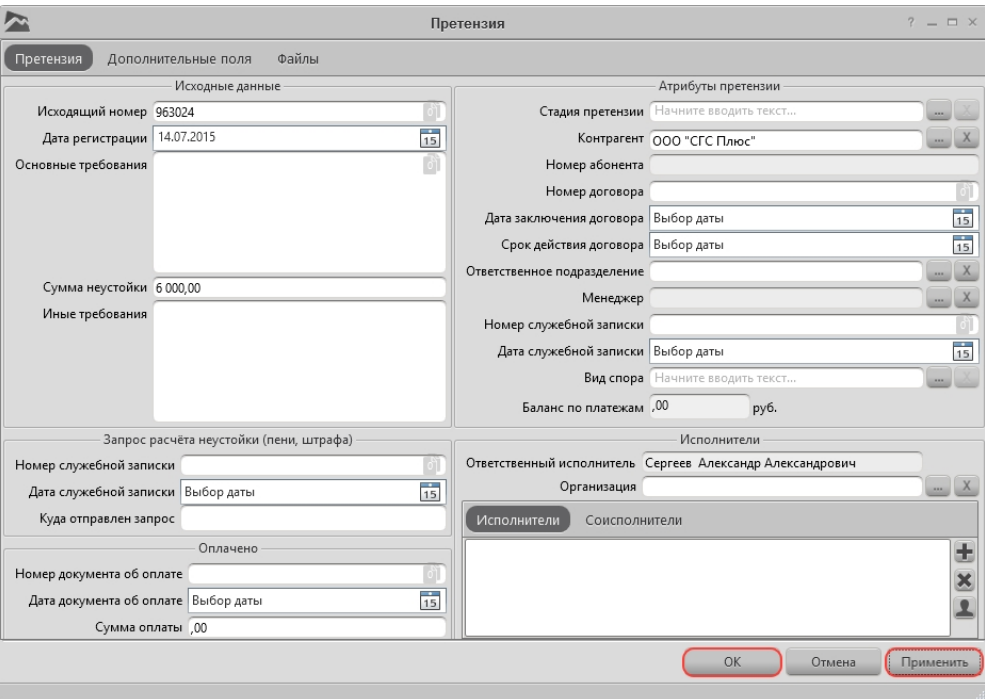

3.3.3.2.3 Просмотр и редактирование претензий

 При наличии данного права у пользователя будет возможность добавлять, редактировать и удалять карточки претензий, но без возможности выставлять ответственного исполнителя. Так же будет доступна возможность редактирования и удаления карточки претензий тех пользователей, на которых он подписан.

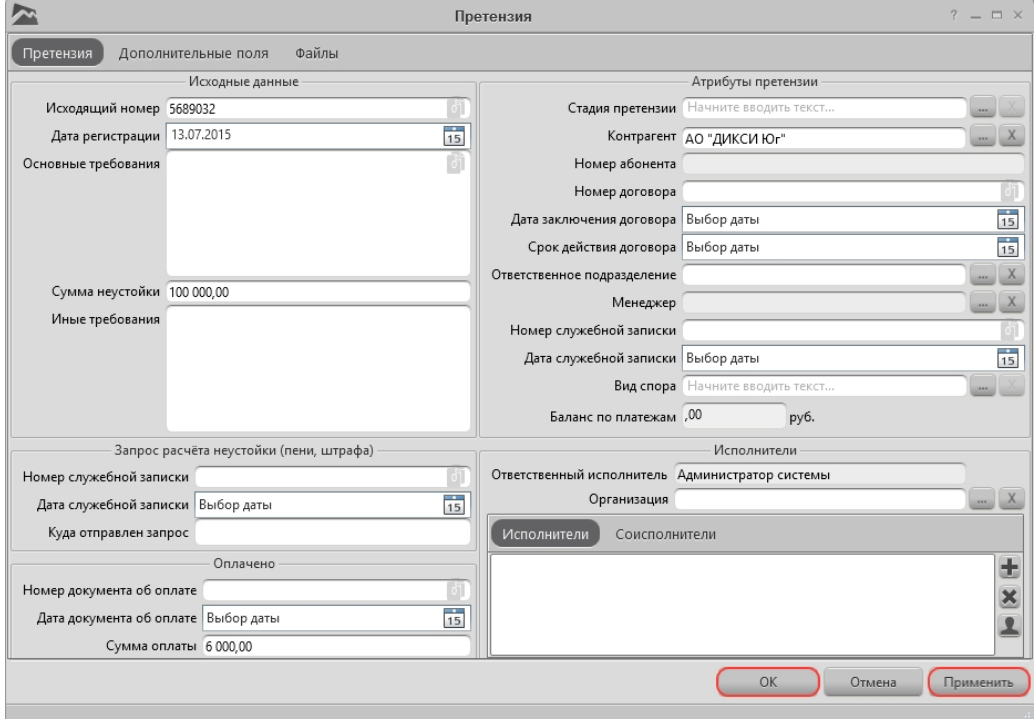

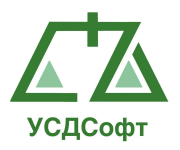

#### 3.3.3.2.4 Возможность изменять поле «Отв. исполнитель»

 При наличии данного права у пользователя будет возможность изменять поле «Отв. исполнитель». Изменять данное поле у карточек претензий только тех пользователей, на которых он подписан.

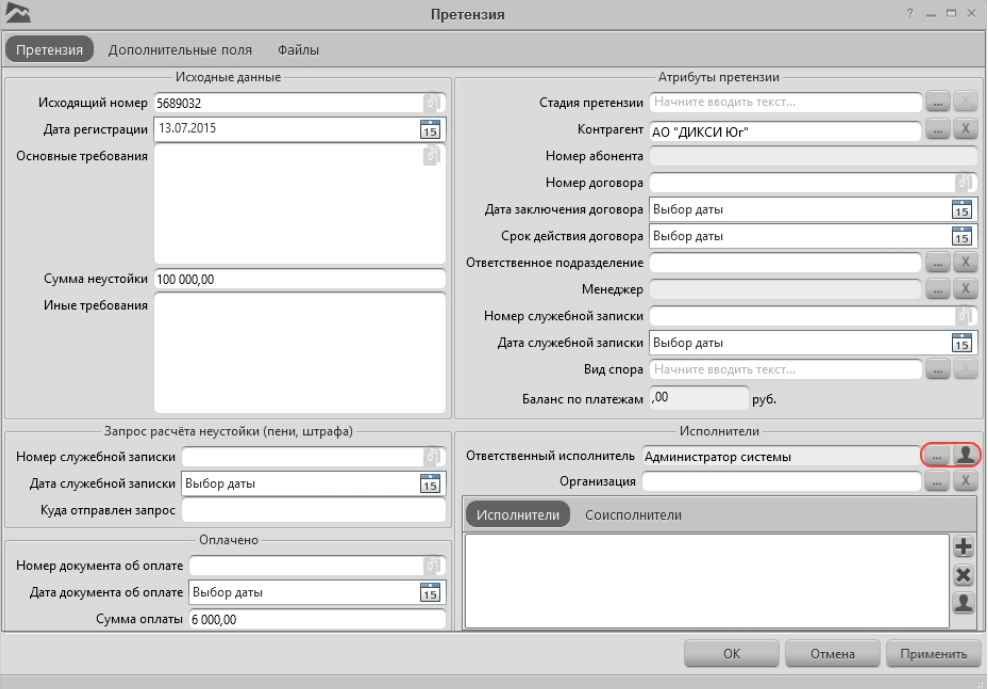

3.3.3.3. Группа «Доступ к проверкам»

### 3.3.3.3.1 Просмотр проверок

При наличии данного права у пользователя будет возможность просматривать проверки, без возможности добавления, редактирования и удаления.

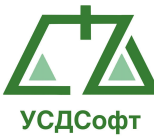

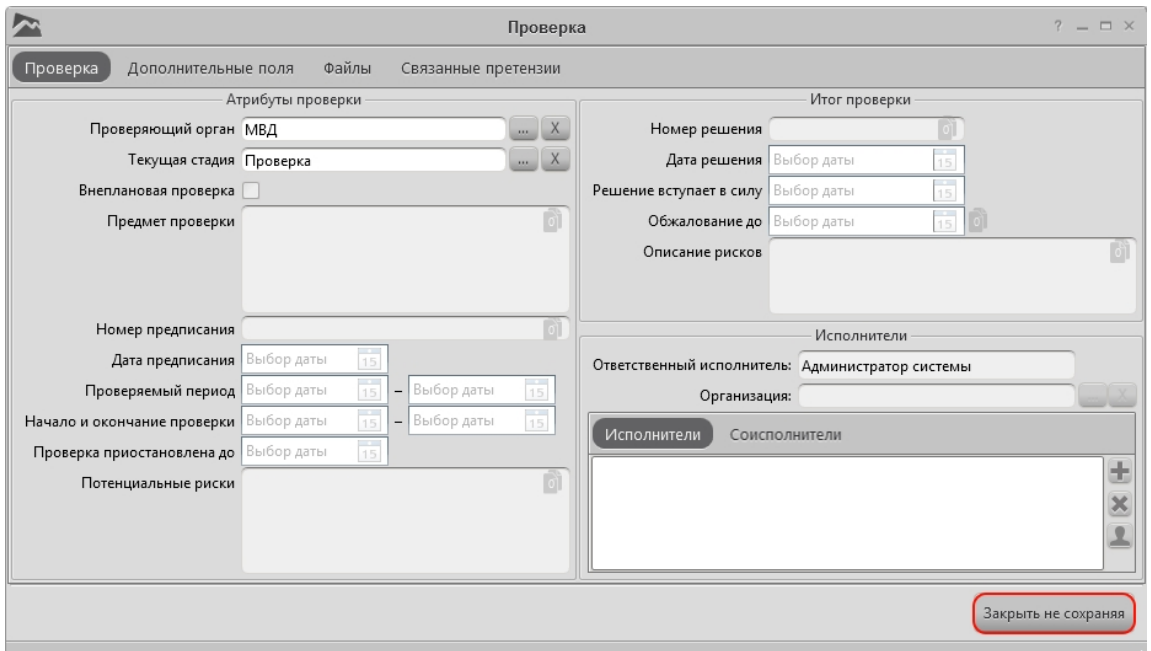

#### 3.3.3.3.2 Просмотр и редактирование своих проверок

При наличии данного права у пользователя будет возможность добавлять, редактировать и удалять карточки проверки, которые назначены на него, но без возможности выставлять ответственного исполнителя. А так же просматривать карточки проверки, тех сотрудников, на которых он подписан.

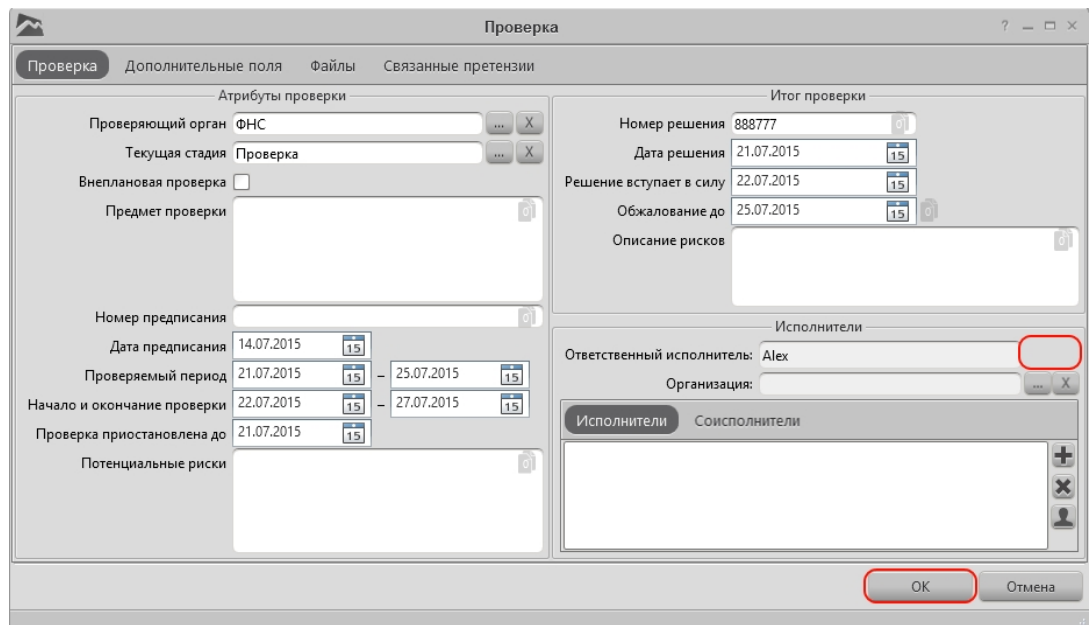

# 3.3.3.3.3 Просмотр и редактирование проверок

 При наличии данного права у пользователя будет возможность добавлять, редактировать и удалять карточки проверки, но без возможности выставлять

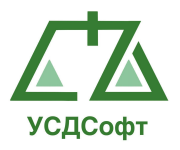

ответственного исполнителя. Так же будет доступна возможность редактирования и удаления карточек проверок тех пользователей, на которых он подписан.

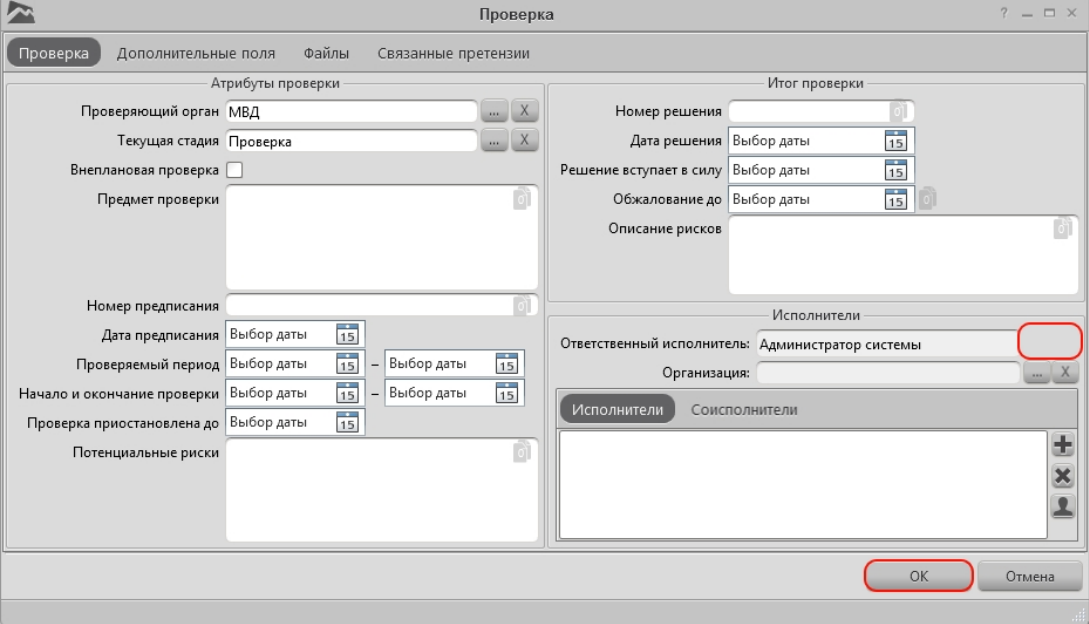

#### 3.3.3.3.4 Возможность изменять поле «Отв. исполнитель»

При наличии данного права у пользователя будет возможность изменять поле «Отв. исполнитель». Изменять данное поле у карточек проверок только тех пользователей, на которых он подписан.

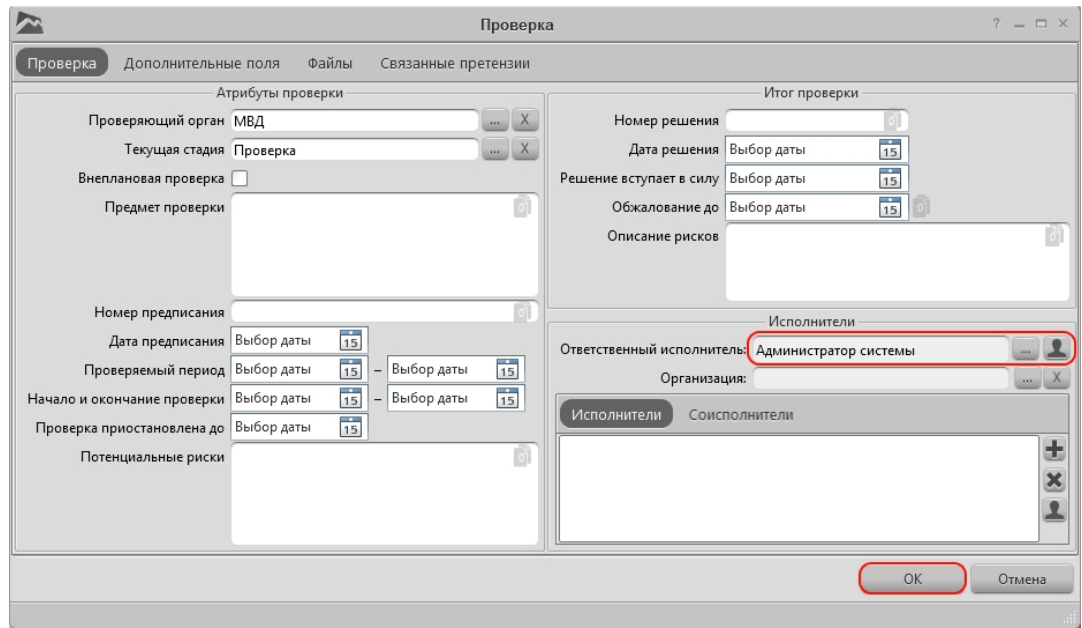

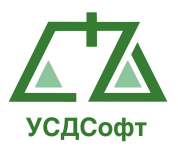

### 3.3.3.4. Группа «Доступ к судебным делам»

### 3.3.3.4.1 Просмотр судебных дел

При наличии данного права у пользователя будет возможность просматривать судебные дела, без возможности добавления, редактирования и удаления.

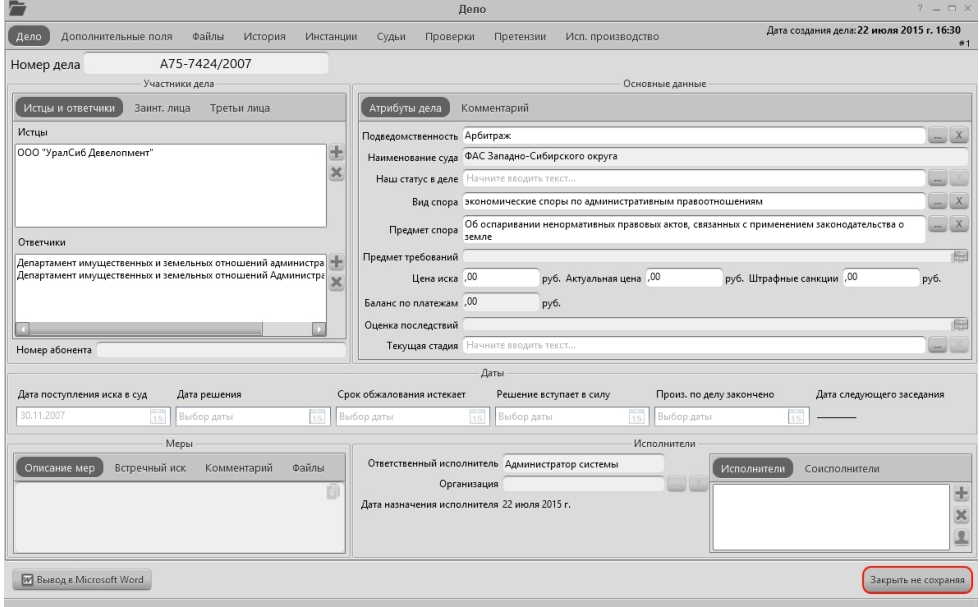

### 3.3.3.4.2 Просмотр и редактирование своих судебных дел

При наличии данного права у пользователя будет возможность добавлять, редактировать и удалять карточки судебного дела, которые назначены на него, но без возможности выставлять ответственного исполнителя. А так же просматривать карточки судебного дела, тех сотрудников, на которых он подписан.

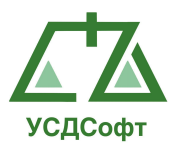

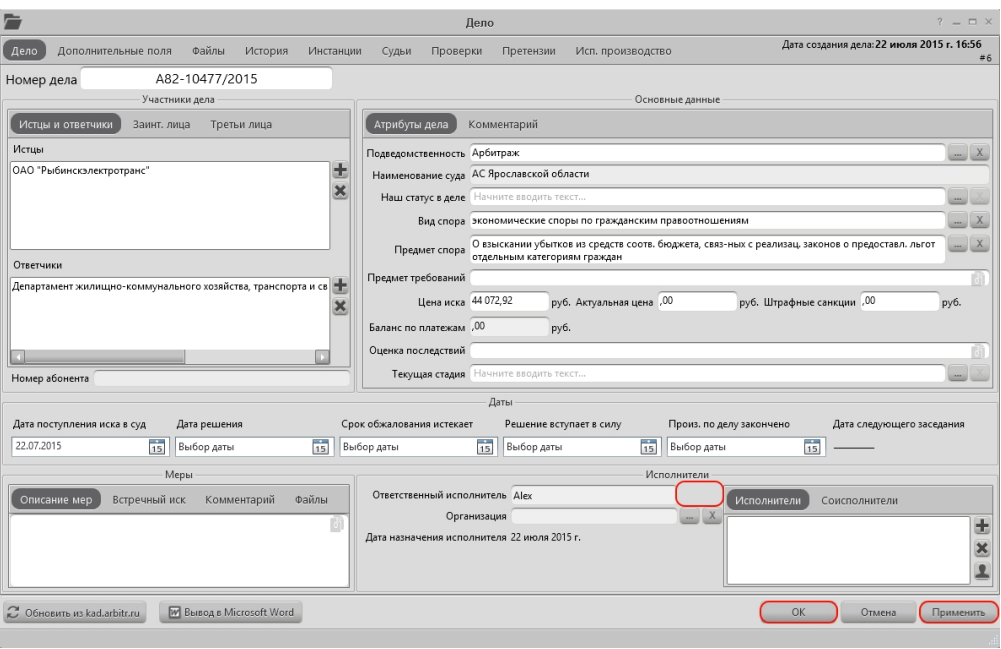

# 3.3.3.4.3 Просмотр и редактирование судебных дел

 При наличии данного права у пользователя будет возможность добавлять, редактировать и удалять карточки судебного дела, но без возможности выставлять ответственного исполнителя. Так же будет доступна возможность редактирования и удаления карточек судебного дела тех пользователей, на которых он подписан.

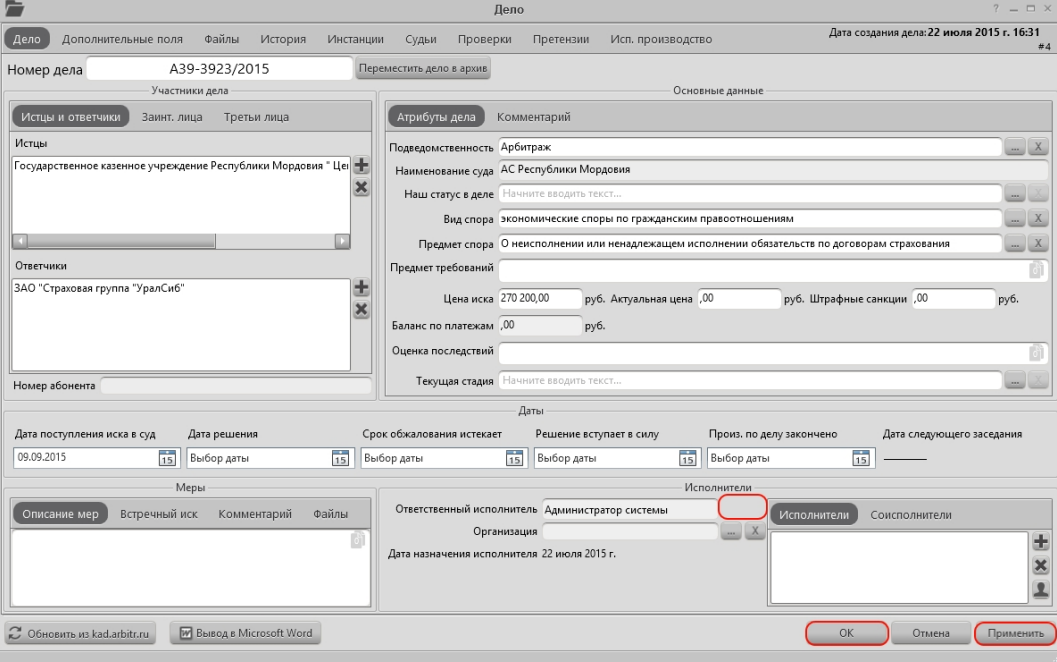

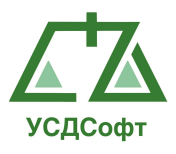

### 3.3.3.4.4 Возможность изменять поле «Отв. исполнитель» и «Дата назначения исполнителя»

При наличии данного права, у пользователя будет возможность изменять поле «Отв. исполнитель» и «Дата назначения исполнителя». Изменять данные поля у карточек судебного дела только тех пользователей, на которых он подписан.

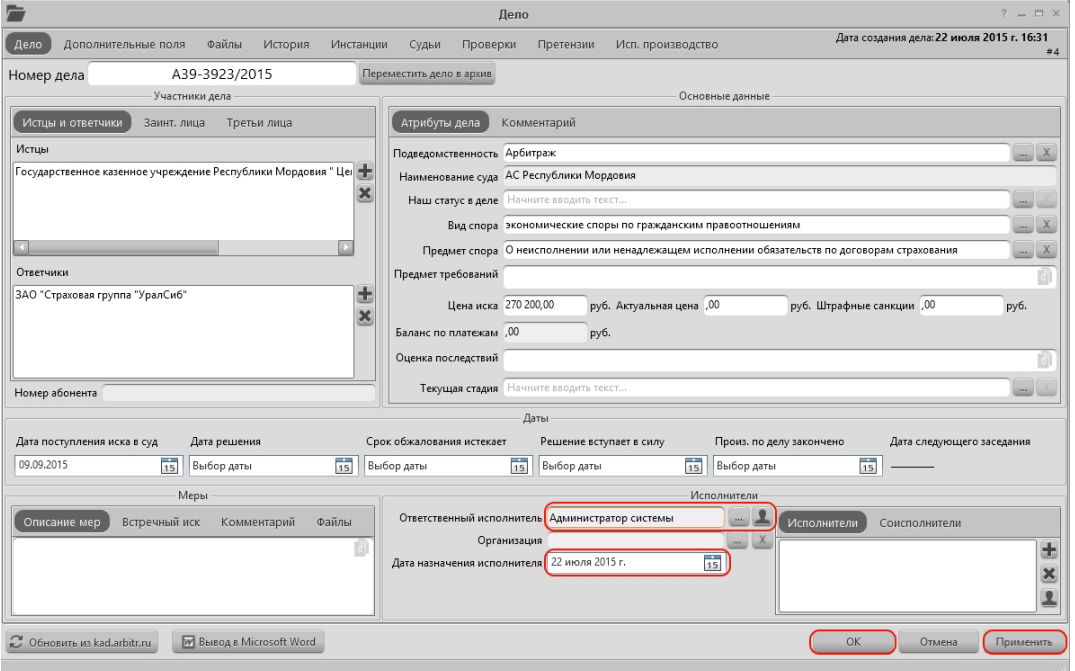

3.3.3.5. Группа «Доступ к платежам»

### 3.3.3.5.1 Просмотр платежей

При наличии данного права, у пользователя будет возможность просматривать карточки платежей, без возможности добавлять,

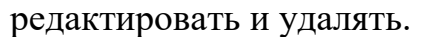

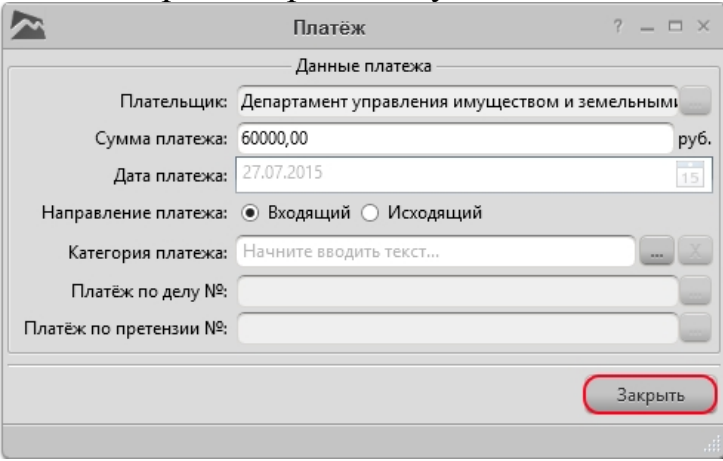

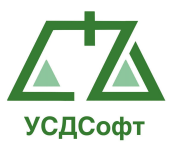

### 3.3.3.5.2 Добавление, редактирование и удаление платежей

При наличии данного права, у пользователя будет возможность добавлять, редактировать и удалять карточки платежей.

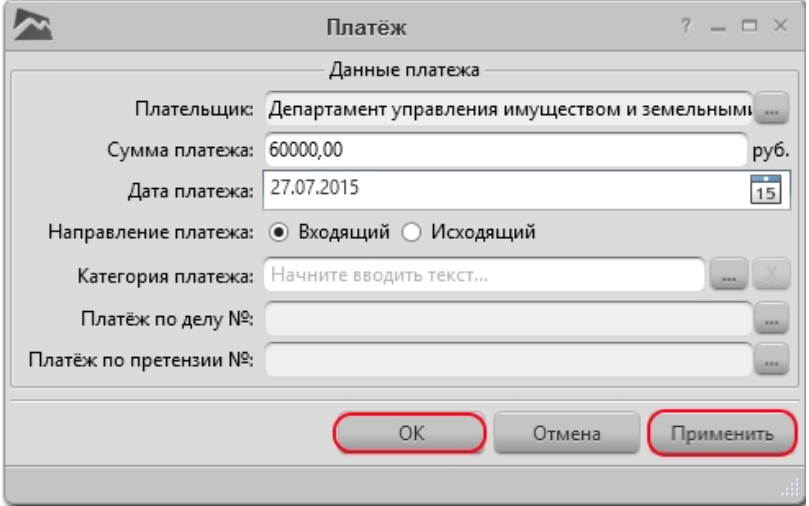

## 3.3.3.6.Группа «Администрирование системы»

3.3.3.6.1 Добавление, удаление, редактирование групп участников дел При наличии данного права, у пользователя будет возможность добавлять, редактировать и удалять группы участников дела.

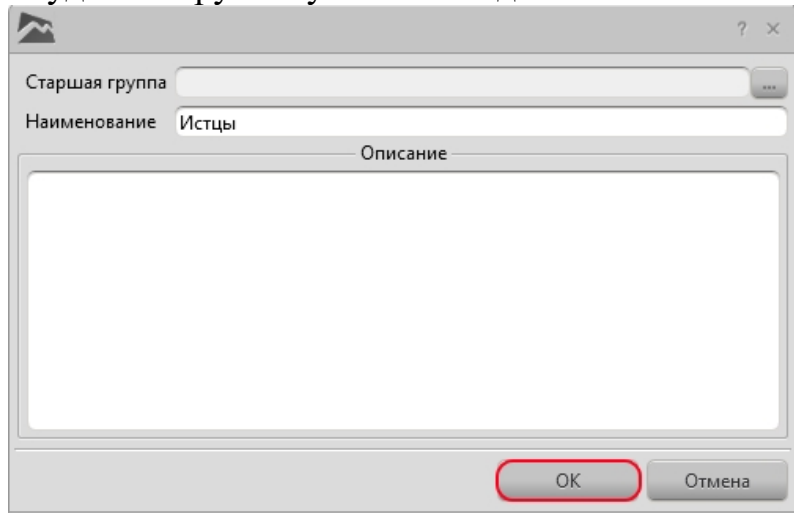

## 3.3.3.6.2 Доступ к вкладке «Настройки»

При наличии данного права, у пользователя откроется доступ к вкладке «Настройки». В которой будет возможность настраивать подключения к БД, производить манипуляции с пользователями системы (добавление, редактирование и удаление), настраивать синхронизации с Google Calendar,

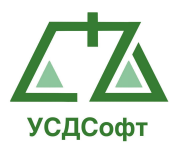

настраивать импорт из сайта kad.arbitr.ru и работать с иными программными настройками.

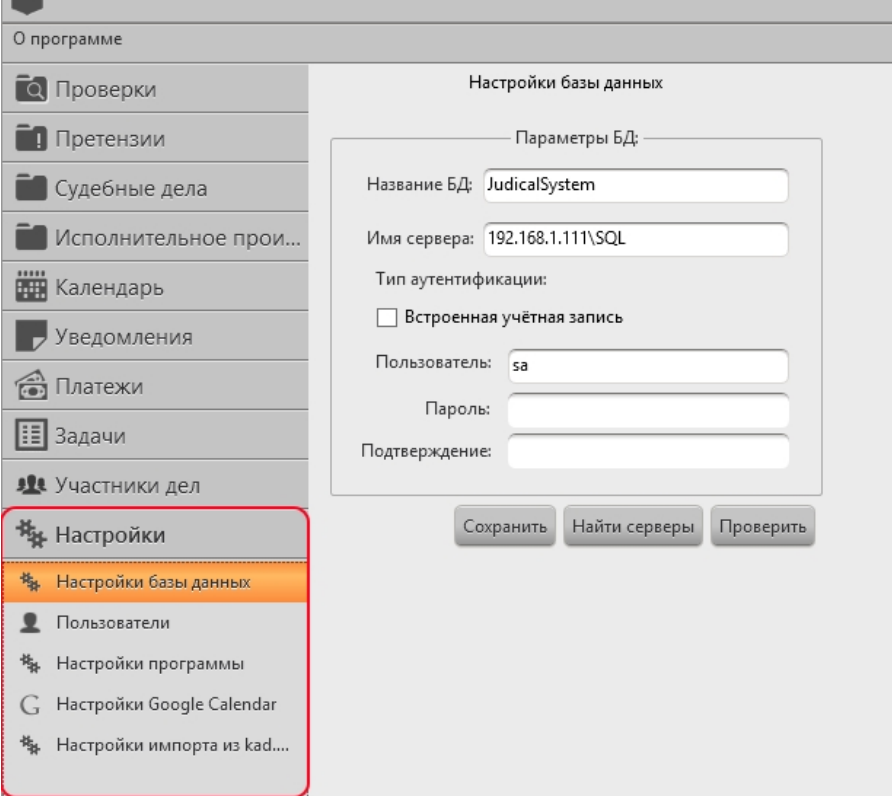

### 3.3.3.6.3 Конфигурирование настраиваемых полей

При наличии данного права, у пользователя появится возможность добавлять, редактировать и удалять настраиваемые поля.

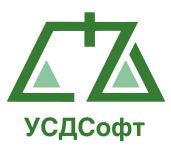

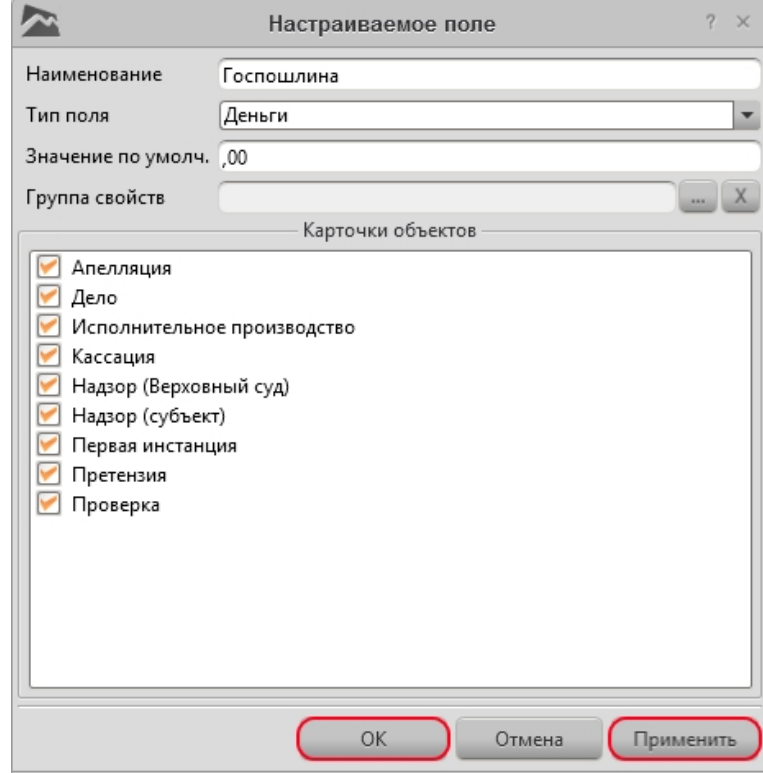

3.3.3.6.4 Конфигурирование организационно-штатной структуры При наличии данного права, у пользователя появится возможность добавлять редактировать и удалять сотрудников. А так же добавлять, редактировать и удалять подразделения.

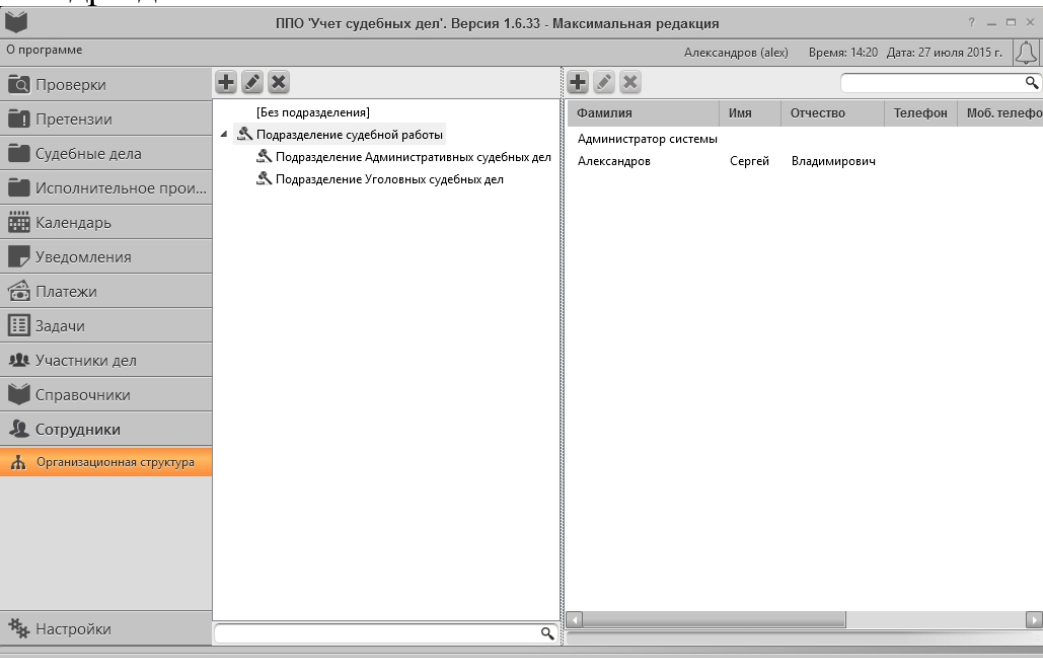

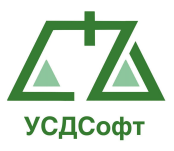

# 3.3.3.6.5 Конфигурирование шаблонов отчётов

При наличии данного права, у пользователя появится возможность создавать, редактировать и удалять шаблоны отчетов.

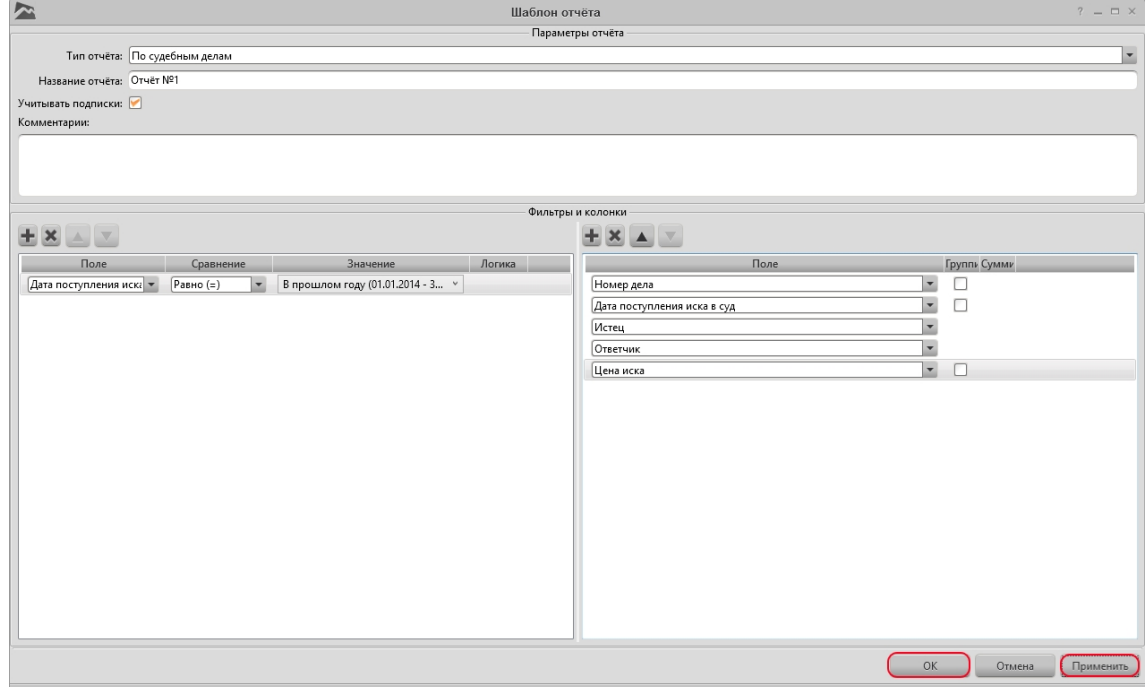

# 3.3.3.6.6 Настройка подсистемы контекстной помощи

При наличии данного права, у пользователя появится возможность добавлять описание полей и кнопок.

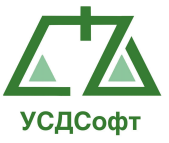

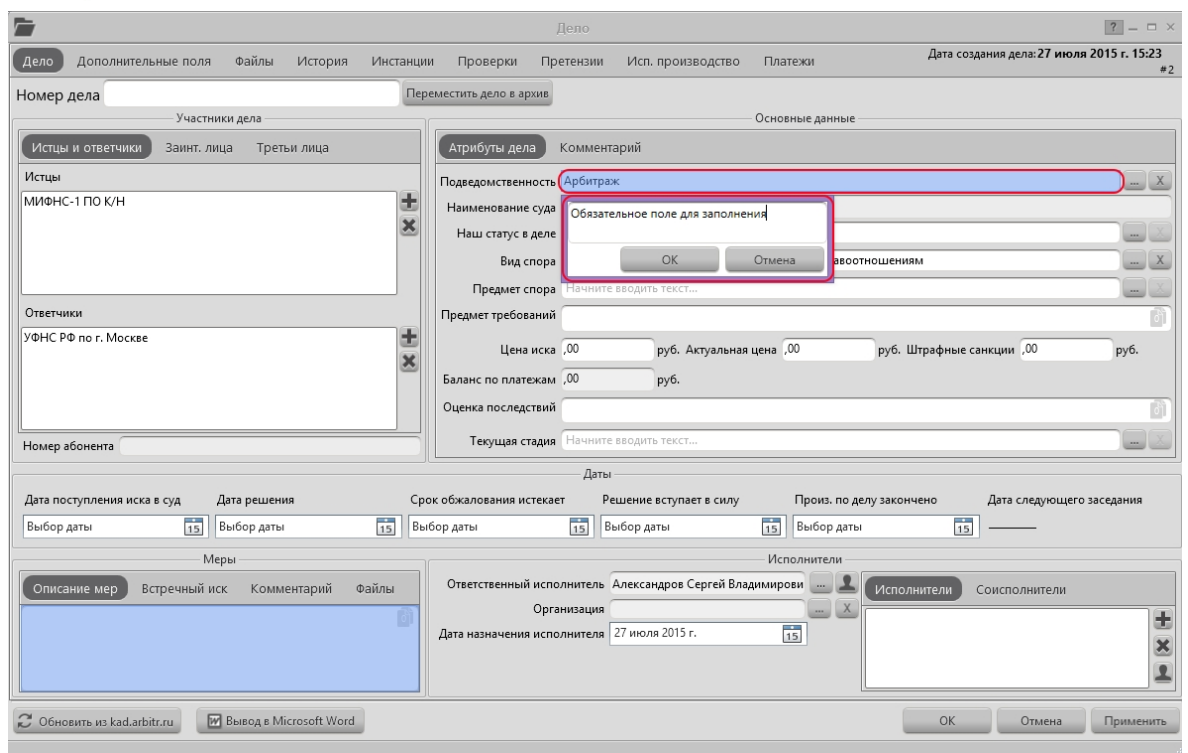

# 3.3.3.6.7 Настройка шаблонов документов

При наличии данного права, у пользователя появится возможность добавлять, редактировать и удалять шаблоны документов.

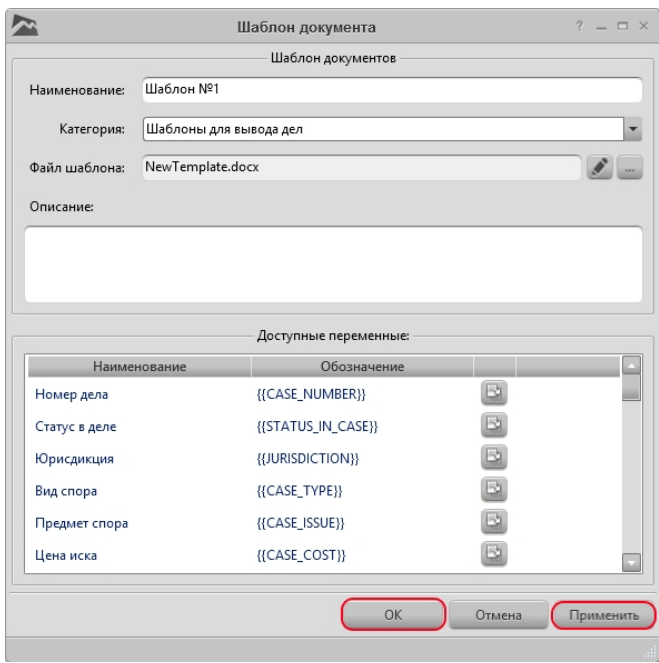

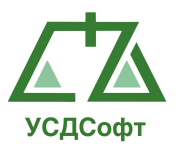

#### 3.3.3.6.8 Управление доступом пользователей

При наличии данного права, у пользователя будет возможность давать права на доступ к функциям программы.

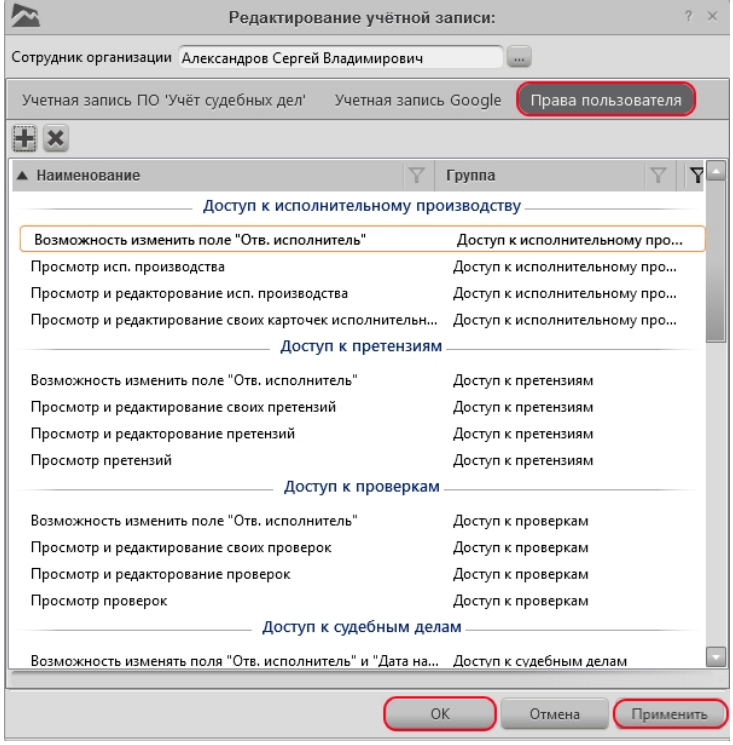

# 3.3.3.7. Группа «Редактирование справочников»

### 3.3.3.7.1 Объединение дубликатов участников дел

При наличии данного права, у пользователя будет возможность объединять участников дел.

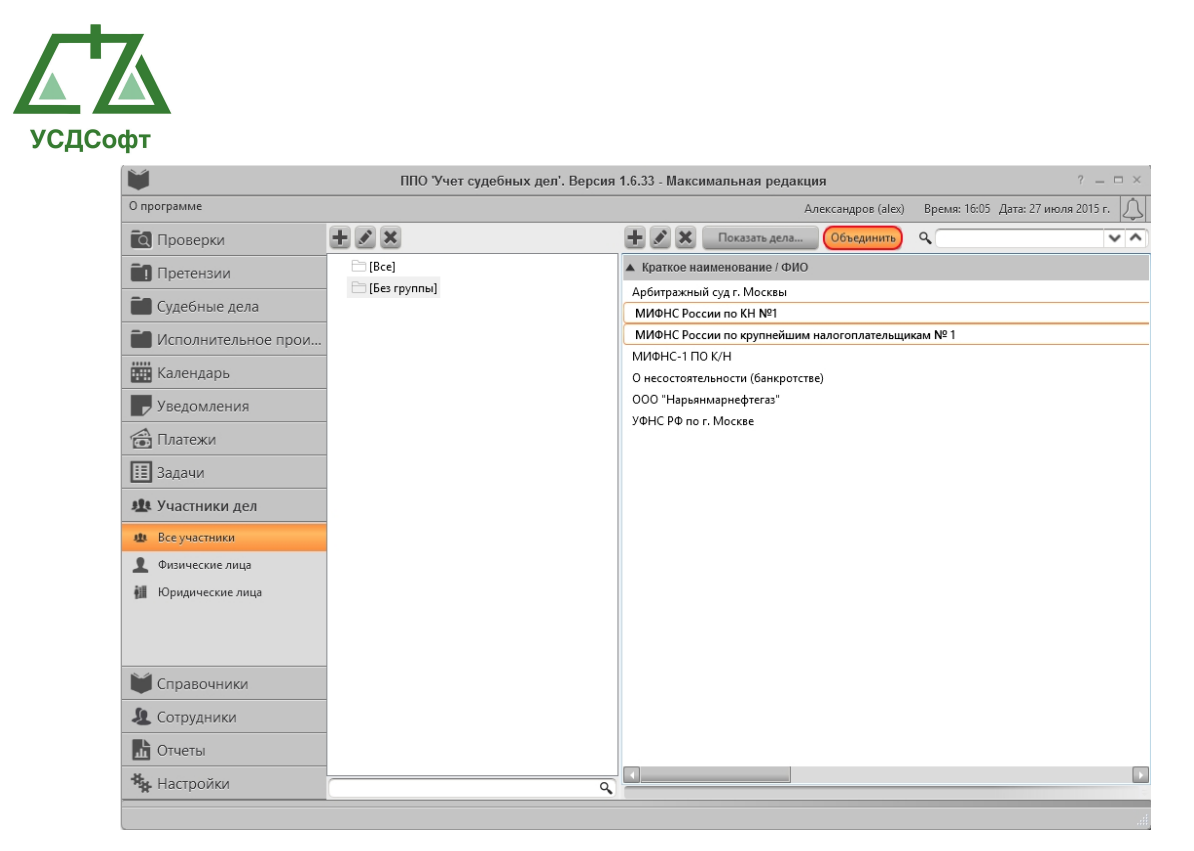

3.3.3.7.2 Редактирование справочника видов споров

При наличии данного права, у пользователя будет возможность добавлять, редактировать и удалять справочные значения «Виды спора».

## 3.3.3.7.3 Редактирование справочника госорганов/регуляторов

При наличии данного права, у пользователя будет возможность добавлять, редактировать и удалять справочные значения «Госорганы/Регуляторы».

## 3.3.3.7.4 Редактирование справочника категорий платежей

При наличии данного права, у пользователя будет возможность добавлять, редактировать и удалять справочные значения «Категории платежей».

### 3.3.3.7.5 Редактирование справочника подведомственностей

При наличии данного права, у пользователя будет возможность добавлять, редактировать и удалять справочные значения «Подведомственности».

### 3.3.3.7.6 Редактирование справочника предметов спора

При наличии данного права, у пользователя будет возможность добавлять, редактировать и удалять справочные значения «Предметы спора».

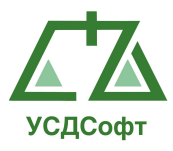

## 3.3.3.7.7 Редактирование справочника результатов апелляций

При наличии данного права, у пользователя будет возможность добавлять, редактировать и удалять справочные значения «Результаты апелляции».

## 3.3.3.7.8 Редактирование справочника результатов исполнительного производства

При наличии данного права, у пользователя будет возможность добавлять, редактировать и удалять справочные значения «Результаты исполнительного производства».

## 3.3.3.7.9 Редактирование справочника результатов надзора

При наличии данного права, у пользователя будет возможность добавлять, редактировать и удалять справочные значения «Результаты надзора».

## 3.3.3.7.10 Редактирование справочника результатов первой инстанции и кассации

При наличии данного права, у пользователя будет возможность добавлять, редактировать и удалять справочные значения «Результаты первой инстанции и кассации».

## 3.3.3.7.11 Редактирование справочника стадий дел

При наличии данного права, у пользователя будет возможность добавлять, редактировать и удалять справочные значения «Стадии дел».

### 3.3.3.7.12 Редактирование справочника стадий претензий

При наличии данного права, у пользователя будет возможность добавлять, редактировать и удалять справочные значения «Стадии претензии».

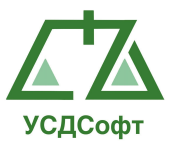

### 3.3.3.7.13 Редактирование справочника стадий проверок

При наличии данного права, у пользователя будет возможность добавлять, редактировать и удалять справочные значения «Стадии проверки».

## 3.3.3.7.14 Редактирование справочника статусов нашей организации в судебных делах

При наличии данного права, у пользователя будет возможность добавлять, редактировать и удалять справочные значения «Статусы нашей организации в деле».

### 3.3.3.7.15 Редактирование справочника судов

При наличии данного права, у пользователя будет возможность добавлять, редактировать и удалять справочные значения «Суды».

### 3.3.3.7.16 Редактирование справочника типов хронологических записей

При наличии данного права, у пользователя будет возможность добавлять, редактировать и удалять справочные значения «Тип хронологической записи».

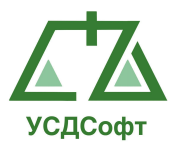

### 3.3.3.8. Группа «Доступ к отчетам»

#### 3.3.3.8.1 Просмотр отчёта за период

При наличии данного права, у пользователя будет возможность формировать отчет за период.

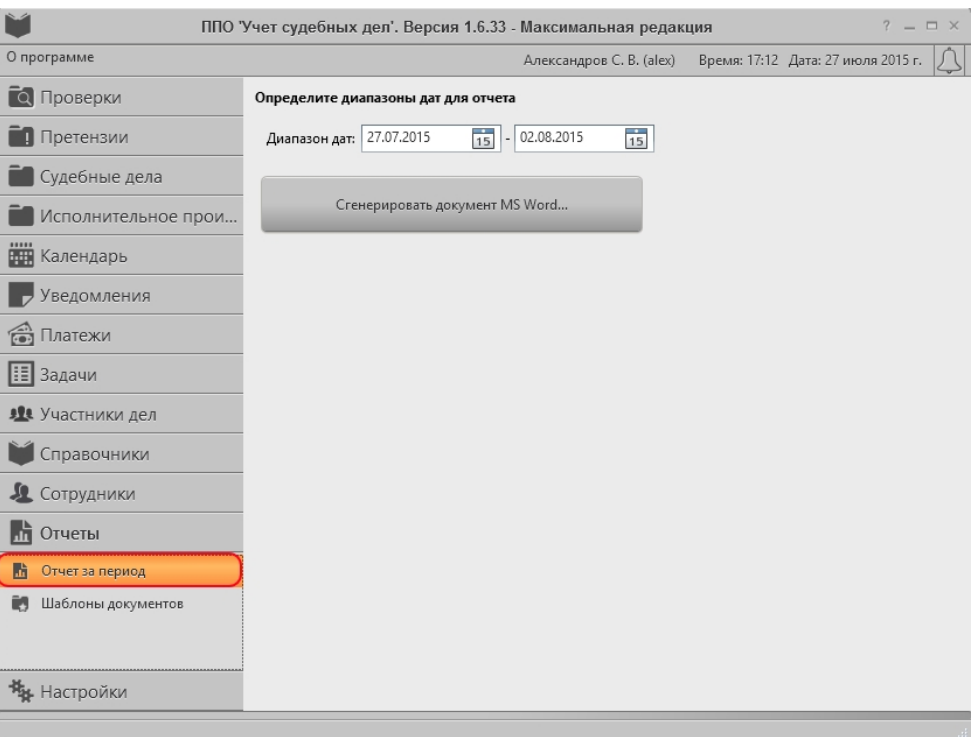

### 3.3.3.8.2 Просмотр шаблона отчетов

При наличии данного права, у пользователя будет возможность просматривать шаблоны отчетов, без возможности добавления, редактирования и удаления.

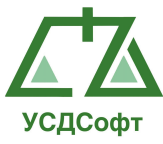

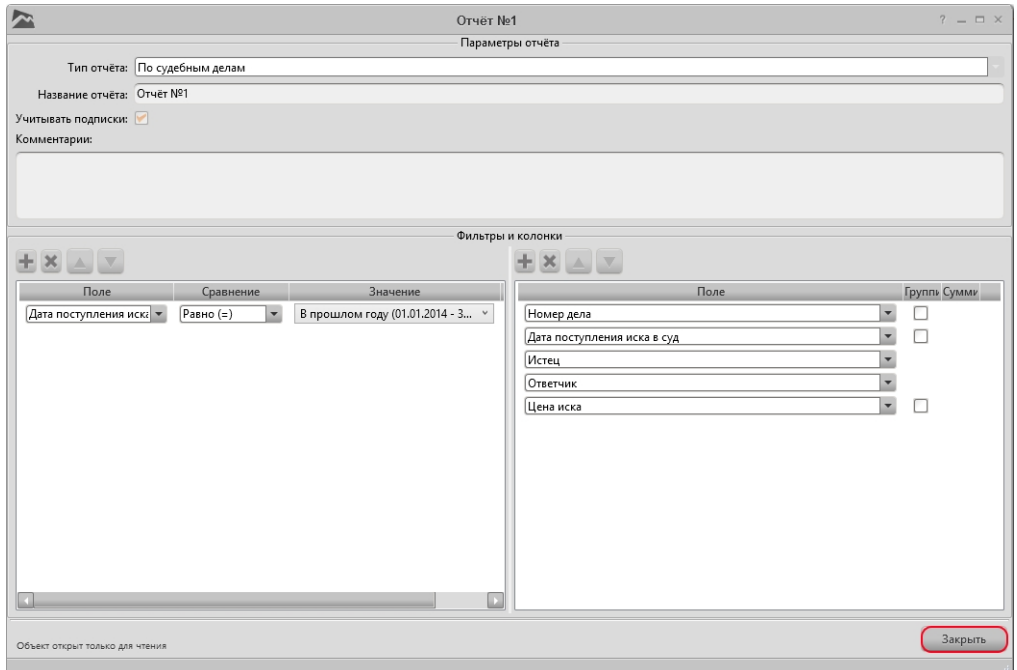

3.3.3.8.3 Просмотр статистического отчёта

При наличии данного права, у пользователя будет возможность выводить статистику по судебным делам.

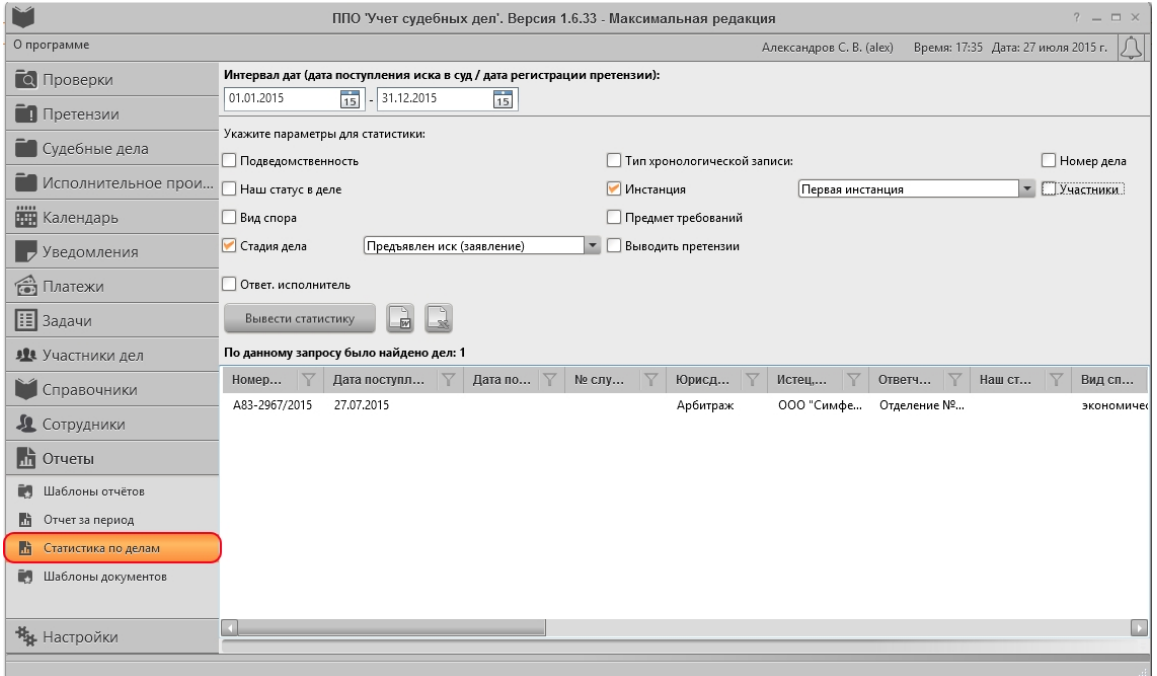

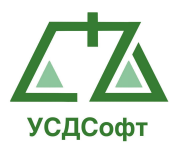

### 3.3.3.9.Группа «Доступ к задачам»

#### 3.3.3.9.1 Создание новых задач

При наличии данного права, у пользователя будет возможность добавлять, редактировать, отправлять, отменять и переводить в архив карточки задачи.

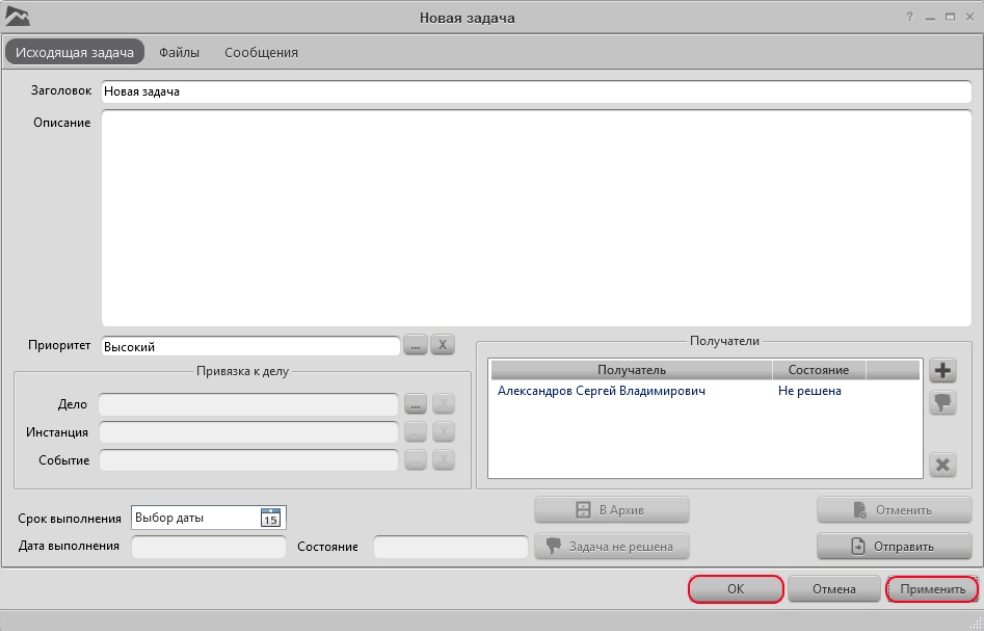

# 3.3.4. Изменение настроек отображения окна ППО

На компьютерах, оборудованных устаревшими графическими адаптерами, может наблюдаться замедление работы графического интерфеса ППО. В таком случае для ускорения работы интерфейса ППО необходимо установить галочку Использовать программую отрисовку интерфейса на вкладке Настройки-Настройки программы главного окна ППО:

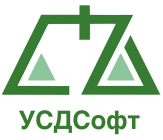

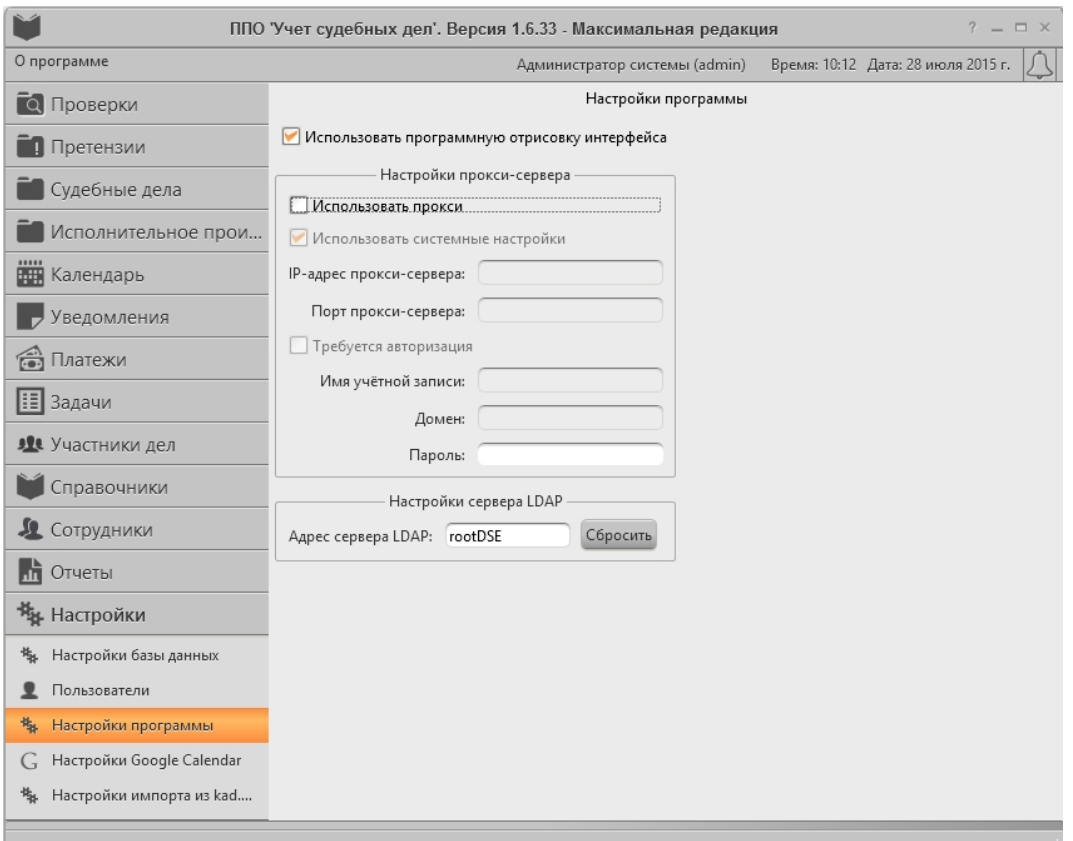

Для работы сервисов «Импорт из kad.arbitr.ru» и «Получение данных из ЕГРЮЛ» необходимо подключение к сети Интеренет. Если ваш компьютер подключен к Интернету через proxy-сервер, то необходимые настройки вы сможете сделать в окне «Настройки программы».

Для синхронизации дел ППО «Учет судебных дел» с Google Calendar, вам необходимо настроить доступ к вашему Google Calendar в окне настроек Google Calendar.

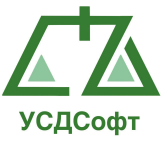

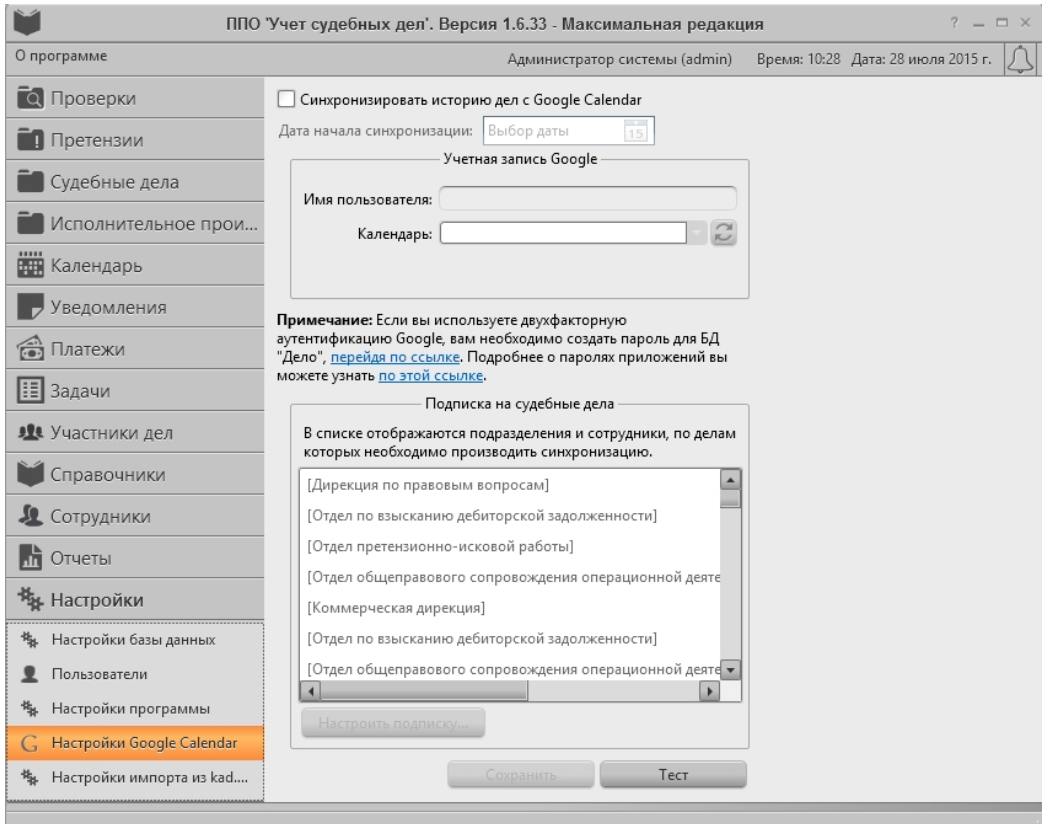

Для этого установите галочку «Синхронизировать историю дела с Google Calendar», введите «Дату начала синхронизации», данные учетной записи Google и настройте подписку на судебные дела. Для настройки подписки нажмите кнопку «Настроить подписку …». В появившемся окне выставляем галочки на подразделения или сотрудников, по делам которых необходимо выполнять синхронизацию.

Учетные данные Google хранятся в БД в зашифрованном виде!

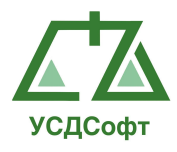

### 4. ПРОВЕРКА, ВОССТАНОВЛЕНИЕ И ПОДДЕРЖАНИЕ РАБОТОСПОСОБНОСТИ СИСТЕМЫ

#### 4.1. Методы проверки работоспособности рабочих станций

Чтобы убедиться в работоспособности клиентской части ППО, необходимо:

- 1. Запустить ППО при помощи ярлыка 'Учет судебных дел', расположенного на рабочем столе.
- 2. Если ППО не запускается и выводит сообщение об отсутствии на компьютере соответствующей версии .Net Framework, необходимо установить .Net Framework 4.0. Дистрибутив .Net Framework 4.0 находится на инсталляционном диске ППО в папке Support (файл dotNetFx40\_Full\_x86\_x64.exe).
- 3. Если ППО успешно установит связь с сервером БД, откроется окно авторизации, в которое необходимо ввести данные учётной записи и нажать кнопку ОК:

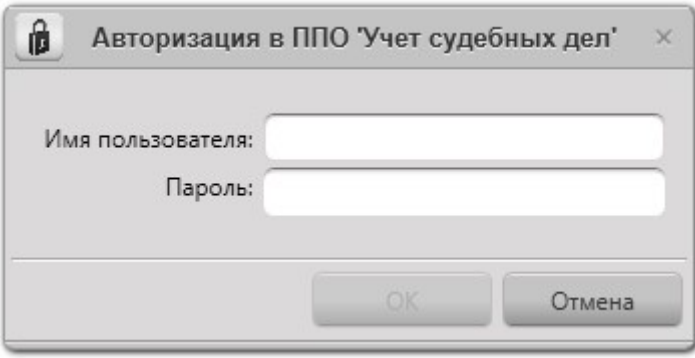

4. Если окно авторизации не появилось, и открылось сообщение следующего вида,

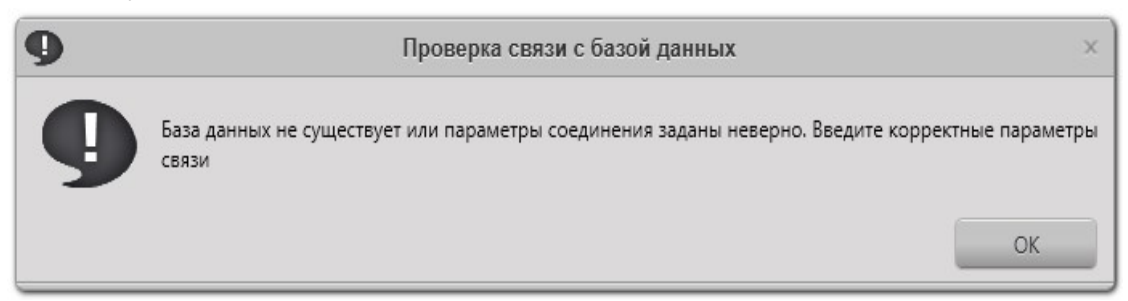

то необходимо нажать кнопку ОК. Откроется окно настройки параметров БД. Необходимо сконфигурировать подключение к БД, как описано в п. 3.3.1 данного руководства.

5. Если параметры соединения с БД указаны верно, но связь установить не удаётся, то это значит, что сервер БД недоступен по локальной сети, некорректно сконфигурирована сеть, сервер SQL или файрвол, установленный на сервере, или же требуется

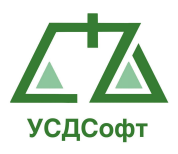

переустановка серверной части ППО и восстановление БД из резервной копии.

6. Если удалось авторизоваться в системе, то для проверки работоспособности ППО необходимо создать новое дело, создать все виды карточек для этого дела, как указано в руководстве пользователя ППО. Отсутствие сообщений об ошибках в процессе выполнения этих операций свидетельствует о корректной работе ППО.

### 4.2. Методы проверки работоспособности сервера

Для того чтобы проверить работоспособность сервера (серверной части Системы) требуется выполнить следующие действия:

- 1) запустить сервер (компьютер, на котором расположен SQL-сервер ППО);
- 2) убедиться в том, что служба SQL-сервера ППО находится в состоянии "Работает" (Пуск | Настройка | Панель управления Администрирование | Службы)
- 3) загрузить утилиту Management Studio, входящую в состав СУБД Microsoft SQL Server 2005 (Пуск | Программы | Microsoft SQL Server 2005 | SQL Server Management Studio). Появится окно Connect to Server (Соединение с Сервером):

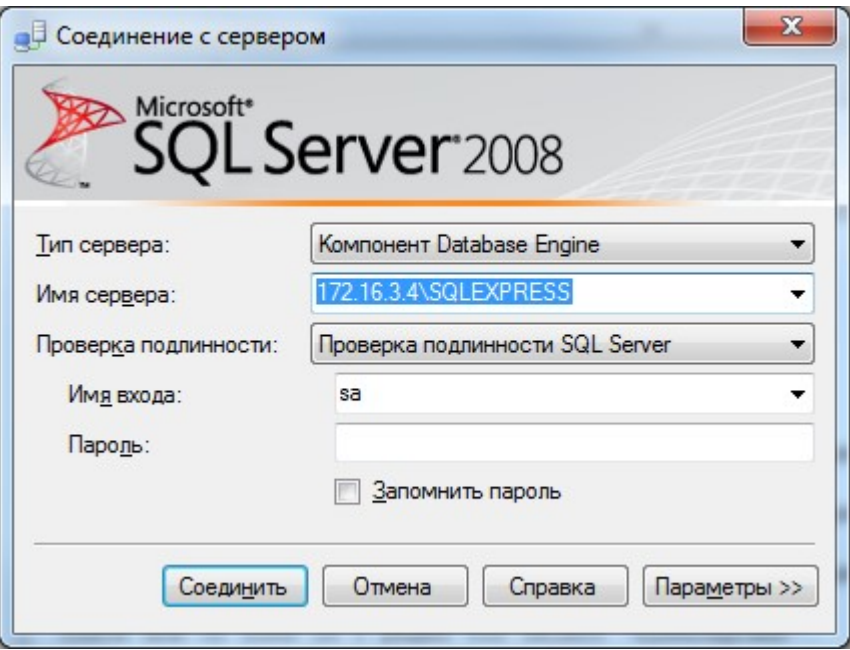

- 4) в полях окна следует задать параметры соединения с SQL-сервером ППО:
	- Тип сервера Компонент Database Engine;

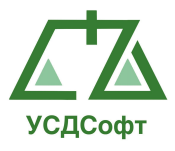

- Имя сервера "Имя сервера\Имя SOL-сервера ППО";
- Проверка подлинности Проверка подлинности SQL Server;
- $-$  Имя входа sa;
- Пароль.

 Примечание. Имя входа и пароль задаются при установке СУБД. Значение пароля по-умолчанию для имени входа sa устанавливается в Masterkey1.

5) нажать кнопку Соединить. После успешного соединения с SQLсервером ППО откроется главное окно утилиты Management Studio.

Успешное соединение с SQL-сервером ППО (появление главного окна утилиты Management Studio) свидетельствует о работоспособности сервера.

### 4.3. Методы проверки работоспособности базы данных

Проверка работоспособности базы данных ППО осуществляется путём проверки физической целостности базы данных (см. п. 4.3.1).

### 4.3.1. Проверка физической целостности базы данных

Проверка физической целостности базы данных ППО осуществляется с помощью системной команды DBCC CHECKDB (язык запросов T-SQL).

Ниже приведен пример результата выполнения указанной команды.

```
DBCC results for 'JudicalSystem'. 
Service Broker Msg 9675, State 1: Message Types analyzed: 14. 
Service Broker Msg 9676, State 1: Service Contracts analyzed: 6. 
Service Broker Msg 9667, State 1: Services analyzed: 3. 
Service Broker Msg 9668, State 1: Service Queues analyzed: 3. 
Service Broker Msg 9669, State 1: Conversation Endpoints analyzed: 0. 
Service Broker Msg 9674, State 1: Conversation Groups analyzed: 0. 
Service Broker Msg 9670, State 1: Remote Service Bindings analyzed: 0. 
DBCC results for 'sys.sysrowsetcolumns'. 
There are 731 rows in 7 pages for object "sys.sysrowsetcolumns". 
DBCC results for 'sys.sysrowsets'. 
There are 116 rows in 1 pages for object "sys.sysrowsets". 
DBCC results for 'sysallocunits'. 
There are 151 rows in 2 pages for object "sysallocunits". 
DBCC results for 'sys.sysfiles1'. 
There are 2 rows in 1 pages for object "sys.sysfiles1". 
DBCC results for 'sys.syshobtcolumns'. 
There are 731 rows in 7 pages for object "sys.syshobtcolumns". 
DBCC results for 'sys.syshobts'.
There are 116 rows in 1 pages for object "sys.syshobts". 
DBCC results for 'sys.sysftinds'. 
There are 0 rows in 0 pages for object "sys.sysftinds". 
DBCC results for 'sys.sysserefs'. 
There are 151 rows in 1 pages for object "sys.sysserefs". 
DBCC results for 'sys.sysowners'. 
There are 14 rows in 1 pages for object "sys.sysowners". 
DBCC results for 'sys.sysprivs'. 
There are 134 rows in 1 pages for object "sys.sysprivs". 
DBCC results for 'sys.sysschobjs'. 
There are 181 rows in 4 pages for object "sys.sysschobjs". 
DBCC results for 'sys.syscolpars'. 
There are 637 rows in 12 pages for object "sys.syscolpars". 
DBCC results for 'sys.sysnsobjs'. 
There are 1 rows in 1 pages for object "sys.sysnsobjs".
```
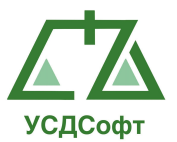

DBCC results for 'sys.syscerts'. There are 0 rows in 0 pages for object "sys.syscerts". DBCC results for 'sys.sysxprops'. There are 9 rows in 1 pages for object "sys.sysxprops". DBCC results for 'sys.sysscalartypes'. There are 27 rows in 1 pages for object "sys.sysscalartypes". DBCC results for 'sys.systypedsubobjs'. There are 0 rows in 0 pages for object "sys.systypedsubobjs". DBCC results for 'sys.sysidxstats'. There are 306 rows in 8 pages for object "sys.sysidxstats". DBCC results for 'sys.sysiscols'. There are 421 rows in 6 pages for object "sys.sysiscols". DBCC results for 'sys.sysbinobjs'. There are 23 rows in 1 pages for object "sys.sysbinobjs". DBCC results for 'sys.sysobjvalues'. There are 327 rows in 57 pages for object "sys.sysobjvalues". DBCC results for 'sys.sysclsobjs'. There are 14 rows in 1 pages for object "sys.sysclsobjs". DBCC results for 'sys.sysrowsetrefs'. There are 0 rows in 0 pages for object "sys.sysrowsetrefs". DBCC results for 'sys.sysremsvcbinds'. There are 0 rows in 0 pages for object "sys.sysremsvcbinds". DBCC results for 'sys.sysxmitqueue'. There are 0 rows in 0 pages for object "sys.sysxmitqueue". DBCC results for 'sys.sysrts'. There are 1 rows in 1 pages for object "sys.sysrts". DBCC results for 'sys.sysconvgroup'. There are 0 rows in 0 pages for object "sys.sysconvgroup". DBCC results for 'sys.sysdesend'. There are 0 rows in 0 pages for object "sys.sysdesend". DBCC results for 'sys.sysdercv'. There are 0 rows in 0 pages for object "sys.sysdercv". DBCC results for 'sys.syssingleobjrefs' There are 263 rows in 2 pages for object "sys.syssingleobjrefs". DBCC results for 'sys.sysmultiobjrefs'. There are 201 rows in 1 pages for object "sys.sysmultiobjrefs". DBCC results for 'sys.sysdbfiles'. There are 2 rows in 1 pages for object "sys.sysdbfiles". DBCC results for 'sys.sysguidrefs'. There are 0 rows in 0 pages for object "sys.sysguidrefs". DBCC results for 'sys.sysqnames'. There are 91 rows in 1 pages for object "sys.sysqnames". DBCC results for 'sys.sysxmlcomponent'. There are 93 rows in 1 pages for object "sys.sysxmlcomponent". DBCC results for 'sys.sysxmlfacet'. There are 97 rows in 1 pages for object "sys.sysxmlfacet". DBCC results for 'sys.sysxmlplacement'. There are 17 rows in 1 pages for object "sys.sysxmlplacement". DBCC results for 'sys.sysobjkeycrypts'. There are 0 rows in 0 pages for object "sys.sysobjkeycrypts". DBCC results for 'sys.sysasymkeys'. There are 0 rows in 0 pages for object "sys.sysasymkeys". DBCC results for 'sys.syssqlguides'. There are 0 rows in 0 pages for object "sys.syssqlguides". DBCC results for 'sys.sysbinsubobjs'. There are 0 rows in 0 pages for object "sys.sysbinsubobjs". DBCC results for 'T\_CASSATION'. There are 9 rows in 1 pages for object "T\_CASSATION". DBCC results for 'T\_COURT\_SESSION\_RESULT'. There are 6 rows in 1 pages for object "T\_COURT\_SESSION\_RESULT". DBCC results for 'T\_MINISTRY\_STATUS'. There are 8 rows in 1 pages for object "T\_MINISTRY\_STATUS". DBCC results for 'T\_WATCH\_SUP\_COURT\_RF' There are 2 rows in 1 pages for object "T\_WATCH\_SUP\_COURT\_RF". DBCC results for 'T\_DISPUT'. There are 5 rows in 1 pages for object "T\_DISPUT". DBCC results for 'T\_WATCH\_SUBJECT'. There are 3 rows in 1 pages for object "T\_WATCH\_SUBJECT". DBCC results for 'T\_FIRST\_INSTANCE'. There are 11 rows in 1 pages for object "T\_FIRST\_INSTANCE". DBCC results for 'T\_LAST\_ACT'. There are 0 rows in 1 pages for object "T LAST ACT". DBCC results for 'T\_ACT'. There are 2034 rows in 39 pages for object "T ACT". DBCC results for 'T\_INSTANCE\_TYPE'. There are 7 rows in 1 pages for object "T\_INSTANCE\_TYPE".

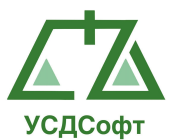

DBCC results for 'T ACT STATUS'. There are 11 rows in 1 pages for object "T ACT STATUS". DBCC results for 'T\_MAJOR\_EXECUTOR'. There are 4 rows in 1 pages for object "T\_MAJOR\_EXECUTOR". DBCC results for 'T\_MINEMPLOYEE\_ACT'. There are 8 rows in 1 pages for object "T\_MINEMPLOYEE\_ACT". DBCC results for 'T\_COURT\_TYPE'. There are 5 rows in 1 pages for object "T\_COURT\_TYPE". DBCC results for 'T\_FIRST\_INSTANCE\_RESULT'. There are 7 rows in 1 pages for object "T\_FIRST\_INSTANCE\_RESULT". DBCC results for 'T APPEAL RESULT'. There are 11 rows in 1 pages for object "T APPEAL RESULT". DBCC results for 'T ACT\_PERSON'. There are 22 rows in 1 pages for object "T ACT PERSON". DBCC results for 'T\_USER\_TYPE'. There are 2 rows in 1 pages for object "T\_USER\_TYPE". DBCC results for 'T\_RIGHT'. There are 3 rows in 1 pages for object "T\_RIGHT". DBCC results for 'T ACT PERSON TYPE'. There are 4 rows in 1 pages for object "T\_ACT\_PERSON\_TYPE". DBCC results for 'T ACTPERSON ACT'. There are 28 rows in 1 pages for object "T ACTPERSON ACT". DBCC results for 'T\_MINISTRY\_DEPARTMENT'. There are 3 rows in 1 pages for object "T\_MINISTRY\_DEPARTMENT". DBCC results for 'T\_MINISTRY\_EMPLOYEE'. There are 3 rows in 1 pages for object "T\_MINISTRY\_EMPLOYEE". DBCC results for 'T\_USER'. There are 8 rows in<sup>1</sup> pages for object "T\_USER". DBCC results for 'T WATCH STAGE'. There are 5 rows in 1 pages for object "T\_WATCH\_STAGE". DBCC results for 'T\_JURISDICTION'. There are 4 rows in 1 pages for object "T\_JURISDICTION". DBCC results for 'T\_INSTANCE'. There are 41 rows in 1 pages for object "T\_INSTANCE". DBCC results for 'T\_EXECUTION'. There are 3 rows in 1 pages for object "T\_EXECUTION". DBCC results for 'T\_NOTICE\_TYPE'. There are 4 rows in 1 pages for object "T\_NOTICE\_TYPE". DBCC results for 'T\_COURT\_SESSION\_CHRONOLOGY'. There are 17 rows in 1 pages for object "T\_COURT\_SESSION\_CHRONOLOGY". DBCC results for 'T\_NOTICE'. There are 152 rows in 2 pages for object "T\_NOTICE". DBCC results for 'T\_MINEMPLOYEE\_ACT\_TYPE'. There are 2 rows in 1 pages for object "T\_MINEMPLOYEE\_ACT\_TYPE". DBCC results for 'T\_COURT'. There are 10 rows in 1 pages for object "T\_COURT". DBCC results for 'T ACT STATE'. There are 4 rows in 1 pages for object "T ACT STATE". DBCC results for 'T\_APPEAL'. There are 11 rows in 1 pages for object "T APPEAL". DBCC results for 'sys.queue\_messages\_1977058079'. There are 0 rows in 0 pages for object "sys.queue messages 1977058079". DBCC results for 'sys.queue messages 2009058193'. There are 0 rows in 0 pages for object "sys.queue messages 2009058193". DBCC results for 'sys.queue messages 2041058307'. There are 0 rows in 0 pages for object "sys.queue\_messages\_2041058307". DBCC results for 'sysdiagrams'. There are 12 rows in 1 pages for object "sysdiagrams". DBCC results for 'T\_FIRST\_INSTANCE\_DEPTOR'. There are 2 rows in 1 pages for object "T\_FIRST\_INSTANCE\_DEPTOR". CHECKDB found 0 allocation errors and 0 consistency errors in database 'JudicalSystem'. DBCC execution completed. If DBCC printed error messages, contact your system administrator.

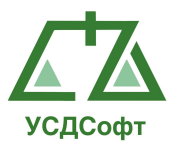

### 4.4. Методы восстановления работоспособности рабочих станций

### 4.4.1. Восстановление работоспособности сервера

Работоспособность сервера (компьютера, на котором расположен SQLсервер ППО), в случае его отказа, восстановливается администратором. Если технических неисправностей в оборудовании сервера не обнаружено и операционная система сервера работает без сбоев, то для восстановления его работоспособности рекомендуется переустановить серверную часть Системы (см. п. 3.1).

### 4.4.2. Восстановление работоспособности рабочей станции

Если ППО не запускается и выводит сообщение об отсутствии на компьютере соответствующей версии .Net Framework, необходимо установить .Net Framework 4.0. Дистрибутив .Net Framework 4.0 находится на инсталляционном диске ППО в папке Support (файл dotNetFx40\_Full\_x86\_x64.exe).

Если ППО запускается, но выводит сообщение о невозможности подключиться к серверу, то необходимо проверить и изменить при необходимости параметры подключения к серверу, как описано в п. 3.3.1.

Если после этого работоспособность рабочей станции (клиентского приложения) не восстановится, следует обратится к администраторам.

Если администратор не обнаружит технических неисправностей в оборудовании рабочей станции (и операционная система станции работает без сбоев), то для восстановления работоспособности рабочей станции рекомендуется переустановить клиентское приложение Системы (см. п. 3.2.1).

### 4.5. Методы восстановления работоспособности базы данных

Для обеспечения возможности восстановления базы данных ППО (например, поврежденной) администратор должен периодически выполнять её резервное копирование. Методика проведения резервного копирования рассмотрена в п. 4.5.1.

Методика восстановления базы данных описана в п. 4.5.2.

### 4.5.1. Резервное копирование базы данных

Резервное копирование производится на сервере (компьютере, на котором расположен SQL-сервер ППО). На время проведения резервного копирования все рабочие станции должны быть отключены от SQL-сервера (т.е. все пользователи должны завершить работу с ППО).

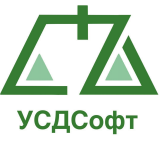

ШАГ 1. Загрузить утилиту Management Studio, входящую в состав СУБД Microsoft SQL Server 2005 (Пуск | Программы | Microsoft SQL Server 2005 | Среда SQL Server Management Studio). Появится окно Соединение с Сервером:

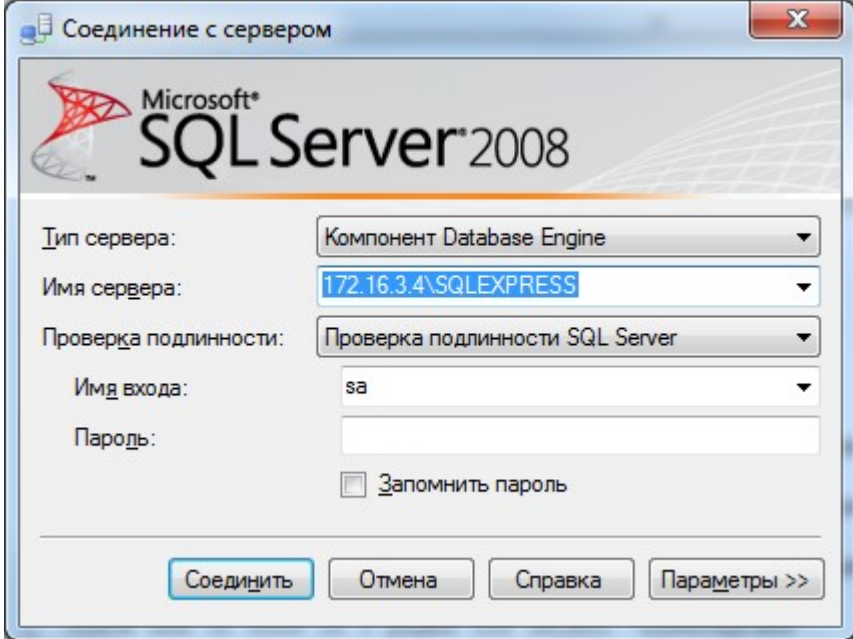

в полях окна следует задать параметры соединения с SQL-сервером ППО:

- Тип сервера Компонент Database Engine;
- Имя сервера "Имя сервера\Имя SQL-сервера ППО";
- Проверка подлинности Проверка подлинности SQL Server;
- $-$  Имя входа sa;
- Пароль.

 Примечание. Имя входа и пароль задаются при установке СУБД. Значение пароля по-умолчанию для имени входа sa устанавливается в Masterkey1.

Нажать кнопку Соединить - после успешного соединения с SQLсервером ППО откроется главное окно утилиты Management Studio. Ниже приведен пример главного окна утилиты, подключенной к SQL-серверу "PSKSOFT":

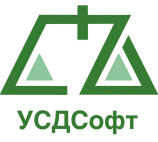

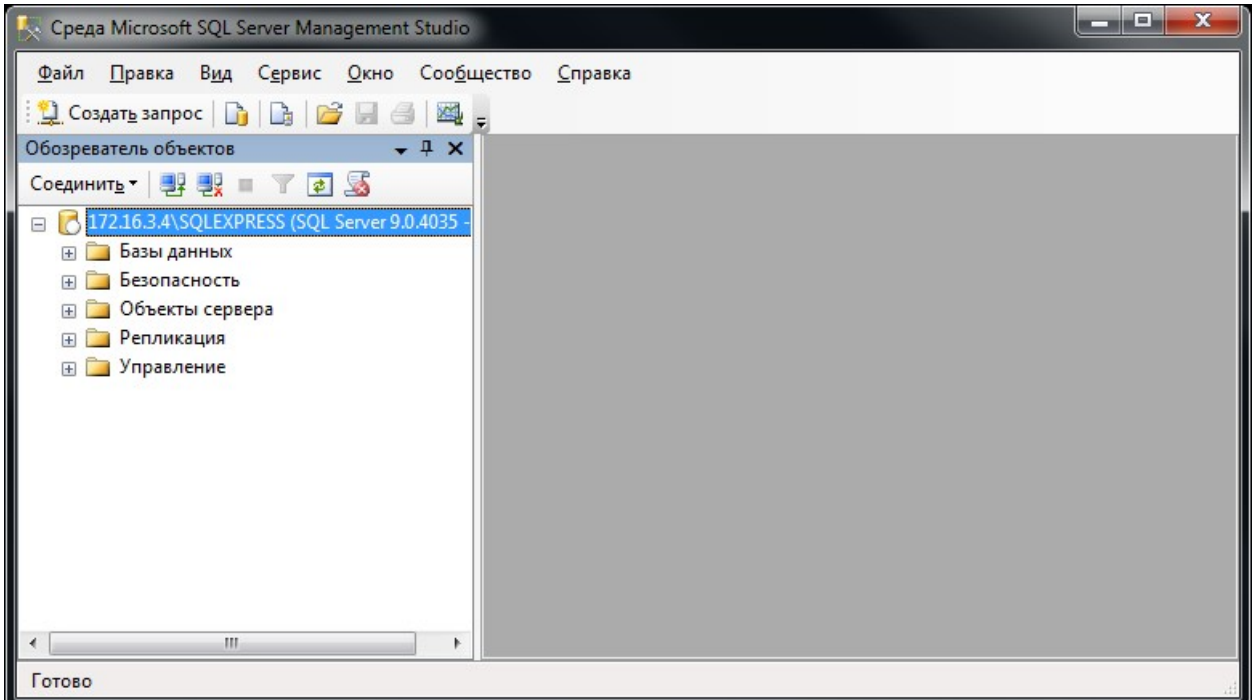

ШАГ 2. Выбор копируемой БД. В левой части окна расположено иерархическое дерево доступных объектов. Откройте в нем ветку Базы данных – раскроется список БД, подключенных к данному SQL-серверу. Выделите в списке значок копируемой базы данных.

ШАГ 3. Для запуска процедуры создания резервной копии щелкните на указанном значке правой кнопкой мыши и выберите в появившемся меню пункт "Задачи-ЭСоздать резервную копию...":

ШАГ 4. Задание параметров копирования. На экране появится окно Резервное копирование базы данных:

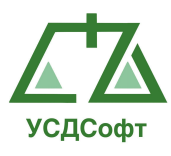

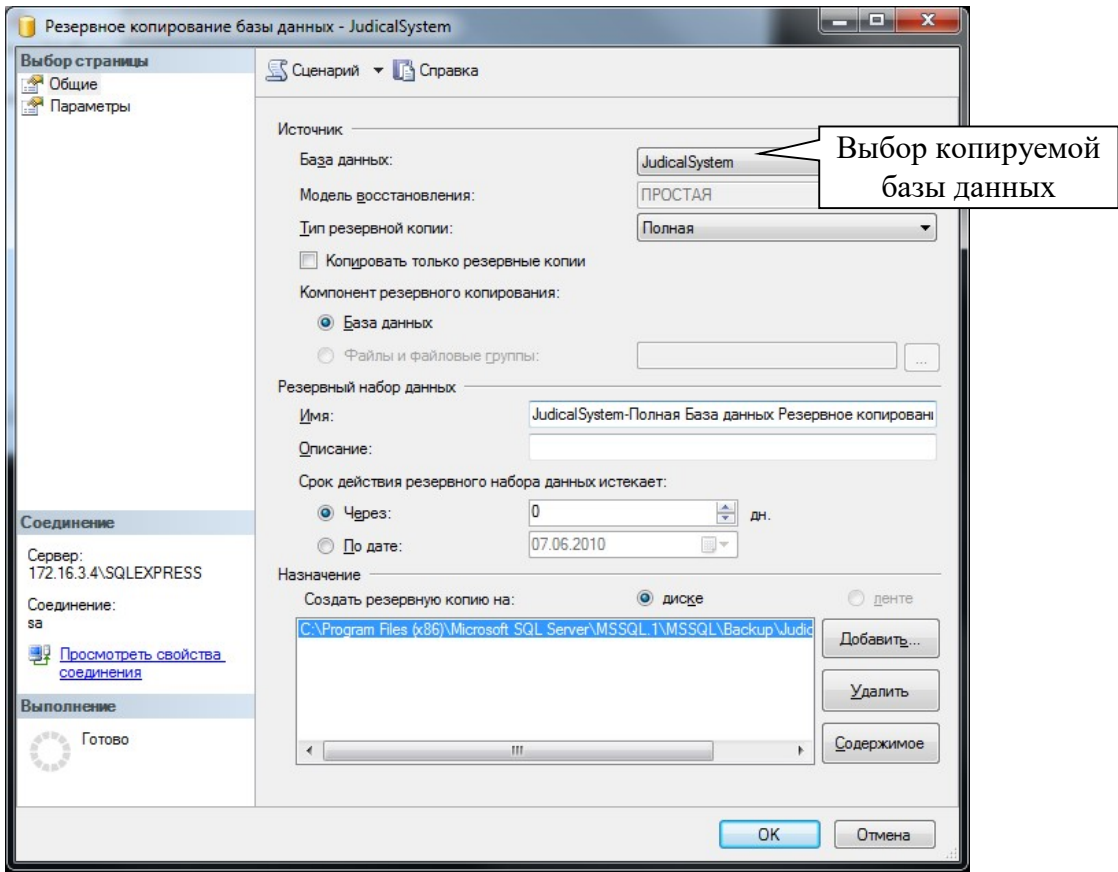

Обязательными для задания являются следующие параметры:

- Имя внутреннее имя резервной копии (версия резервного набора данных). По умолчанию формируется имя, состоящее из имени выбранной БД и дополнительного текста "-Full Database Backup". Рекомендуется оставить это имя;
- Создать резервную копию на полное имя файла резервной копии, включающее путь к папке (задается после нажатия кнопки Добавить справа).

Если требуется, чтобы файл резервной копии замещал собой файл, созданный при предыдущем копировании (без создания версий копии), следует перейти (с помощью меню в левом верхнем углу окна) на страницу Параметры. Затем – установить переключатель в позицию Перезаписать все существующие наборы резервных данных. В этом случае можно сохранять резервную копию в файл с одним и тем же именем (последняя копия данных будет перезаписана поверх ранее созданной).

 ВНИМАНИЕ! Если в поле Создать резервную копию на уже задан путь, то необходимо нажать кнопку Удалить – для удаления этого значения.

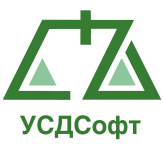

Для задания имени файла резервной копии (параметр Создать резервную копию на) нужно нажать кнопку Добавить − откроется окно Выбор места расположения резервной копии:

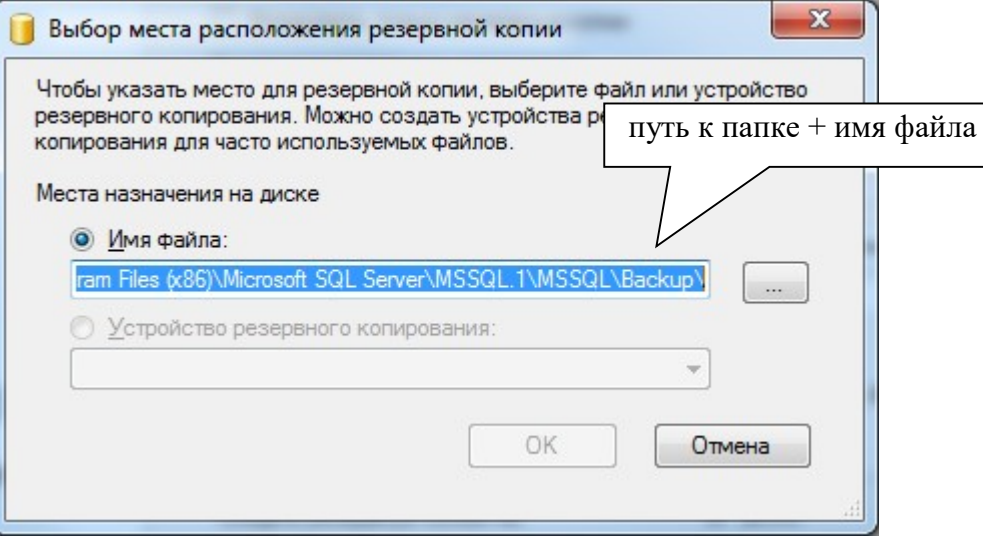

По умолчанию предлагается системная папка C:\Program Files\Microsoft SQL Server\MSSQL.1\MSSQL\Backup. К пути обязательно следует добавить имя файла резервной копии, иначе процедура сохранения будет прервана.

Для изменения папки назначения можно воспользоваться кнопкой и выбрать нужную папку в окне обзора структуры каталогов.

 ВНИМАНИЕ! Если ранее в указанной папке уже создавалась резервная копия, то в окне обзора можно выбрать отображаемый файл резервной копии. Данные будут сохранены в тот же файл (т.е. перезаписаны сверху).

 Ввести вручную или выбрать из существующих имя файла резервной копии.

После задания имени нажмите кнопку ОК. В результате в поле Имя файла окна Выбор места расположения резервной копии будет образовано составное имя файла (путь к папке + имя файла). Для продолжения нажмите кнопку ОК.

ШАГ 5. Выполнение копирования БД. При создании резервной копии БД в левом нижнем углу окна Резервирование базы данных отображается индикатор хода процесса.

ШАГ 6. Завершение создания резервной копии. После успешного завершения процедуры копирования появится окно с соответствующим сообщением. Для завершения создания резервной копии нажмите кнопку ОК.

В результате процедуры в заданной папке будет создан файл резервной копии БД (с расширением ".bak").

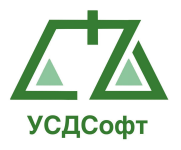

 Рекомендация. Для гарантирования сохранности данных файл рекомендуется скопировать (средствами операционной системы) на внешнее устройство (CD-диск, флэш-карту или др.).

### 4.5.2. Восстановление базы данных

Восстановление БД производится на сервере компьютере, на котором расположен SQL-сервер ППО).

 ВНИМАНИЕ! На время проведения процедуры восстановления БД все рабочие станции должны быть отключены от SQL-сервера (т.е. все пользователи должны завершить работу с ППО).

ШАГ 1. Загрузка утилиты Management Studio и выбор БД осуществляется аналогично процедуре резервного копирования (см. шаги 1-2 п.  $4.5.1$ ).

ШАГ 2. Запуск процедуры восстановления БД. Для запуска процедуры щелкните правой кнопкой мыши на значке выбранной базы данных и выберите в появившемся меню пункт "Задачи-Восстановить-Файлы и файловые группы…".

ШАГ 3. Выбор файла резервной копии. Откроется окно Восстановление базы данных:

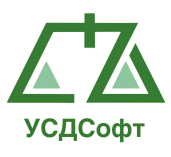

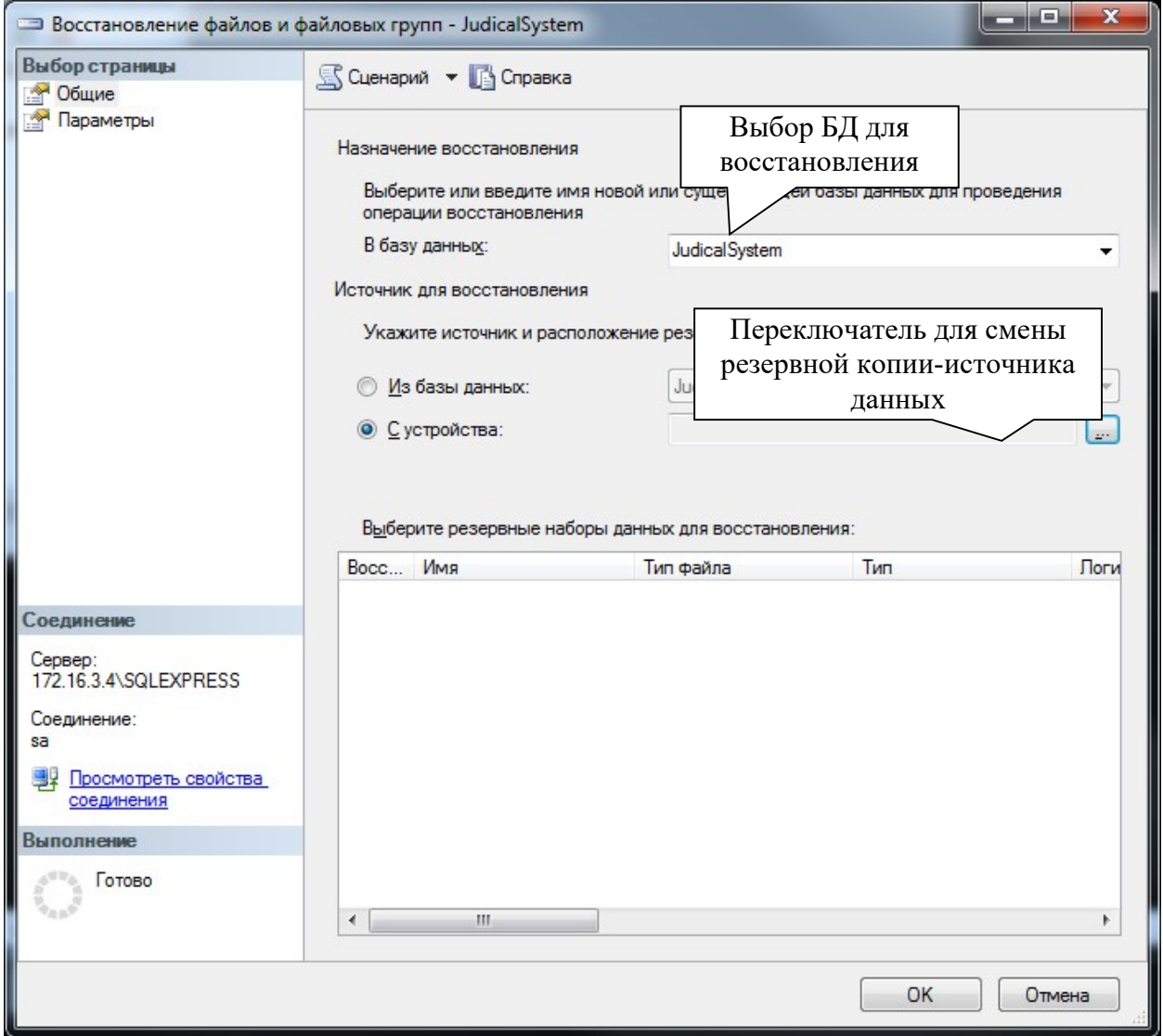

По умолчанию для восстановления предлагается файл-источник, в который выполнялось последнее резервное копирование. Если нужно сменить источник для восстановления (например, если резервная копия хранится на CD-диске или в папке, отличной от папки по умолчанию), то поставьте переключатель в позицию С устройства и нажмите кнопку .... Откроется окно для указания расположения файла:

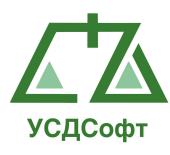

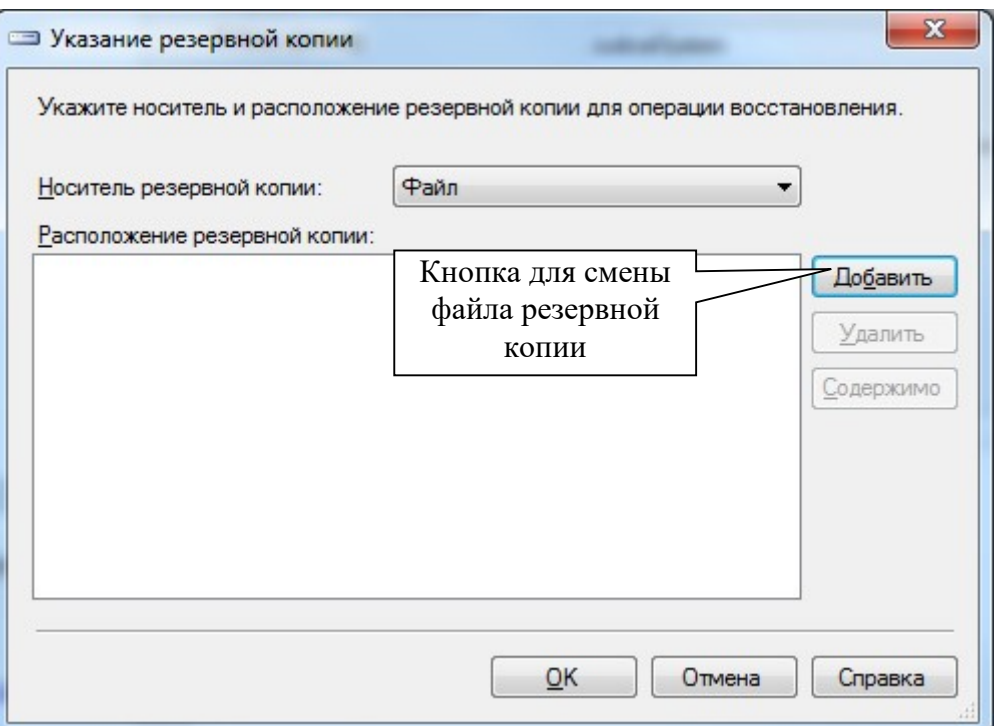

Нажатие на кнопку Add (Добавить) позволяет указать путь к требуемому файлу резервной копии.

 ВНИМАНИЕ! Рекомендуется при сохранении и восстановлении БД использовать папки, предлагаемые по умолчанию.

ШАГ 4. Запуск процедуры восстановления. После выбора нужного файла нажмите кнопку  $\overline{\text{OK}}$ .

ШАГ 5. Прохождение процедуры. В процессе восстановления БД в левом нижнем углу окна Восстановление базы данных отображается индикатор хода процесса.

ШАГ 6. Завершение процедуры. По завершении процедуры восстановления БД появится окно с соответствующим сообщением. Нажмите в нем кнопку ОК.

#### 4.6. Методы поддержания целостности базы данных

Целостность базы данных ППО обеспечивается встроенными средствами СУБД Microsoft SQL Server 2005.

Кроме того, целостность базы данных обеспечивается на этапе ввода данных в клиентском приложении Системы. С этой целью клиентское приложение поддерживает заданные разработчиком правила ограничения целостности (например, стаж не может иметь отрицательное значение).

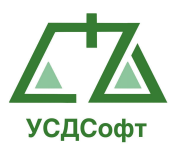

# 4.7. Методы поддержания безопасности базы данных

Безопасность базы данных ППО обеспечивается встроенными средствами СУБД Microsoft SQL Server 2005 и операционной системы сервера (компьютера, на котором расположен SQL-сервер ППО).